**HRDNEWS** 

# ЭКРАН-ИНФО-RGB

# Руководство по работе с программой конфигурирования

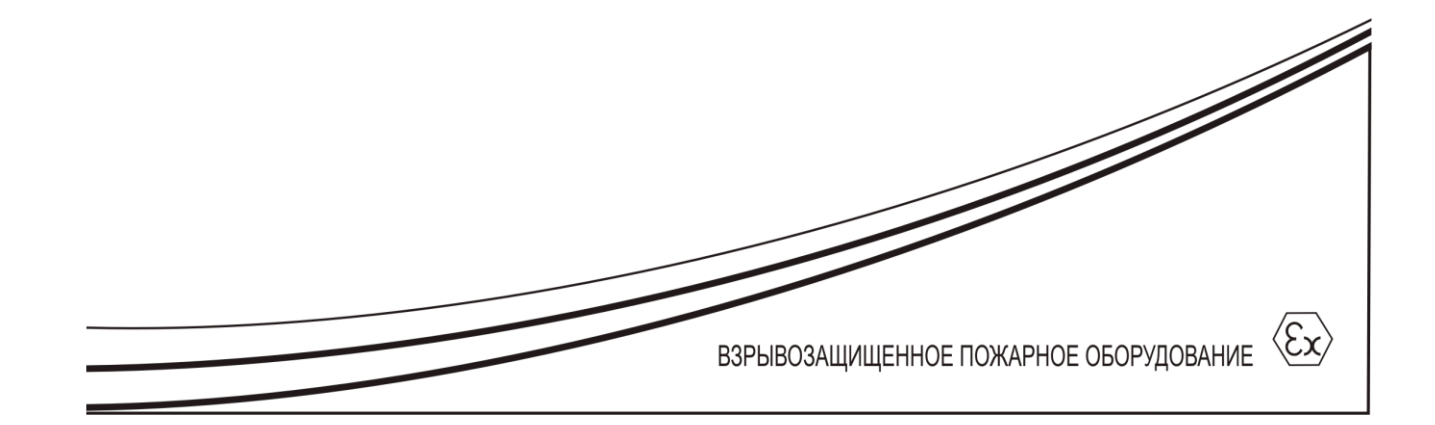

## СОДЕРЖАНИЕ

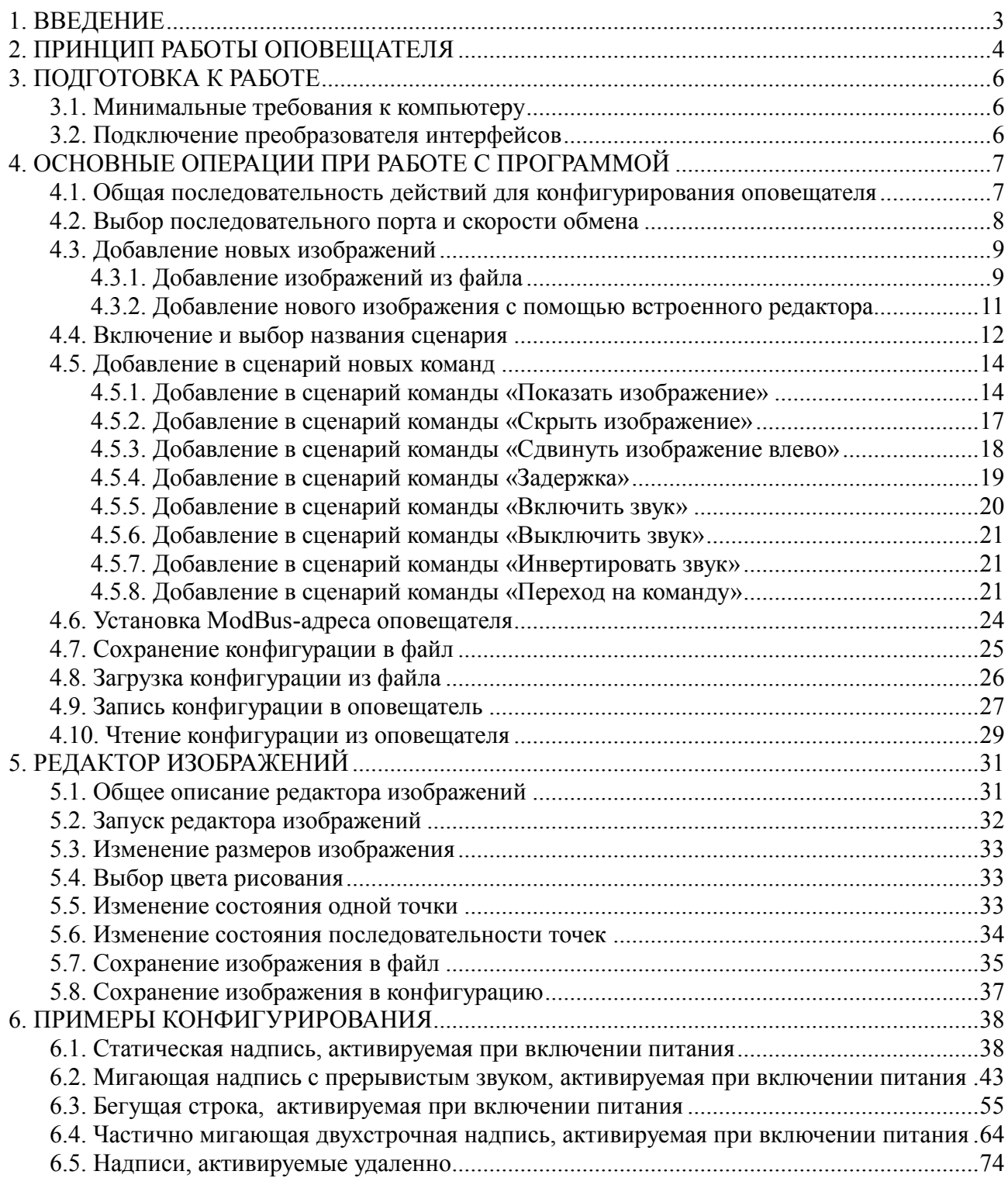

## **1. ВВЕДЕНИЕ**

<span id="page-2-0"></span>Программа предназначена для конфигурирования (программирования) оповещателя «ЭКРАН-ИНФО RGB» (далее по тексту «оповещатель»).

#### **2. ПРИНЦИП РАБОТЫ ОПОВЕЩАТЕЛЯ**

<span id="page-3-0"></span>«ЭКРАН-ИНФО-RGB» является программируемым устройством. Программирование оповещателя производится пользователем с помощью специального программного обеспечения, называемого программой конфигурирования, и в рамках настоящего руководства называется конфигурированием.

Принцип работы оповещателя заключается в поочередном выполнении последовательности команд, называемой сценарием. Сценарий может состоять из следующих команд:

1) Показать изображение:

Команда выводит на светодиодное поле оповещателя одно из хранящихся в энергонезависимой памяти изображений.

Всего в энергонезависимой памяти оповещателя может храниться до 32 изображений. Выбор выводимого изображения происходит по его номеру.

Размер изображения (в пикселях) может превышать размер светодиодного поля (в светодиодных точках);

#### 2) Скрыть изображение:

Команда полностью отключает светодиодное поле;

3) Сдвинуть изображение влево:

Команда сдвигает уже выведенное на светодиодное поле изображение на один столбец влево.

Сдвиг является циклическим, что означает, что столбец изображения, находящийся в пределах изображения первым слева, после такого сдвига окажется в пределах изображения первым справа. Команда полезна для создания анимированных эффектов, в особенности «бегущей строки»;

4) Сдвинуть изображение вправо:

Команда сдвигает уже выведенное на светодиодное поле изображение на один столбец вправо. Сдвиг является циклическим, что означает, что столбец изображения, находящийся в пределах изображения первым справа, после такого сдвига окажется в пределах изображения первым слева. Команда полезна для создания анимированных эффектов, в особенности «бегущей строки»;

5) Сдвинуть изображение вверх:

Команда сдвигает уже выведенное на светодиодное поле изображение на одну строку вверх. Сдвиг является циклическим, что означает, что строка изображения, находящаяся сверху, окажется внизу. Команда полезна для создания анимированных эффектов;

6) Сдвинуть изображение вниз:

Команда сдвигает уже выведенное на светодиодное поле изображение на одну строку вниз. Сдвиг является циклическим, что означает, что строка изображения, находящаяся снизу, окажется вверху. Команда полезна для создания анимированных эффектов;

7) Включить звук:

Команда включает звуковой излучатель;

8) Выключить звук:

Команда отключает звуковой излучатель;

9) Инвертировать звук:

Команда меняет состояние звукового излучателя. Это означает, что команда изменяет

состояние излучателя с выключенного на включенное, а включенное - на выключенное;

#### 10) Задержка:

Команда вставляет задержку. Переход на следующую команду сценария будет задержан на длительность задержки. Длительность задержки задается пользователем.

#### 11) Переход на команду:

Команда делает следующей выполняемой командой другую команду выполняемого сценария. Выбор следующей выполняемой команды происходит по ее порядковому номеру в сценарии.

Для пояснения особенностей применения этой команды покажем обычный порядок выполнения команд сценария:

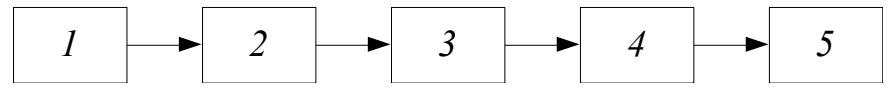

*Рис. 1. Пример обычного порядка выполнения команд в сценарии*

Команды такого сценария будет выполнены в следующей последовательности:

$$
1 \rightarrow 2 \rightarrow 3 \rightarrow 4 \rightarrow 5.
$$

Теперь добавим в сценарий команду ««Переход на команду» (команда с номером 4):

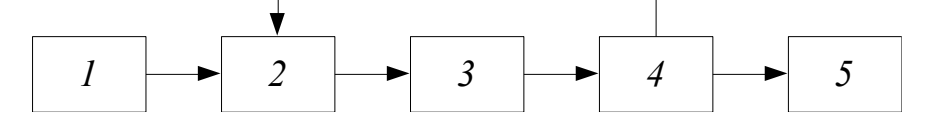

*Рис. 2. Пример порядка выполнения команд сценария с командой «Переход на команду»*

В этом случае последовательность выполнения команд станет следующей:

 $1 \rightarrow 2 \rightarrow 3 \rightarrow 2 \rightarrow 3 \rightarrow 2 \rightarrow 3 \rightarrow 2 \rightarrow 3 \dots$ 

В случае если необходимо ограничить количество переходов, применяется параметр «Количество переходов» со значением, отличным от нуля.

Для примера приведем последовательность выполнения команд для приведенного выше сценария, если применить значение «Количество переходов» равное единице:

 $1 \rightarrow 2 \rightarrow 3 \rightarrow 2 \rightarrow 3 \rightarrow 5$ 

Как видно из примера, команда «Переход на команду» будет задействована только один раз (соответствует значению «Количество переходов»).

В энергонезависимой памяти оповещателя может храниться до 16 независимых сценариев, каждый из которых состоит из одной или нескольких команд.

В зависимости от заданных пользователем настроек, оповещатель запускает выполнение нужного сценария либо при включении питания, либо при получении специальной команды от удаленного устройства по протоколу ModBus RTU.

## **3. ПОДГОТОВКА К РАБОТЕ**

#### **3.1. Минимальные требования к компьютеру**

<span id="page-5-1"></span><span id="page-5-0"></span>Требования к программному обеспечению:

- Операционная система: Windows XP, 7, 8;
- Microsoft.NET Framework 3.5;

Требования к аппаратному обеспечению:

- Персональный компьютер, удовлетворяющий минимальным требованиям установленной операционной системы;
- Клавиатура, мышь;
- Свободный USB-порт для подключения оповещателя с помощью преобразователя интерфейсов;

#### **3.2. Подключение преобразователя интерфейсов**

<span id="page-5-2"></span>Связь между компьютером и оповещателем осуществляется с помощью преобразователя интерфейсов USB-RS485. Рекомендуется использовать преобразователь интерфейсов ПИ2 НИТП «НИТА», г. Нижний Новгород. Перед использованием преобразователя интерфейсов необходимо установить соответствующий драйвер. Драйвер можно свободно скачать с сайта [www.nitann.ru.](http://www.nitann.ru/)

После установки драйвера и подключения преобразователя интерфейсов в системе автоматически появляется виртуальный COM-порт, внутренне ассоциируемый с USB-разъемом, к которому подключен преобразователь интерфейсов. В операционной системе Windows 7 посмотреть номер добавленного порта можно в диспетчере устройств:

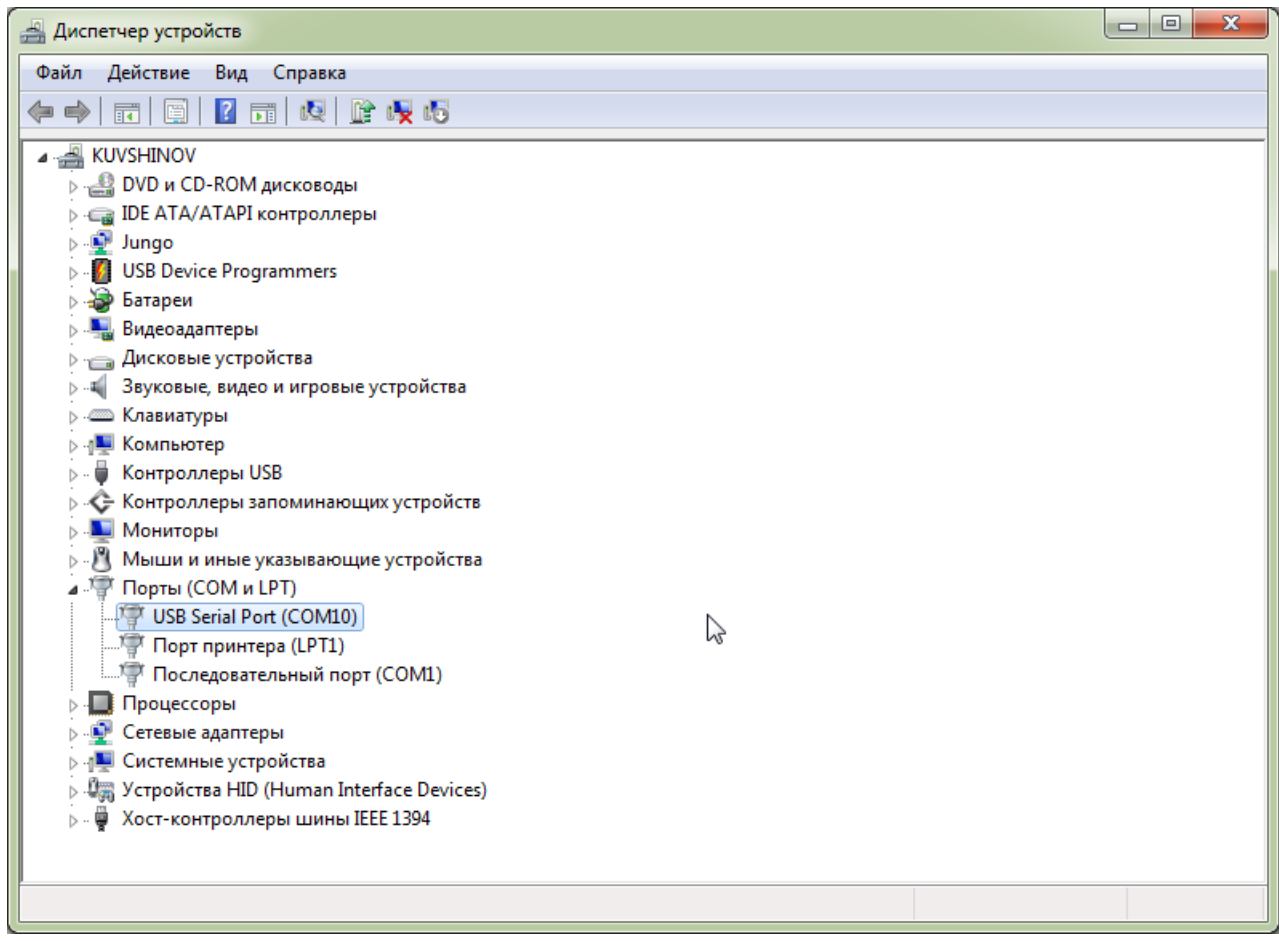

*Рис. 3. Диспетчер устройств Microsoft Windows 7*

## <span id="page-6-1"></span><span id="page-6-0"></span>**4. ОСНОВНЫЕ ОПЕРАЦИИ ПРИ РАБОТЕ С ПРОГРАММОЙ**

## **4.1. Общая последовательность действий для конфигурирования оповещателя**

1) Подключить оповещатель к компьютеру с помощью преобразователя интерфейсов;

2) Подключить питание оповещателя;

3) Открыть программу конфигурирования;

4) Выбрать последовательный порт и скорость обмена (см. п. 4.2. [«Выбор](#page-7-0)  [последовательного порта](#page-7-0) и скорости обмена»);

5) Создать конфигурацию:

5.1) Создать новую конфигурацию. Для этого в главном окне программы конфигурирования выбрать пункт меню «Файл» → «Новый»;

5.2) Добавить в конфигурацию изображения (см. п. 4.3. [«Добавление новых](#page-8-0)  [изображений»](#page-8-0));

5.3) Настроить сценарии:

5.3.1) Включить используемые сценарии (см. п. 4.4 [«Включение и выбор названия](#page-10-1)  [сценария»](#page-10-1));

5.3.2) Добавить команды в используемые сценарии (см. п. 4.5. [«Добавление](#page-13-0) в [сценарий новых команд»](#page-13-0));

6) Установить ModBus-адрес оповещателя (см. п. 4.6. [«Установка](#page-23-0) ModBus-адреса [оповещателя»](#page-23-0));

7) Сохранить созданную конфигурацию в файл, если необходимо ее повторно использовать для записи в другие оповещатели (см. п. 4.7. [«Сохранение конфигурации в](#page-24-0)  [файл»](#page-24-0));

8) Записать конфигурацию в оповещатель (см. п. 4.9 [«Запись конфигурации](#page-26-0) в [оповещатель»](#page-26-0));

9) Закрыть программу конфигурирования;

10) Отключить питание оповещателя;

#### **4.2. Выбор последовательного порта и скорости обмена**

<span id="page-7-0"></span>Перед первым использованием преобразователя интерфейсов рекомендуется выполнить п. 3.2. [«Подключение преобразователя интерфейсов»](#page-5-2). Далее выполнить:

1) Выбрать порт, используемый преобразователем интерфейсов:

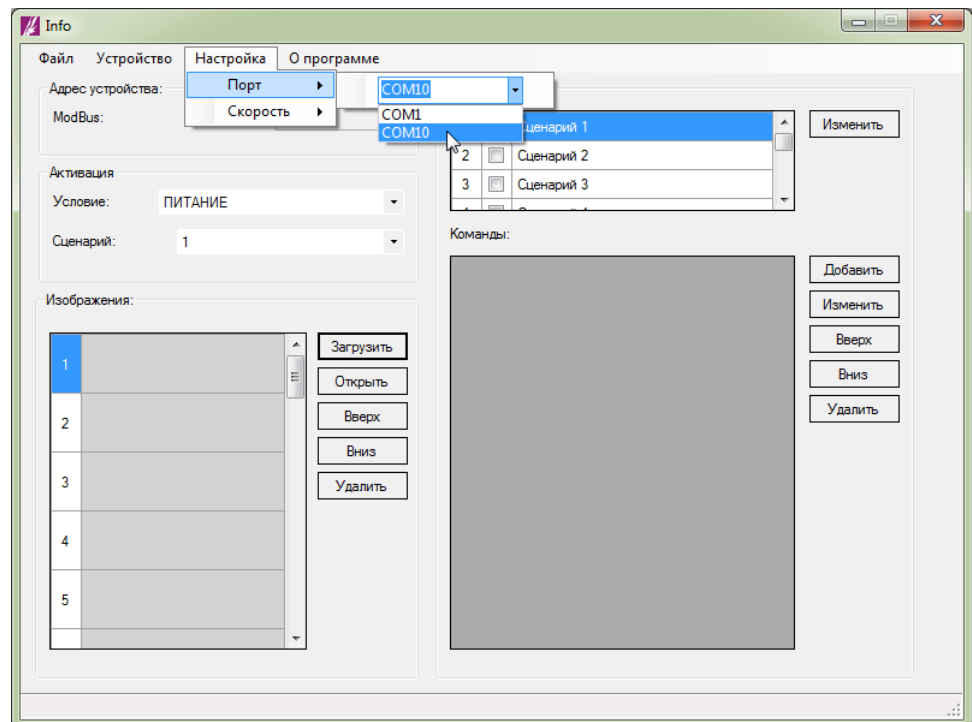

*Рис. 4. Настройка связи между компьютером и оповещателем. Выбор порта.*

2) Выбрать желаемую скорость обмена:

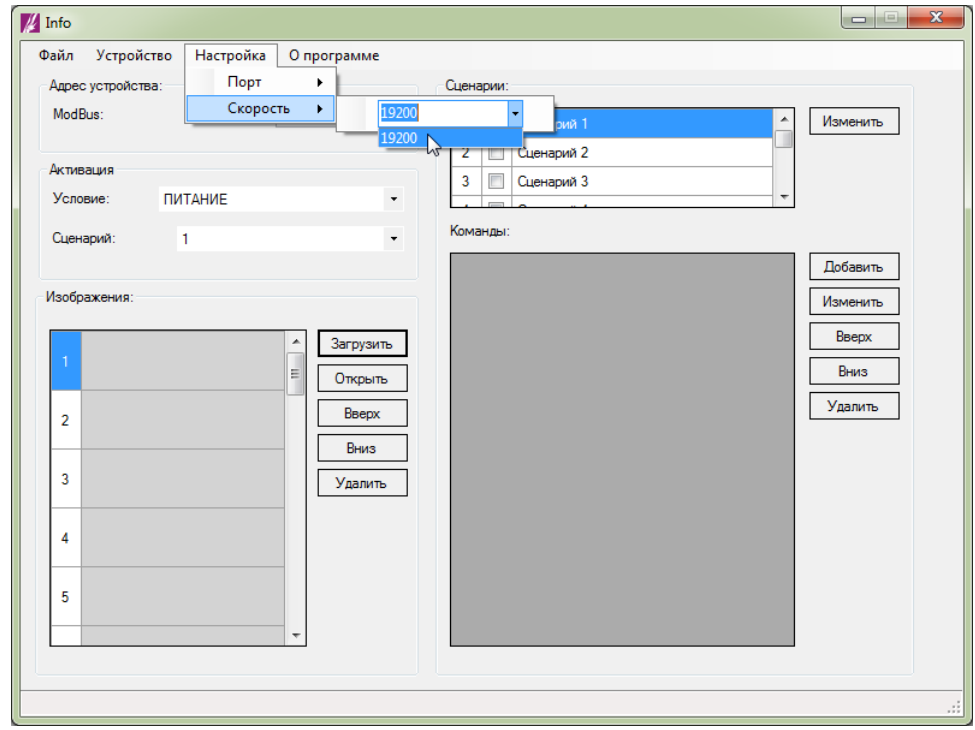

*Рис. 5. Настройка связи между компьютером и оповещателем. Выбор скорости.*

#### **4.3. Добавление новых изображений**

<span id="page-8-0"></span>Добавление в конфигурацию новых изображений и их редактирование осуществляется с помощью области «Изображения» главного окна программы:

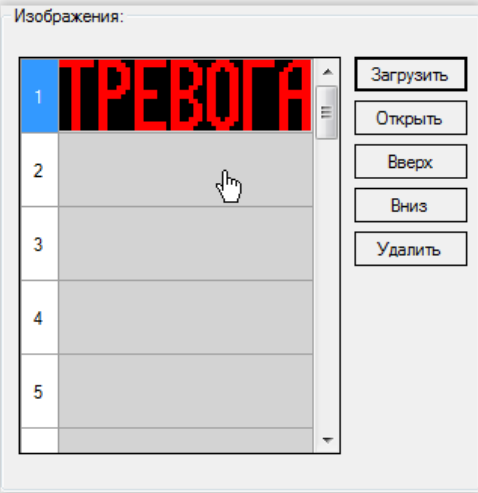

*Рис. 6. Добавление новых изображений*

В конфигурацию можно добавить как уже существующие и сохраненные в файл изображения, так и создать новые изображения с помощью встроенного в программу конфигурирования редактора изображений.

#### **4.3.1. Добавление изображений из файла**

<span id="page-8-1"></span>В конфигурацию могут быть добавлены изображения, сохраненные в файл в формате BMP и имеющие следующий размер: высота – 16 пикселей, ширина – от 56 до 320 пикселей.

Для добавления нового изображения из файла:

1) Выберите свободную строку в таблице области «Изображения»:

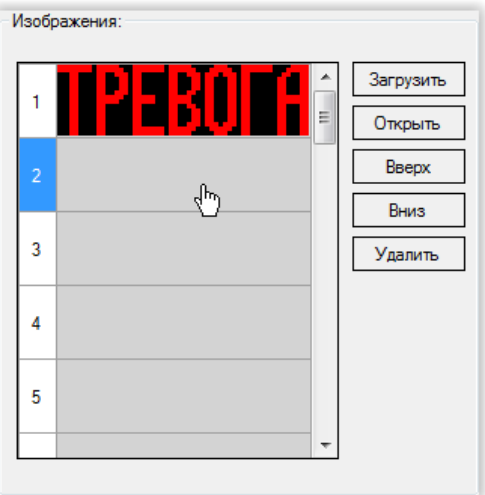

*Рис. 7. Добавление новых изображений. Выбор места в таблице для загружаемого изображения.*

2) Нажмите кнопку «Загрузить»:

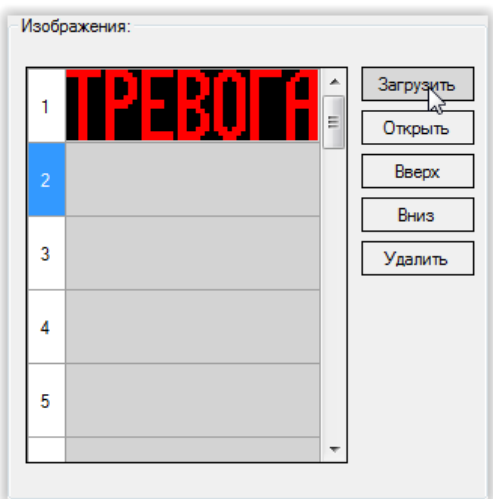

*Рис. 8. Добавление новых изображений. Расположение кнопки «Загрузить».*

3) В открывшемся диалоговом окне выберите файл с изображением и нажмите «Открыть»:

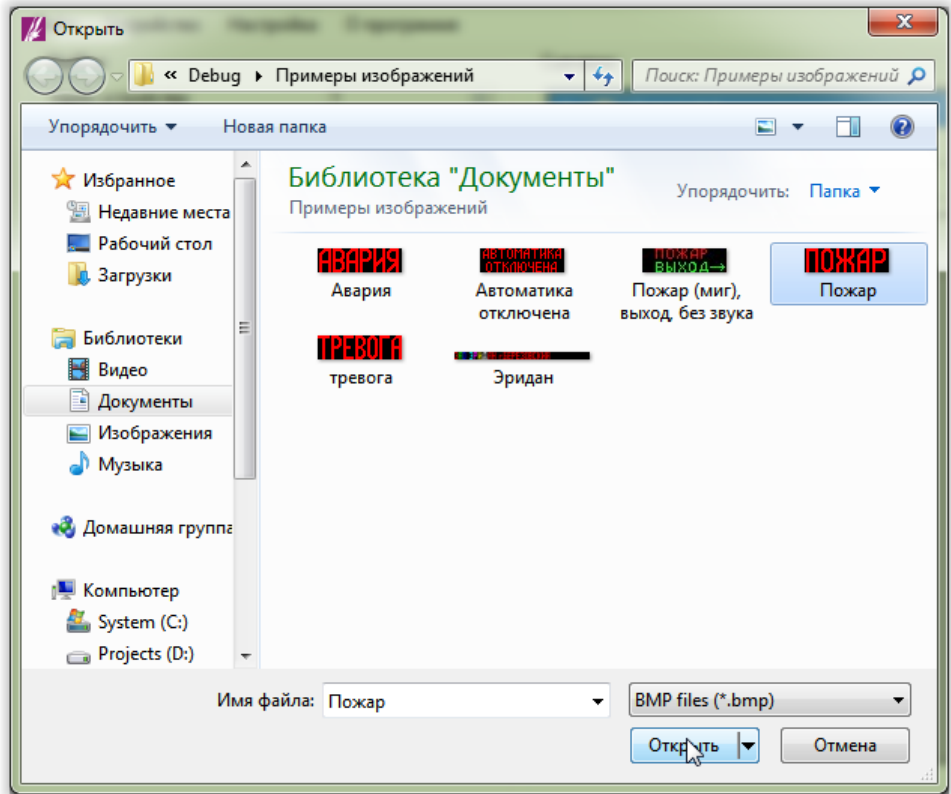

*Рис. 9. Добавление новых изображений. Диалоговое окно выбора файла с изображением.*

В результате выбранное изображение появится в таблице области «Изображения»:

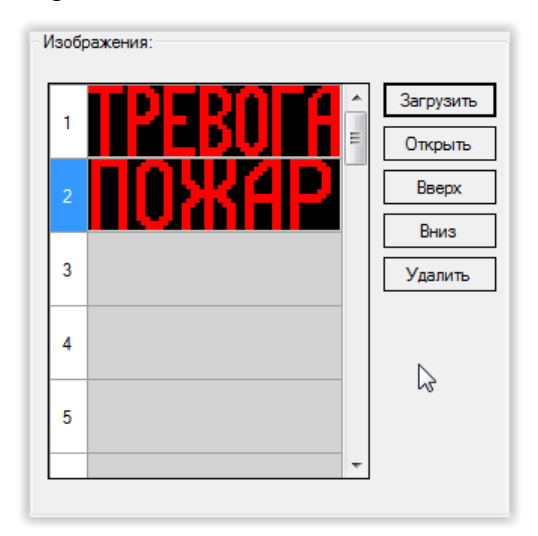

*Рис. 10. Добавление новых изображений. Пример таблицы области «Изображения» после загрузки файла.*

#### **4.3.2. Добавление нового изображения с помощью встроенного редактора**

<span id="page-10-0"></span>Для создания нового изображения или редактирования уже добавленного изображения:

1) Откройте редактор изображений (см. п. [5.2 «Запуск редактора изображений»](#page-31-0) );

2) Нарисуйте изображение (см. п. 5.3 [«Изменение размеров изображения»](#page-32-0), п. 5.4 [«Выбор](#page-31-1)  [цвета рисования»](#page-31-1), п. 5.5 [«Изменение состояния одной точки»](#page-32-2), п. 5.6 [«Изменение](#page-33-0)  [состояния последовательности точек»](#page-33-0));

<span id="page-10-1"></span>3) Сохраните изображение в конфигурацию (см. п. 5.7 [«Сохранение изображения в](#page-36-0)  [конфигурацию»](#page-36-0));

## **4.4. Включение и выбор названия сценария**

<span id="page-11-0"></span>Оповещатель позволяет выполнять только те сценарии, которые имеют состояние «Включен» в программе конфигурирования. Для того чтобы включить сценарий, необходимо выполнить следующее:

1) В области «Сценарии» главного окна программы конфигурирования выбрать нужный сценарий и нажать кнопку «Изменить»:

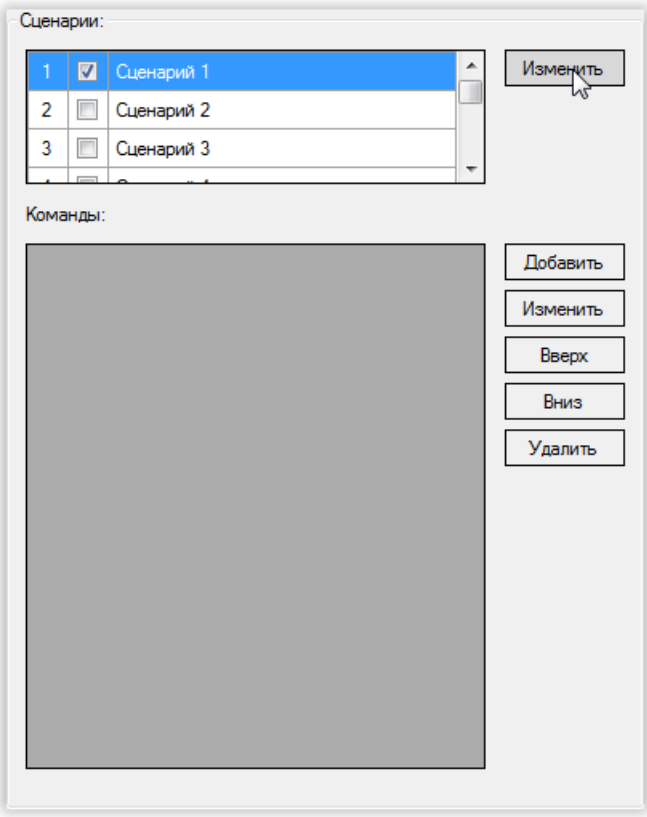

*Рис. 11. Включение и выбор названия сценария*

2) В открывшемся окне устанавливаем галочку «Включить», в поле «Название сценария» вводим желаемое название сценария. Далее нажимаем кнопку «Сохранить»:

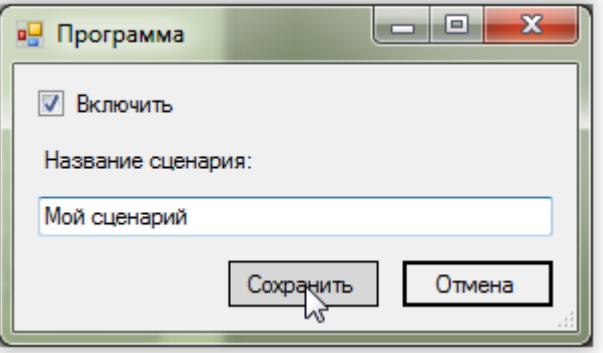

*Рис. 12. Включение и выбор названия сценария*

В результате область «Сценарии» главного окна программы конфигурирования примет вид:

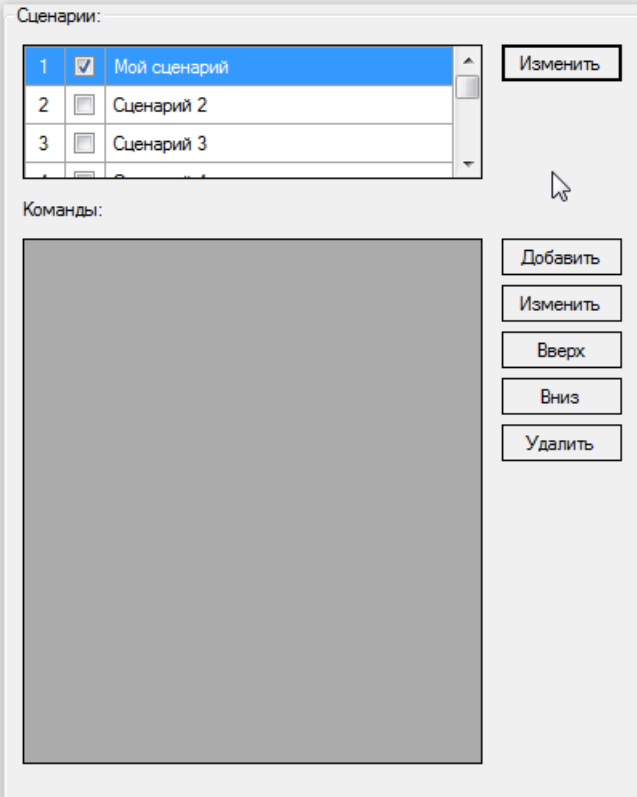

*Рис. 13. Включение и выбор названия сценария*

## **4.5. Добавление в сценарий новых команд**

#### **4.5.1. Добавление в сценарий команды «Показать изображение»**

<span id="page-13-2"></span><span id="page-13-1"></span><span id="page-13-0"></span>1) В области «Сценарии» главного окна программы конфигурирования нажать кнопку «Добавить»:

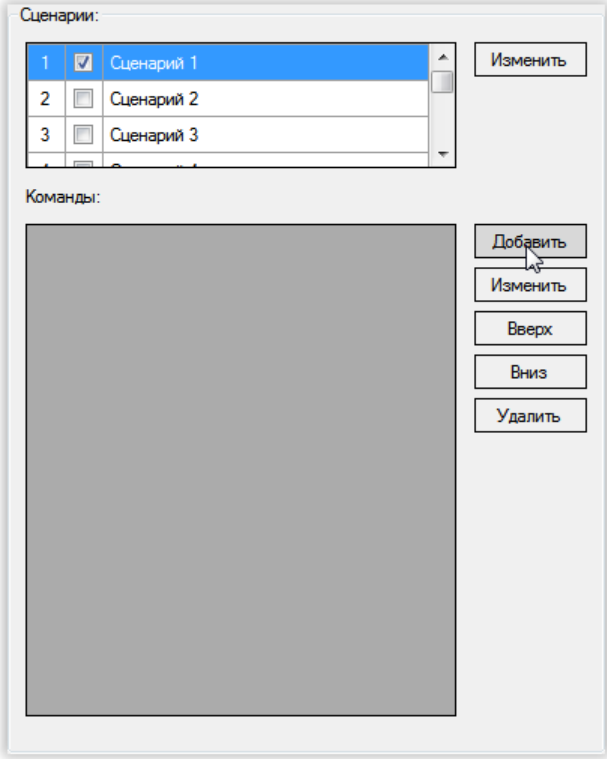

*Рис. 14. Добавление в сценарий новой команды*

2) В выпадающем списке «Команда» открывшегося окна выбрать «Показать изображение»:

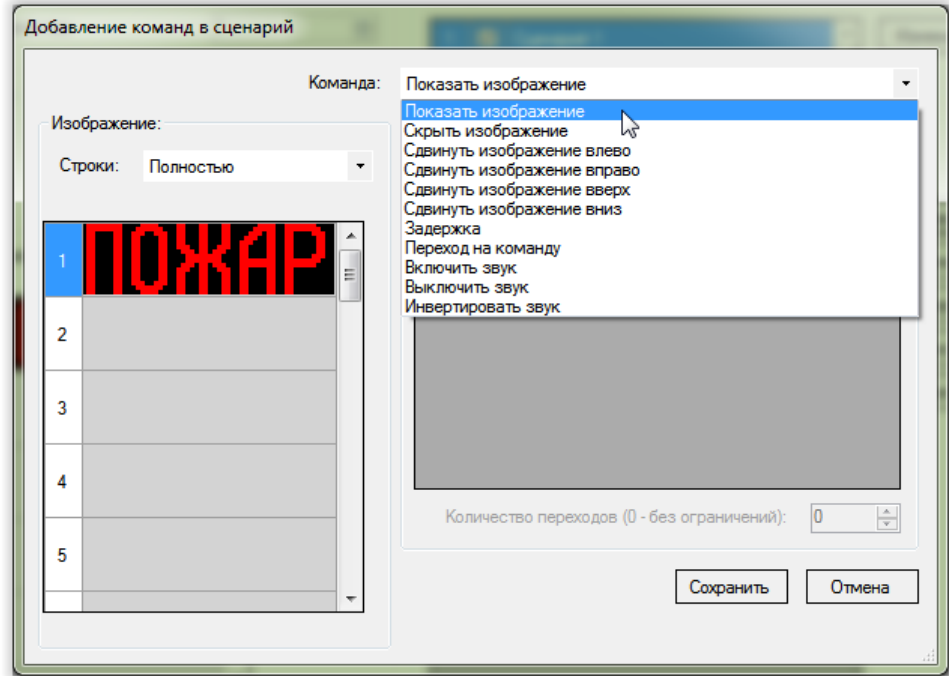

*Рис. 15. Добавление новой команды. Выбор типа добавляемой команды - «Показать изображение».*

3) В таблице области «Изображение» выбрать изображение, которое нужно вывести на светодиодное поле:

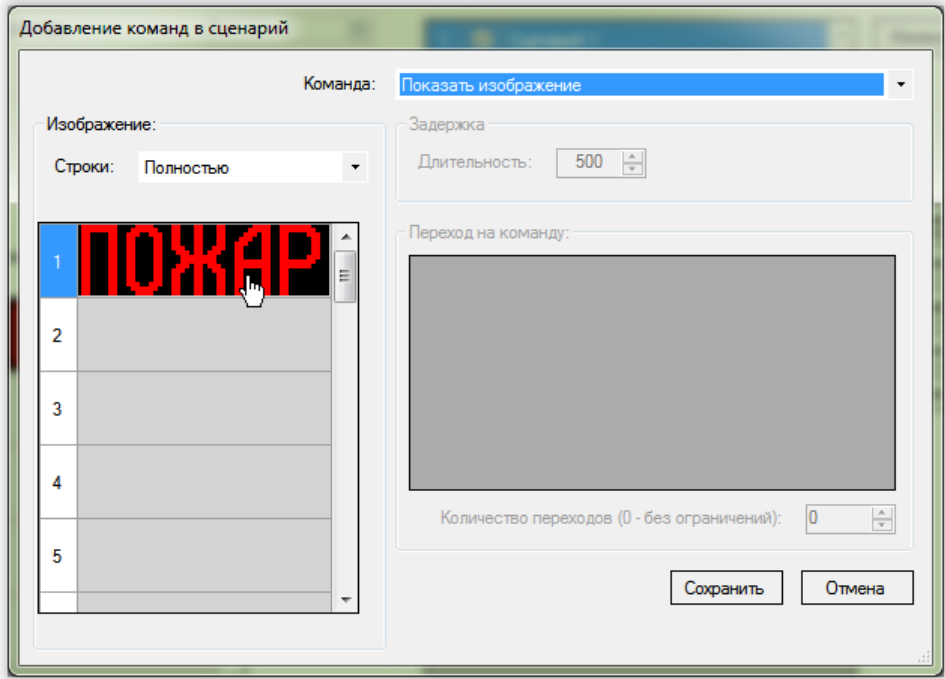

*Рис. 16. Добавление команды «Показать изображение». Выбор изображения.*

4) В выпадающем списке «Строки» области «Изображение» выбрать режим вывода выбранного изображения:

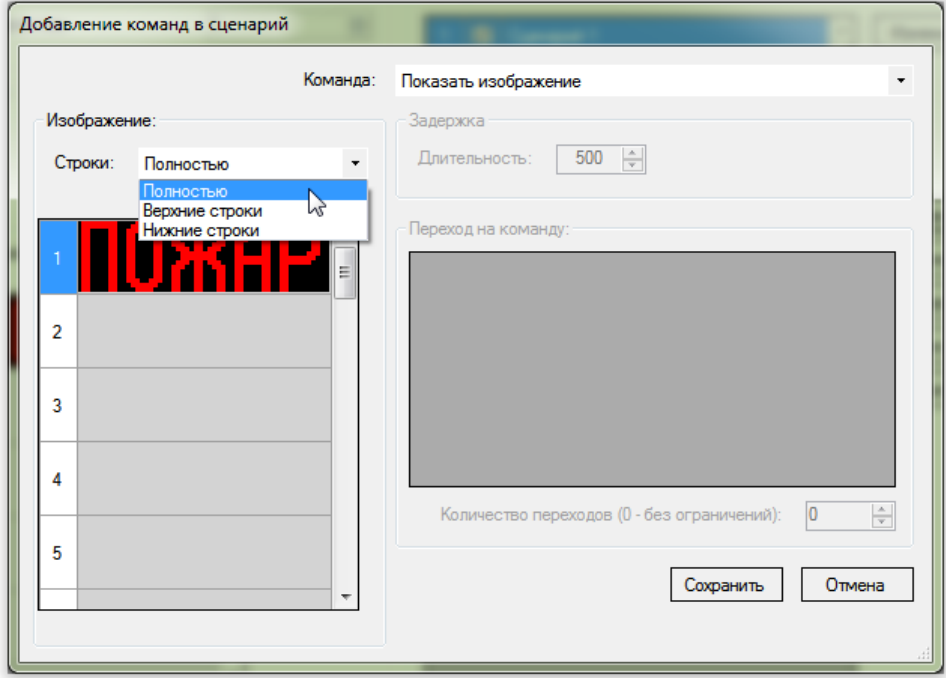

*Рис. 17. Добавление команды «Показать изображение». Выбор отображаемых строк.*

Возможные варианты:

- «Полностью». В этом режиме светодиодное поле оповещателя будет включено полностью;
- «Верхние строки». В этом режиме будет включена только верхняя половина светодиодного поля оповещателя. Нижняя половина светодиодного поля будет выключена;
- «Нижние строки». В этом режиме будет включена только нижняя половина светодиодного поля оповещателя. Верхняя половина светодиодного поля будет отключена;
- 5) Нажать кнопку «Сохранить»:

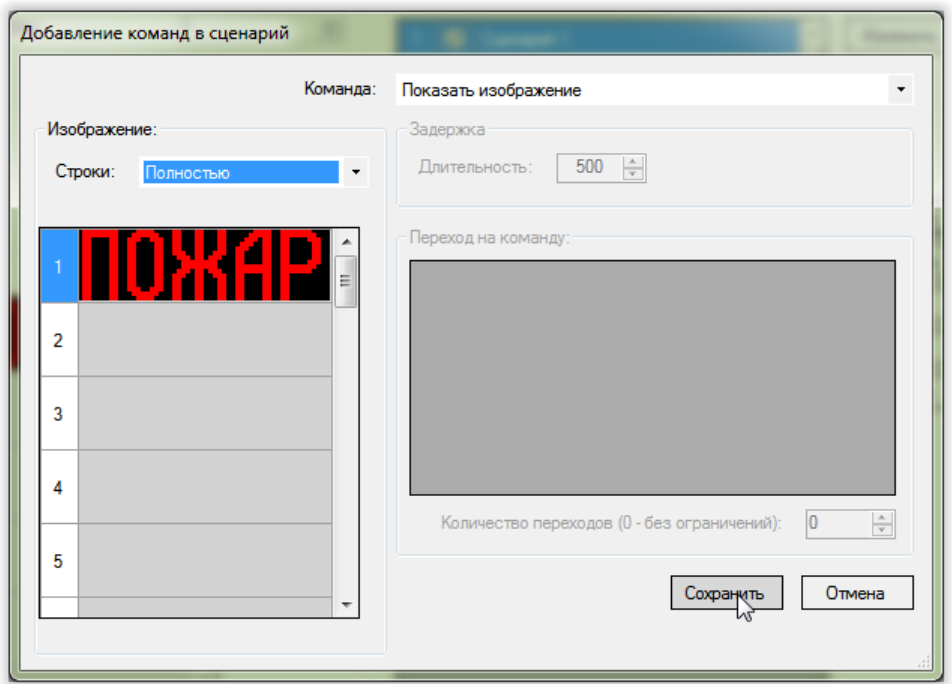

*Рис. 18. Добавление команды «Показать изображение». Итоговый вид окна редактирования.*

### **4.5.2. Добавление в сценарий команды «Скрыть изображение»**

<span id="page-16-0"></span>1) В области «Сценарии» главного окна программы конфигурирования нажать кнопку «Добавить» (см. [рис.](#page-13-2) 14);

2) В выпадающем списке «Команда» открывшегося окна выбрать «Скрыть изображение»:

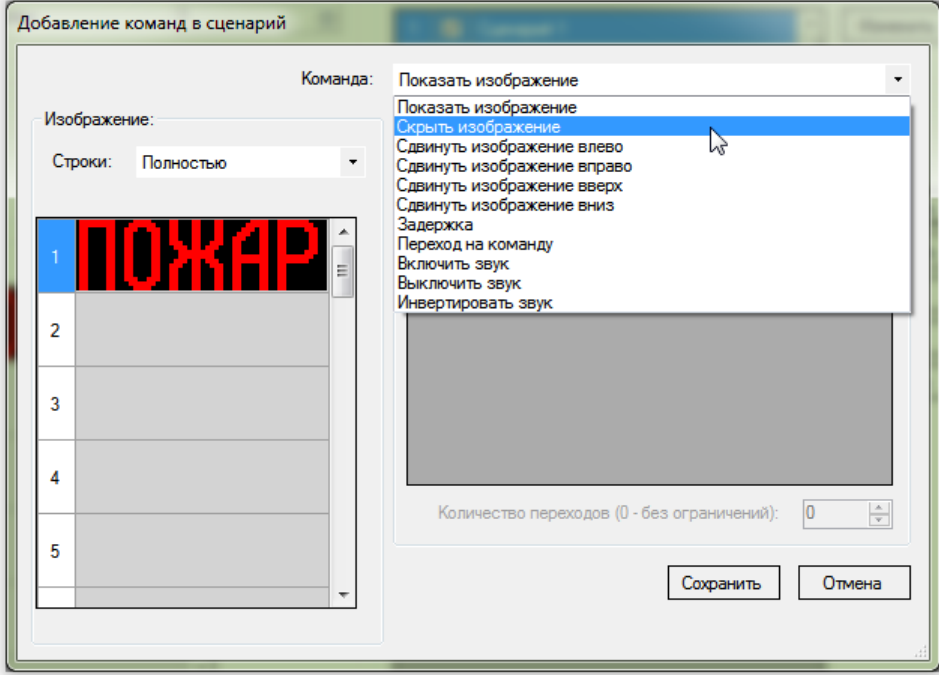

*Рис. 19. Добавление новой команды. Выбор типа добавляемой команды – «Скрыть изображение».*

3) Нажать кнопку «Сохранить»:

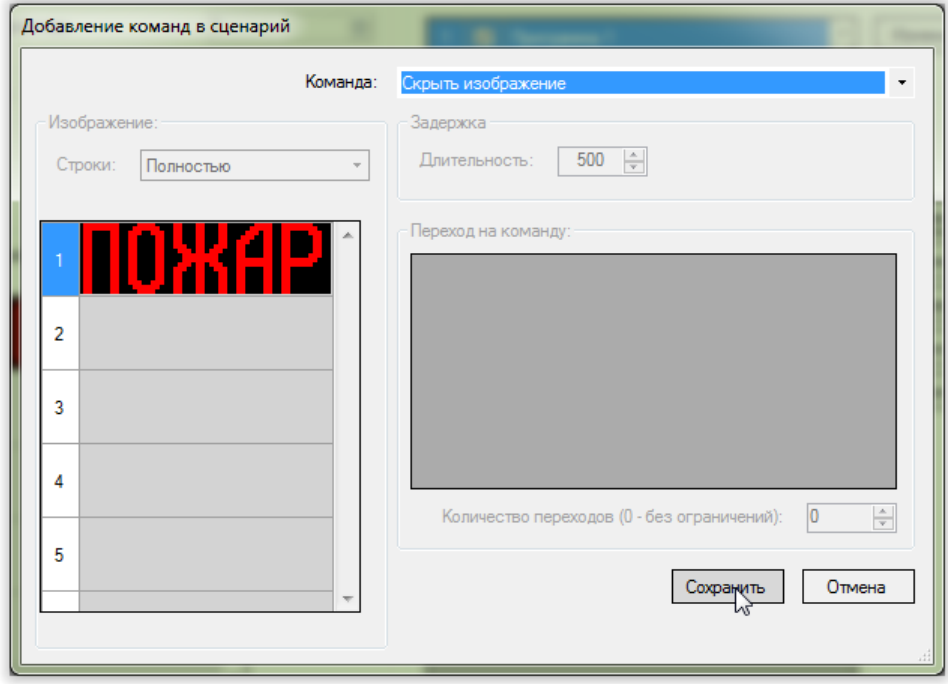

*Рис. 20. Добавление новой команды. Окно редактора команд – «Скрыть изображение».*

#### **4.5.3. Добавление в сценарий команды «Сдвинуть изображение влево»**

<span id="page-17-0"></span>1) В области «Сценарии» главного окна программы конфигурирования нажать кнопку «Добавить» (см. [рис.](#page-13-2) 14);

> Добавление команд в сценарий Komaena: Показать изображение Показать изображение Изображение Скрыть изображение  $\rightarrow$ Строки: Полностью  $\ddot{\phantom{0}}$ Сдвинуть изображение вправо одым, в несервисние внрав<br>Сдвинуть изображение вверх<br>Сдвинуть изображение вниз Задержка задержка<br>Переход на команду<br>Включить звук Выключить звук Инвертировать звук  $\overline{2}$  $\overline{3}$  $\overline{4}$  $\frac{\triangle}{\tau}$ Количество переходов (0 - без ограничений):  $\overline{0}$  $\overline{5}$ Сохранить Отмена k.  $\overline{m}$

2) В выпадающем списке «Команда» выбрать «Сдвинуть изображение влево»:

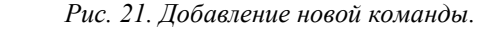

*Выбор типа добавляемой команды – «Сдвинуть изображение влево».*

3) Нажать кнопку «Сохранить»:

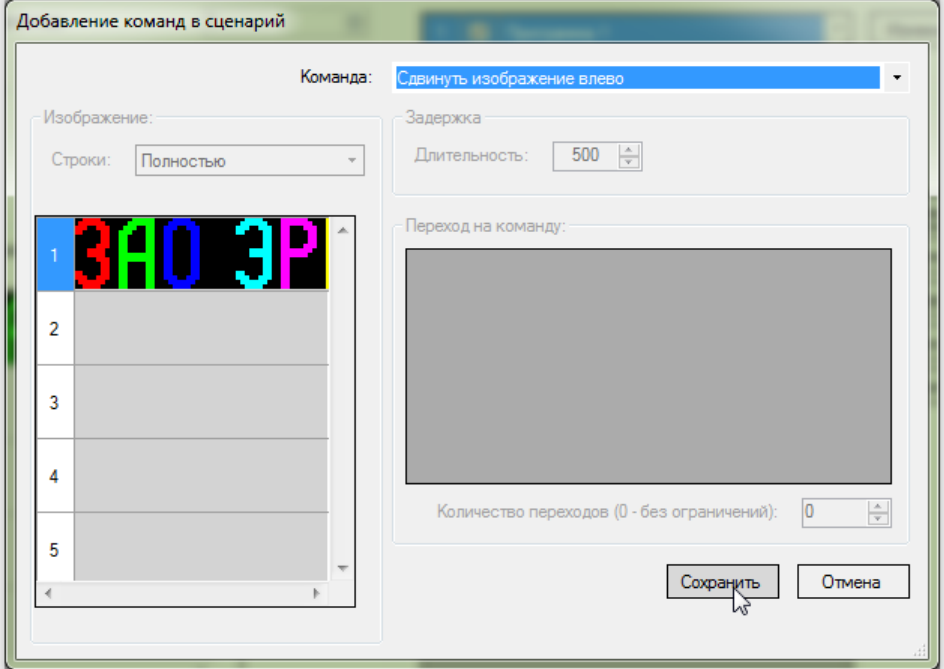

*Рис. 22. Добавление новой команды.*

*Выбор типа добавляемой команды – «Сдвинуть изображение влево».*

#### **4.5.4. Добавление в сценарий команды «Задержка»**

<span id="page-18-0"></span>1) В области «Сценарии» главного окна программы конфигурирования нажать кнопку «Добавить» (см. [рис.](#page-13-2) 14);

2) В выпадающем списке «Команда» выбрать «Задержка»:

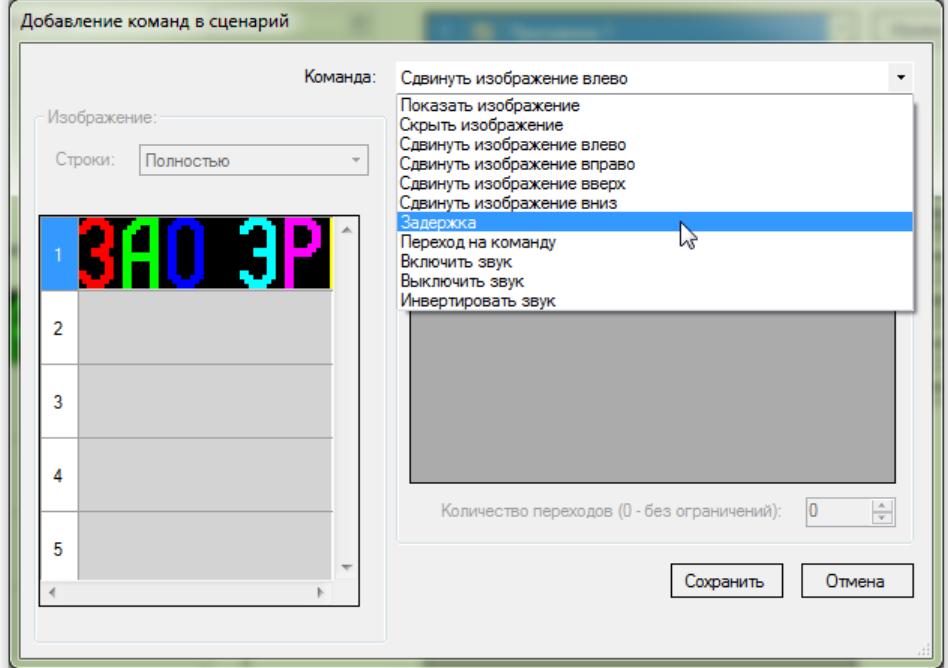

*Рис. 23. Добавление новой команды. Выбор типа добавляемой команды – «Задержка».*

3) В поле «Длительность» области «Задержка» выбрать желаемую длительность паузы в миллисекундах:

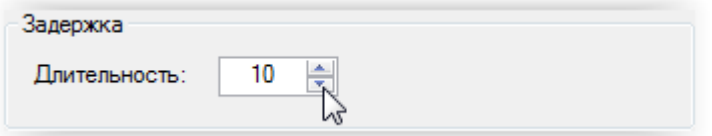

*Рис. 24. Добавление новой команды. Выбор длительности задержки в окне редактора команд.*

#### 4) Нажать кнопку «Сохранить»:

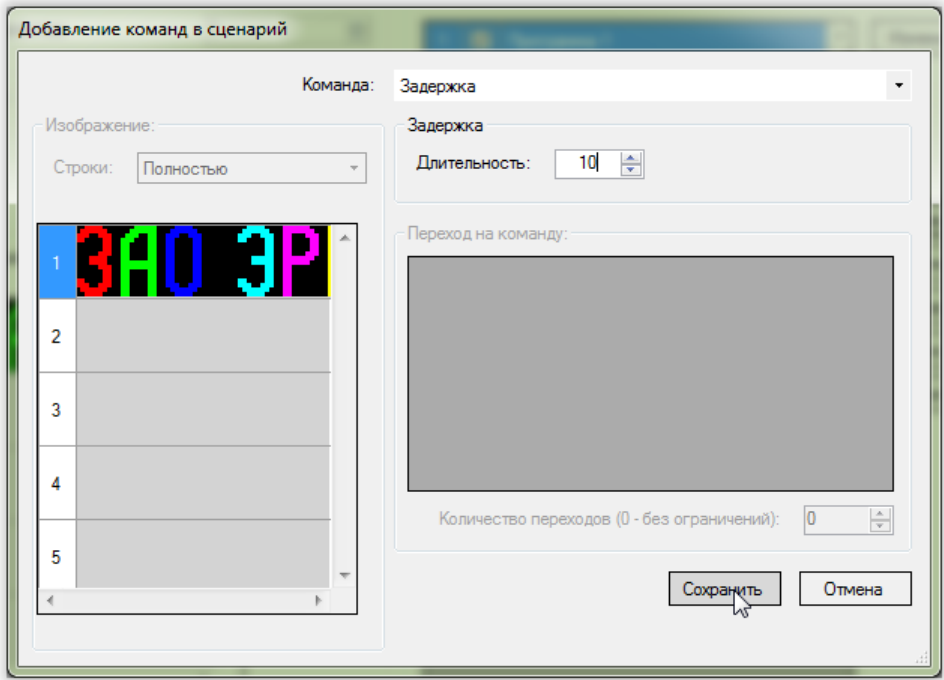

*Рис. 25. Добавление новой команды. Итоговый вид окно редактора команд при добавлении задержки.*

#### **4.5.5. Добавление в сценарий команды «Включить звук»**

<span id="page-19-0"></span>1) В области «Сценарии» главного окна программы конфигурирования нажать кнопку «Добавить» (см. [рис.](#page-13-2) 14);

2) В выпадающем списке «Команда» выбрать «Включить звук»:

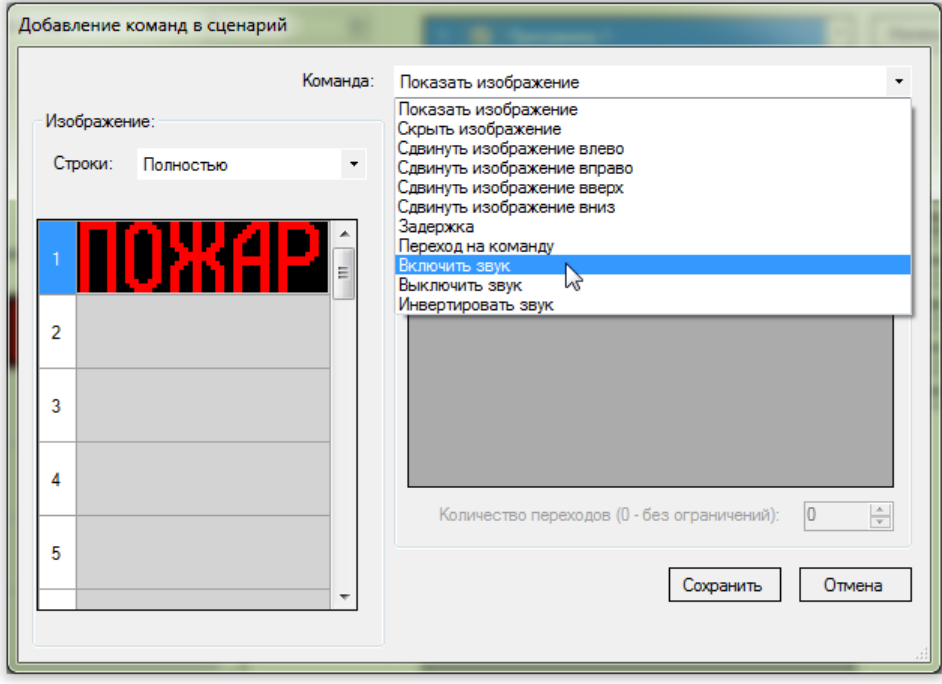

*Рис. 26. Добавление новой команды. Выбор типа добавляемой команды – «Включить звук».*

#### 3) Нажать кнопку «Сохранить»:

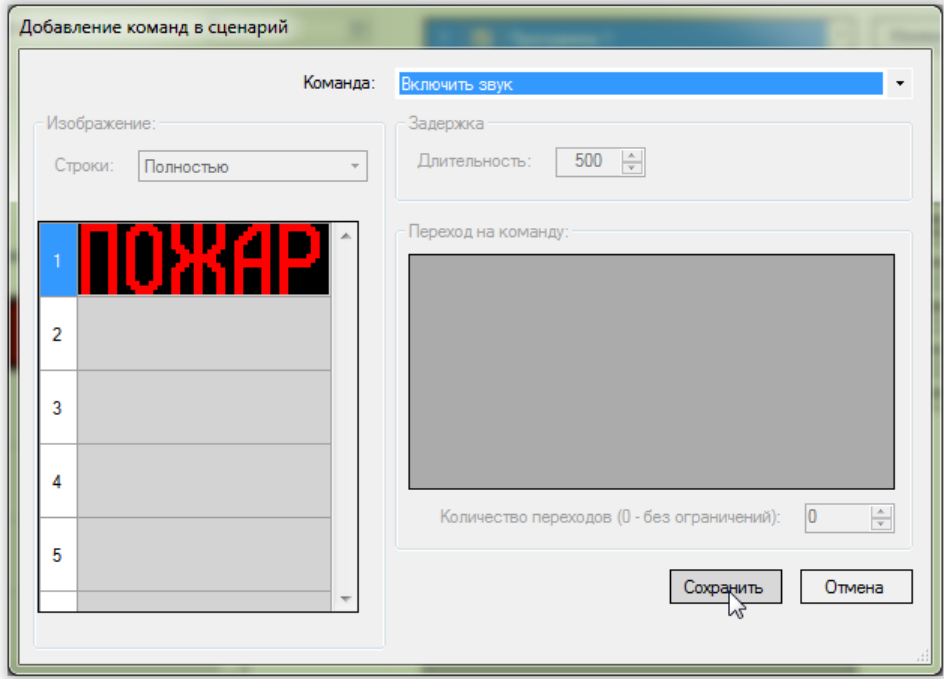

*Рис. 27. Добавление новой команды. Окно редактора команд.*

#### **4.5.6. Добавление в сценарий команды «Выключить звук»**

<span id="page-20-0"></span>1) В области «Сценарии» главного окна программы конфигурирования нажать кнопку «Добавить» (см. [рис.](#page-13-2) 14);

2) В выпадающем списке «Команда» выбрать «Выключить звук»;

<span id="page-20-1"></span>3) Нажать кнопку «Сохранить».

#### **4.5.7. Добавление в сценарий команды «Инвертировать звук»**

1) В области «Сценарии» главного окна программы конфигурирования нажать кнопку «Добавить» (см. [рис.](#page-13-2) 14);

2) В выпадающем списке «Команда» выбрать «Инвертировать звук»;

<span id="page-20-2"></span>3) Нажать кнопку «Сохранить».

#### **4.5.8. Добавление в сценарий команды «Переход на команду»**

1) В области «Сценарии» главного окна программы конфигурирования нажать кнопку «Добавить» (см. [рис.](#page-13-2) 14);

2) В выпадающем списке «Команда» выбрать «Переход на команду»:

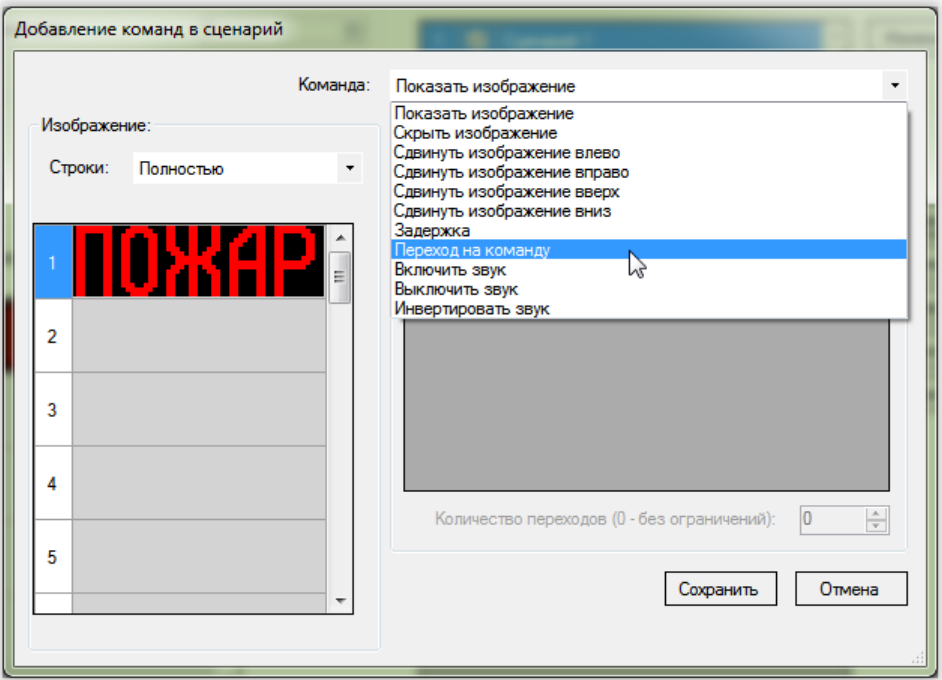

*Рис. 28. Добавление новой команды. Выбор типа добавляемой команды – «Переход на команду».*

3) В таблице области «Переход на команду» выбрать команду, которая будет выполнена следующей при условии, что количество таких переходов с момента запуска сценария не превысило значения, указанного в поле «Количество переходов»:

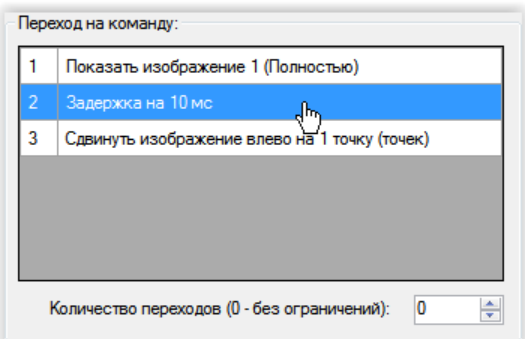

*Рис. 29. Добавление команды «Переход на команду». Выбор следующей команды.*

4) Выбрать количество переходов в поле «Количество переходов» области «Переход на команду»:

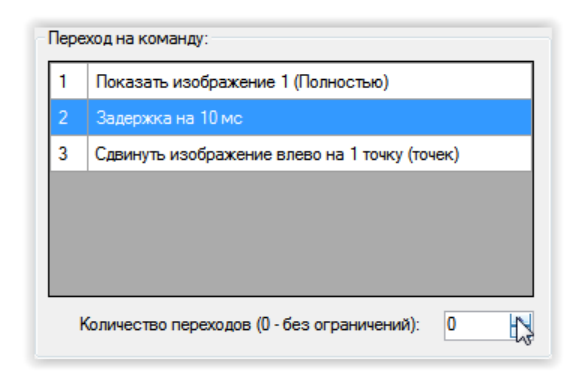

*Рис. 30. Добавление команды «Переход на команду». Выбор количества переходов.*

5) Нажать кнопку «Сохранить».

#### **4.6. Установка ModBus-адреса оповещателя**

<span id="page-23-0"></span>ModBus-адрес оповещателя может быть любым, если условием запуска оповещателем нужного сценария является включение питания оповещателя ().

Если условием запуска оповещателем нужного сценария является получение команды от удаленного устройства по линии ModBus, то выбранный ModBus-адрес должен соответствовать адресу оповещателя, используемому в этом удаленном устройстве.

Для установки нужного адреса в поле «Адрес устройства» области «ModBus» главного окна программы конфигурирования установить желаемый ModBus-адрес устройства:

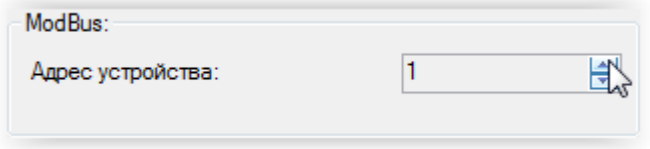

*Рис. 31. Установка ModBus-адреса оповещателя*

## **4.7. Сохранение конфигурации в файл**

<span id="page-24-0"></span>Сохранение конфигурации в файл используется для тиражирования оповещателей нужной конфигурации.

1) Выбрать меню «Файл» → «Сохранить»:

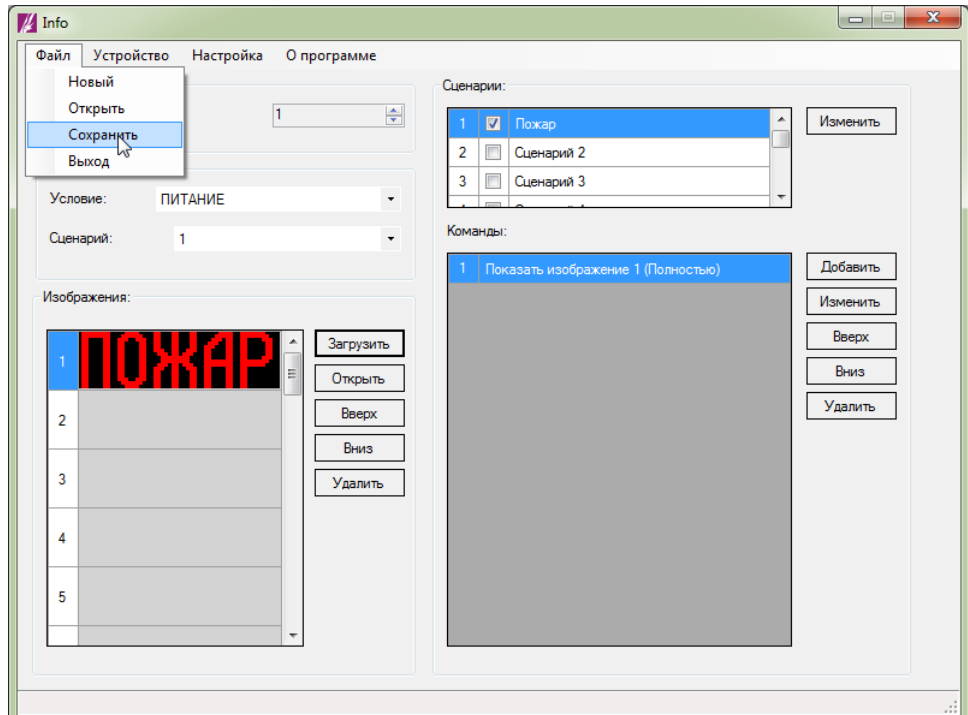

*Рис. 32. Сохранение конфигурации в файл*

2) В открывшемся окне выбрать местоположение и название файла и нажать «Сохранить»:

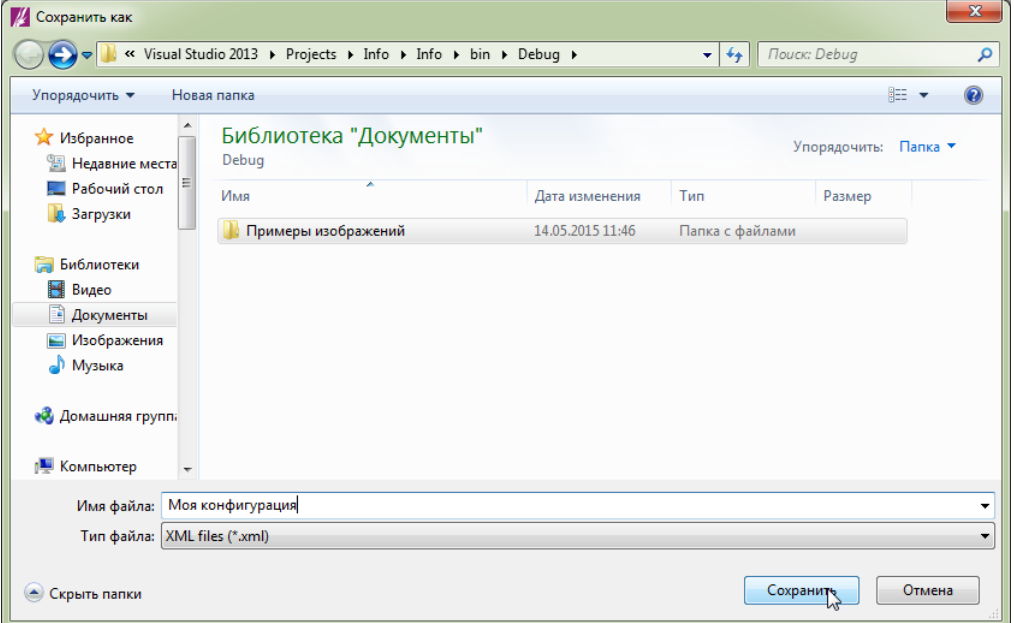

*Рис. 33. Сохранение конфигурации. Диалоговое окно выбора места и названия файла.*

## **4.8. Загрузка конфигурации из файла**

<span id="page-25-0"></span>1) Выбрать меню «Файл» → «Открыть»:

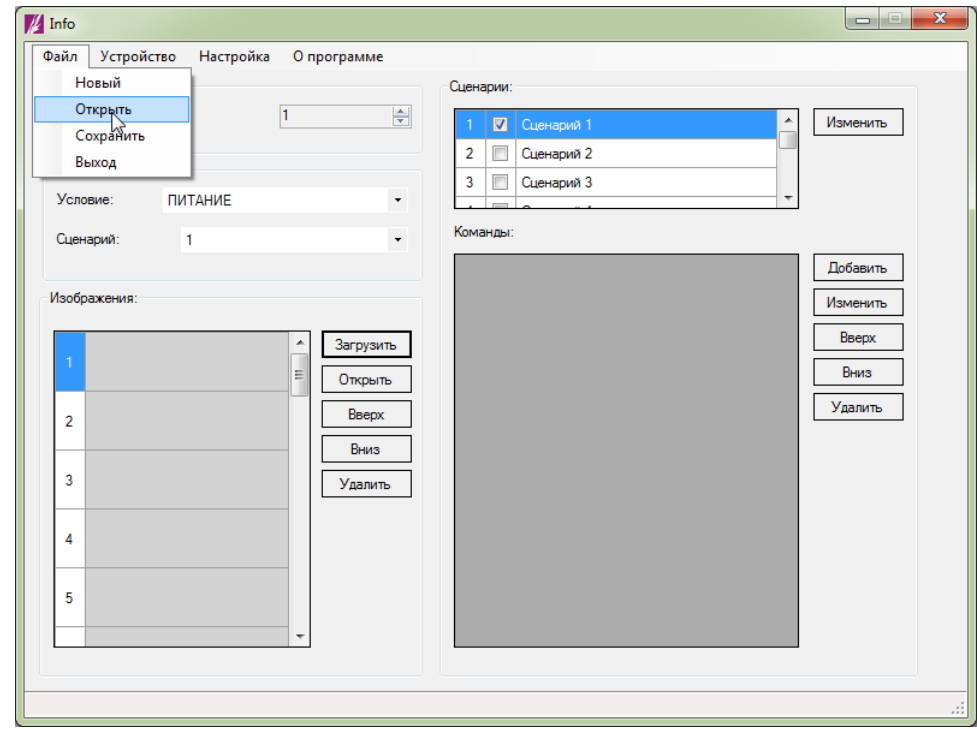

*Рис. 34. Загрузка конфигурации из файла*

2) В открывшемся диалоговом окне выбрать файл и нажать «Открыть»:

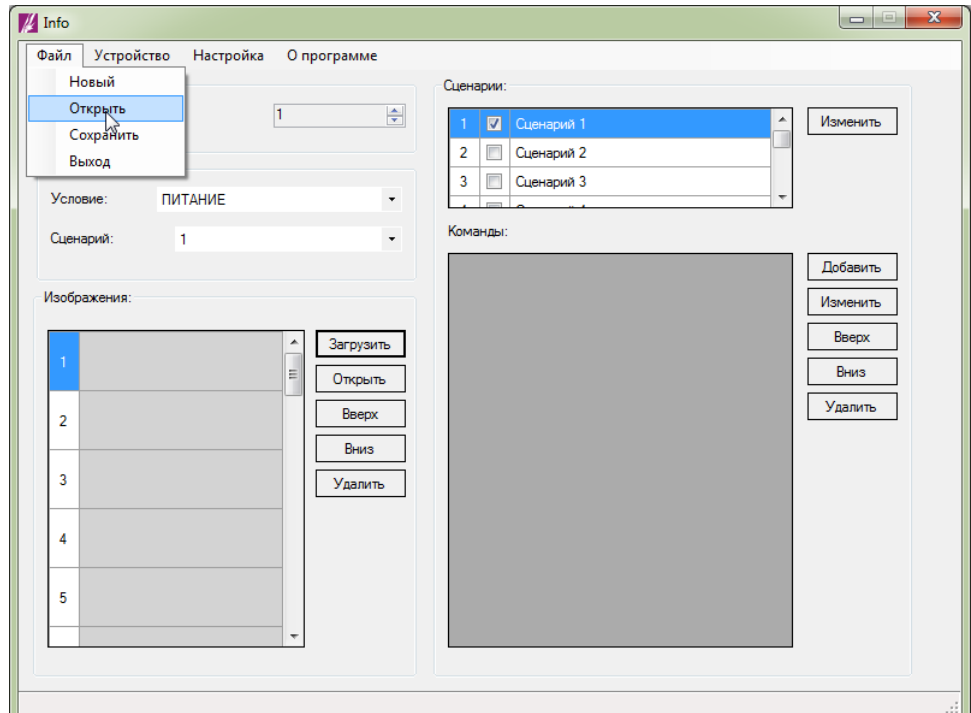

*Рис. 35. Загрузка конфигурации из файла Выбор местоположения и имени открываемого файла*

В результате конфигурация будет загружена в программу конфигурирования:

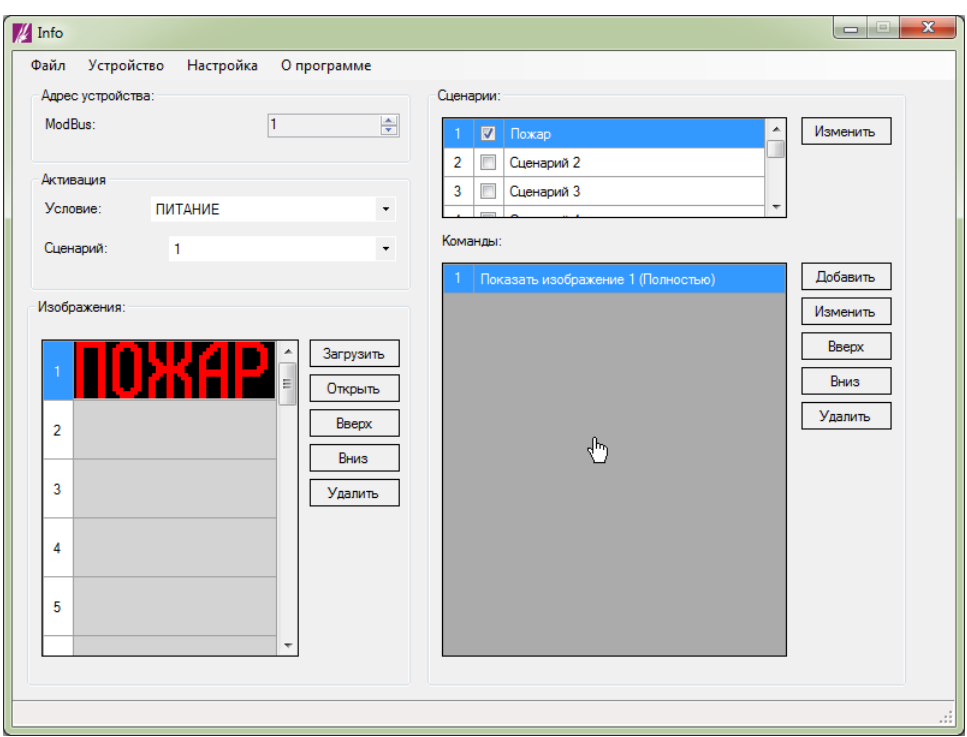

*Рис. 36. Пример загрузка конфигурации из файла*

## **4.9. Запись конфигурации в оповещатель**

<span id="page-26-0"></span>1) Выбрать пункт меню «Устройство» → «Записать конфигурацию в устройство»:

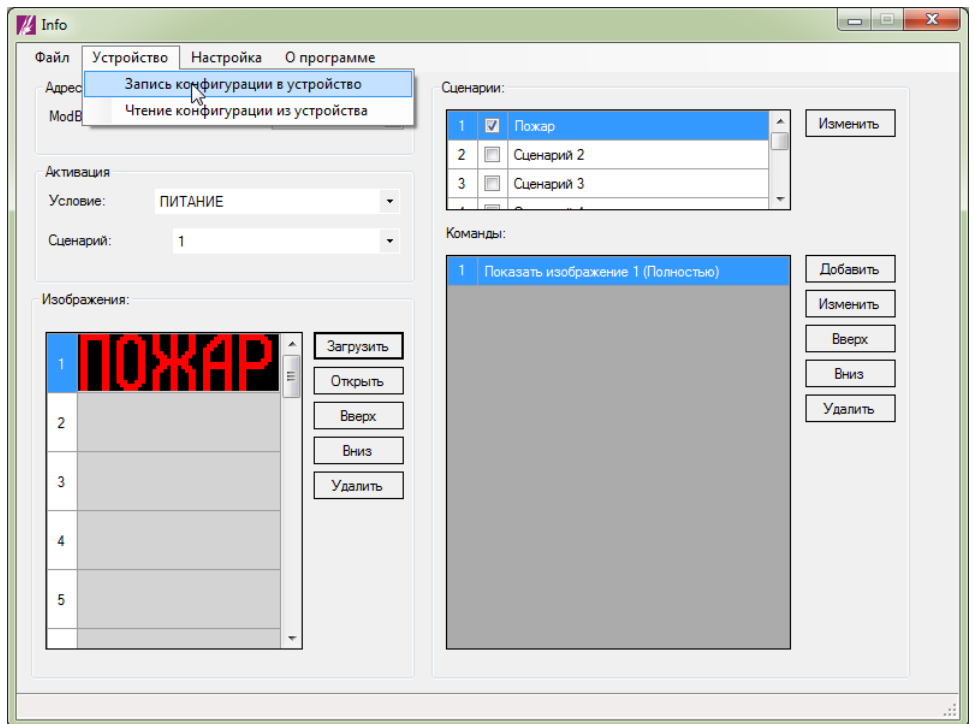

*Рис. 37. Запись конфигурации в оповещатель*

На экране появится окно с информацией о результатах поиска подключенного устройства:

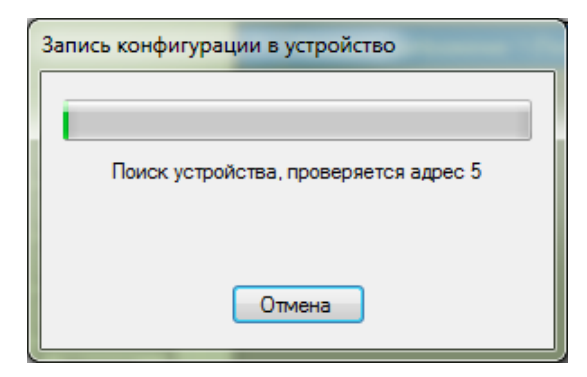

*Рис. 38. Пример текущего состояния процесса записи конфигурации в оповещатель*

После того, как оповещатель будет найден, начнется запись данных:

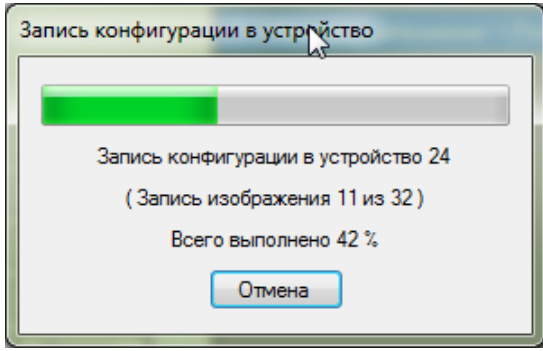

*Рис. 39. Пример текущего состояния процесса записи конфигурации в оповещатель*

2) Дождаться завершения запись конфигурации в оповещатель:

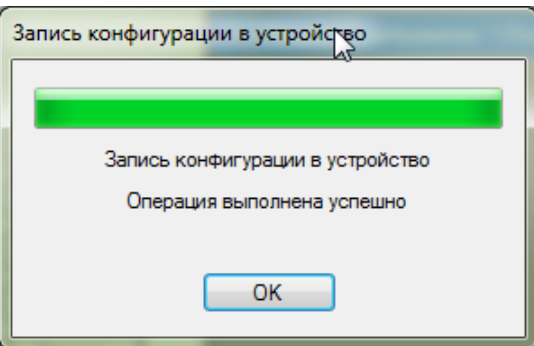

*Рис. 40. Пример результата записи конфигурации в оповещатель*

#### **4.10. Чтение конфигурации из оповещателя**

<span id="page-28-0"></span>Чтение конфигурации оповещателя нужно для того, чтобы создать дубликат оповещателя, конфигурации которого не сохранена в файл на жестком диске или другом носителе.

Для чтения конфигурации применяется следующая последовательность действий:

1) Выбрать пункт меню «Устройство»→«Считать конфигурацию из устройства»:

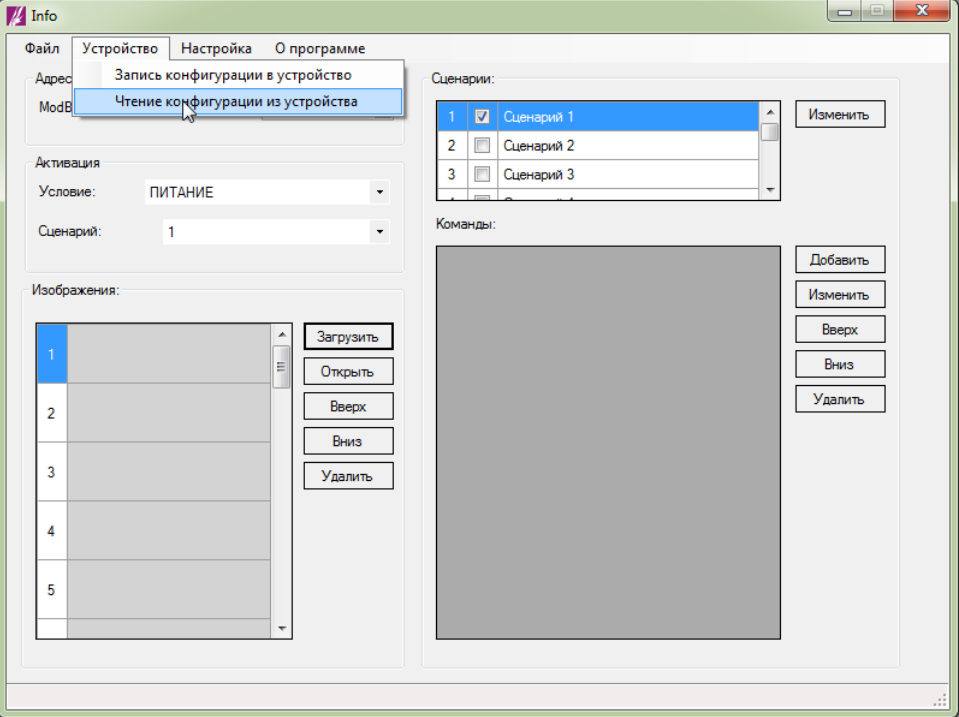

*Рис. 41. Чтение конфигурации из оповещателя*

На экране появится окно с информацией о результатах поиска устройства:

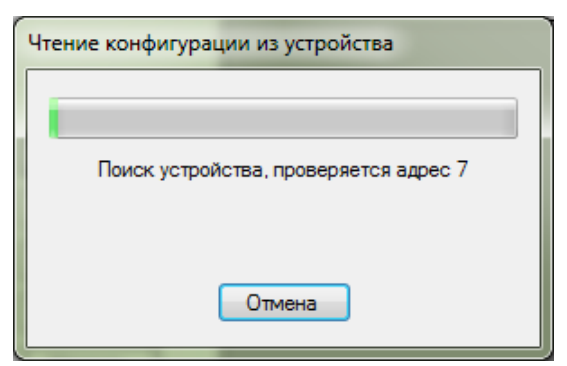

*Рис. 42. Чтение конфигурации из оповещателя*

После того, как оповещатель будет найден, начнется чтение данных:

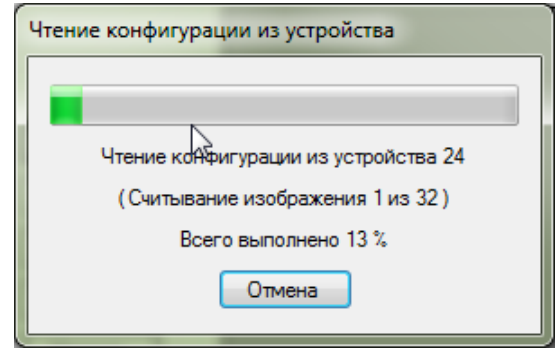

*Рис. 43. Чтение конфигурации из оповещателя*

2) Дождаться завершения запись конфигурации в оповещатель:

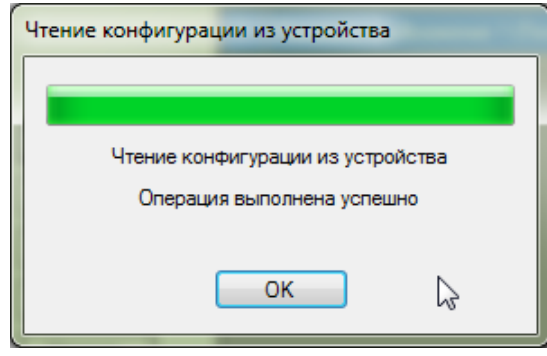

*Рис. 44. Пример текущего состояния процесса чтения конфигурации из оповещателя*

## **5. РЕДАКТОР ИЗОБРАЖЕНИЙ**

#### **5.1. Общее описание редактора изображений**

<span id="page-30-1"></span><span id="page-30-0"></span>Редактор изображений встроен в программу конфигурирования и предназначен для создания, редактирования, просмотра и добавления изображений в конфигурацию.

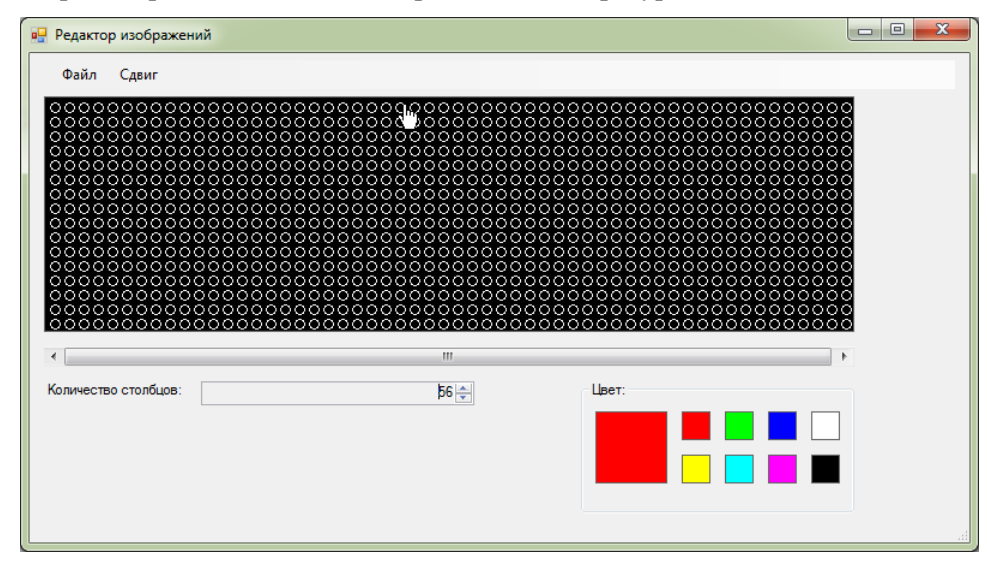

*Рис. 45. Редактор изображений*

Основную часть окна редактора занимает поле для просмотра и редактирования изображений. Поле состоит из множества кругов одинакового диаметра, организованных в виде строк и столбцов. Каждый круг соответствует одновременно пикселю растрового изображения и физическому точкоместу из красного, зеленого и синего светодиодов оповещателя.

Количество строк в поле редактора фиксировано и равно 16. Количество столбцов составляет от 56 до 320.

Количество одновременно отображаемых столбцов равно 56. Для просмотра остальных столбцов необходимо воспользоваться горизонтальной полосой прокрутки, расположенной ниже поля для просмотра и редактирования.

## **5.2. Запуск редактора изображений**

<span id="page-31-0"></span>Для запуска встроенного редактора изображений:

1) В области «Изображения» главного окна программы конфигурирования выбрать строку с номером замещаемого с редактором изображения:

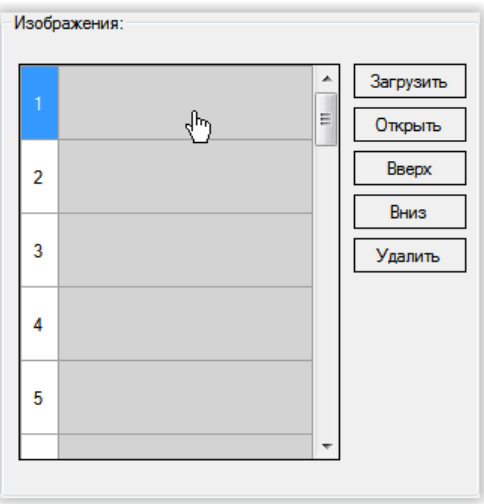

*Рис. 46. Запуск редактора изображений. Выбор номера изображения.*

2) Нажать кнопку «Открыть»:

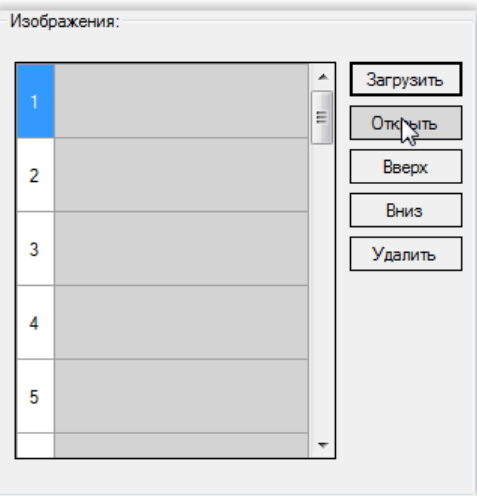

<span id="page-31-1"></span>*Рис. 47. Запуск редактора изображений*

#### **5.3. Изменение размеров изображения**

<span id="page-32-0"></span>Редактор изображений позволяет менять ширину изображения. Минимальное значение ширины изображения составляет 56 светодиодных точко-мест (пикселей). Максимальное значение ширины составляет 320 светодиодных точко-мест (пикселей).

Изменить ширину изображения можно с помощью поля «Количество столбцов» встроенного редактора изображений:

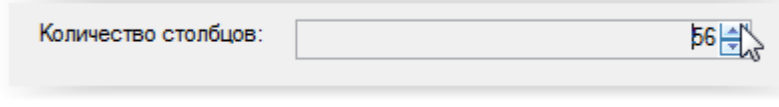

*Рис. 48. Редактор изображений. Изменение размера изображения.*

#### **5.4. Выбор цвета рисования**

<span id="page-32-1"></span>Выбор цвета рисования осуществляется с помощью области «Цвет» редактора изображений, которая состоит из расположенного слева большого квадрата и из восьми расположенных справа маленьких разноцветных квадратов.

Цвет большого квадрата соответствует текущему цвету рисования.

Цвета маленьких квадратов соответствуют всем возможным цветам точек-мест светового поля оповещателя. Нажатие на один из этих квадратов меняет текущий цвет рисования.

Для выбора цвета выполните следующее:

1) Наведите указатель мыши на квадрат, окрашенный в интересующий вас цвет:

| Цвет: |    |                        |
|-------|----|------------------------|
|       | гп | <b>Service Service</b> |
|       |    |                        |
|       |    |                        |

*Рис. 49. Редактор изображений. Выбор цвета.*

2) Нажмите левую кнопку мыши. Внешний вид области «Цвет» изменится:

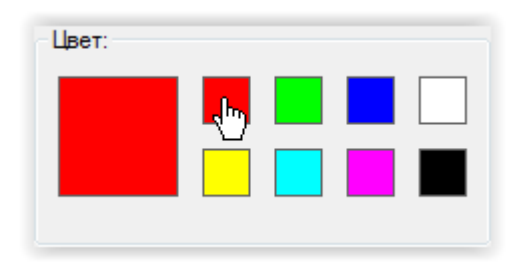

*Рис. 50. Редактор изображений. Выбор цвета.*

## **5.5. Изменение состояния одной точки**

- <span id="page-32-2"></span>1) Выберите цвет рисования (см. п. 5.4 [«Выбор цвета рисования»](#page-31-1)):
- 2) Наведите указатель мыши на точку, которую нужно засветить выбранным цветом:

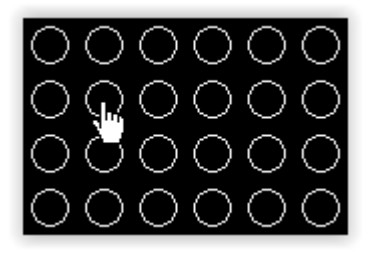

*Рис. 51. Редактор изображений. Окрашивание точки.*

3) Нажмите левую кнопку мыши. Состояние точки изменится:

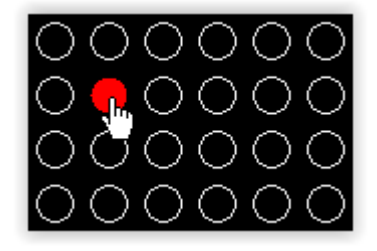

*Рис. 52. Редактор изображений. Окрашивание точки.*

## **5.6. Изменение состояния последовательности точек**

- <span id="page-33-0"></span>1) Выбрать цвет рисования(см. п. 5.4 [«Выбор цвета рисования»](#page-31-1));
- 2) Наведите указатель мыши на первую точку последовательности:

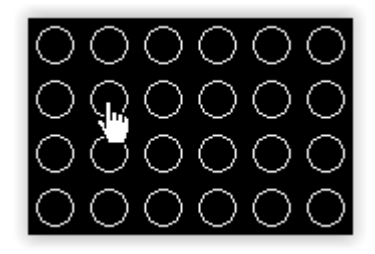

*Рис. 53. Редактор изображений. Окрашивание последовательности точек.*

3) Нажмите и не отпускайте левую кнопку мыши. Состояние точки изменится:

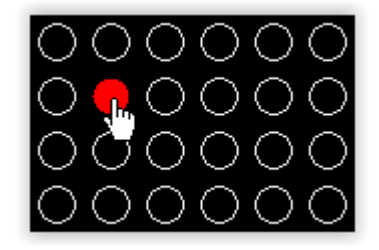

*Рис. 54. Редактор изображений. Окрашивание последовательности точек.*

4) Ведите указатель мыши в нужную сторону:

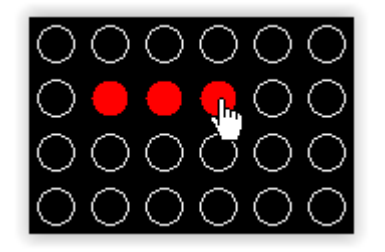

*Рис. 55. Редактор изображений. Окрашивание последовательности точек.*

<span id="page-34-0"></span>5) Отпустите левую кнопку мыши.

## **5.7. Сохранение изображения в файл**

Для того чтобы сохранить редактируемое изображение в файл перед включением его в конфигурацию, выполните следующее:

1) В меню редактора изображений выберите «Файл» → «Сохранить в файл»:

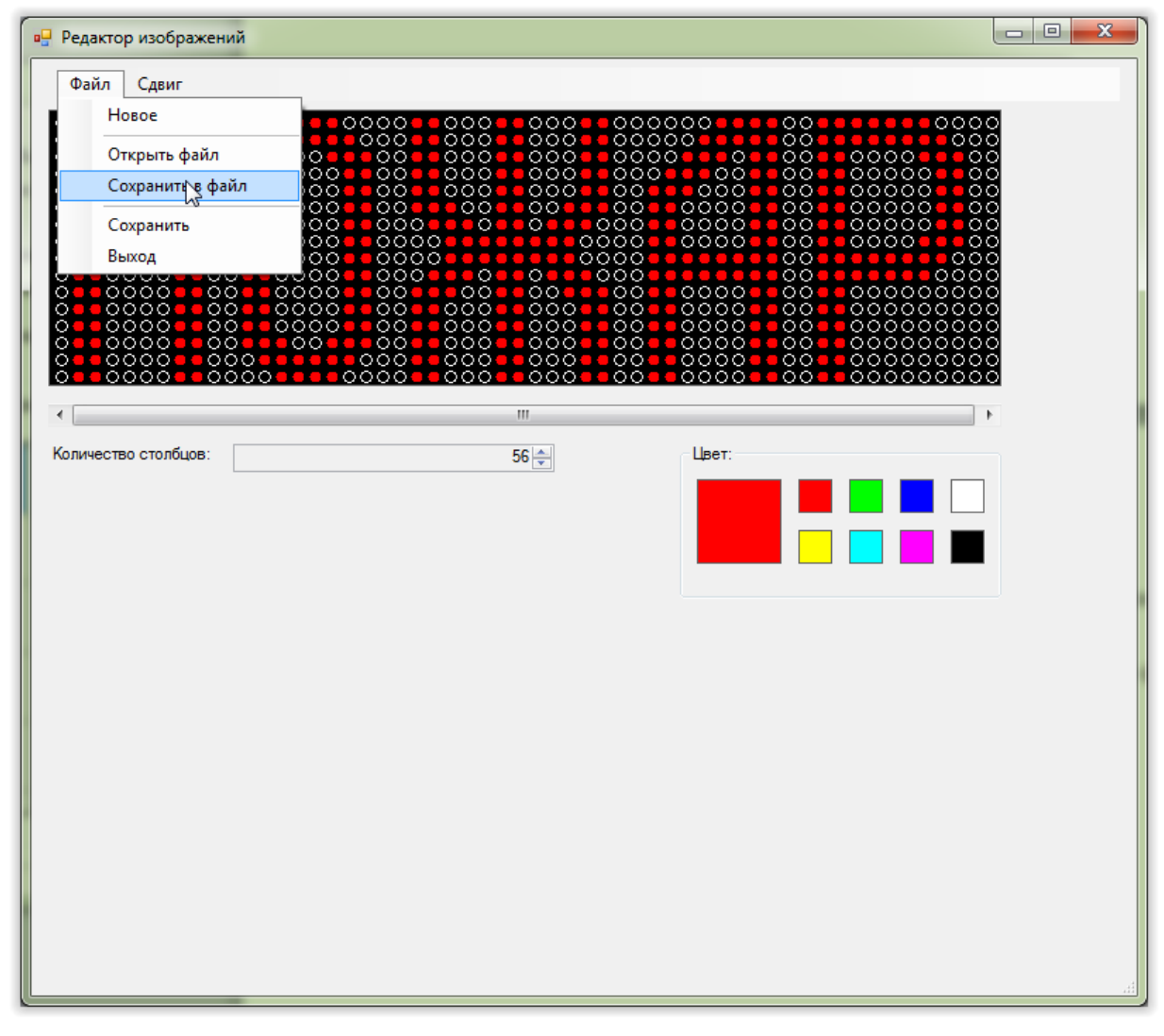

*Рис. 56. Редактор изображений. Сохранение изображения в файл.*

2) В открывшемся диалоговом окне выберите местоположение и название файла и нажмите кнопку «Сохранить»:

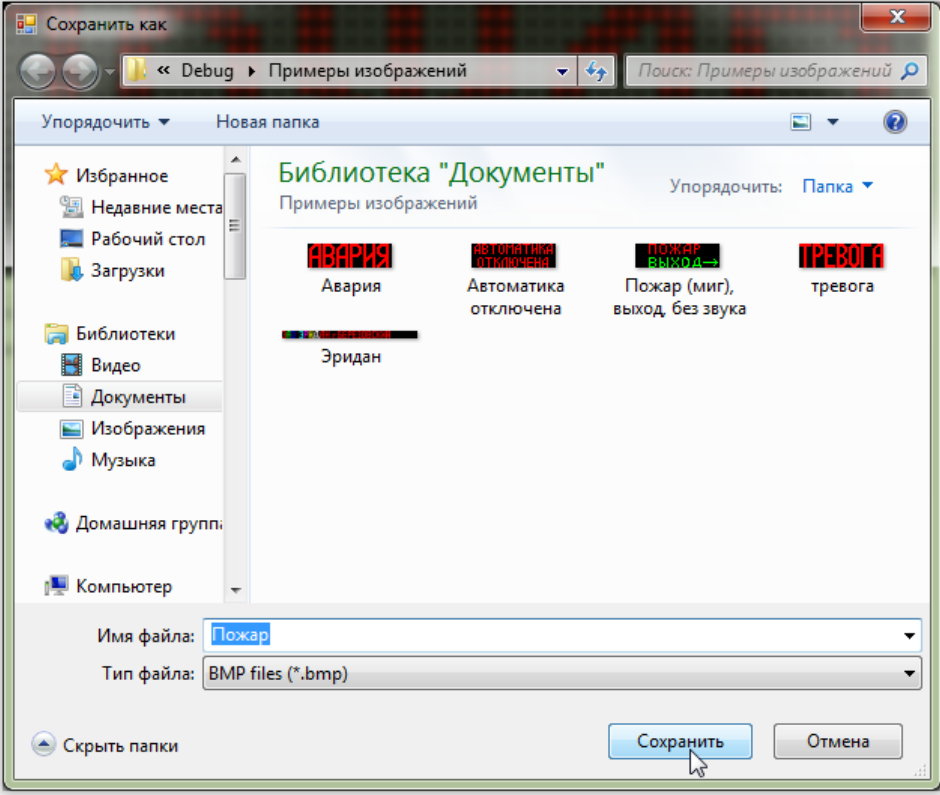

*Рис. 57. Редактор изображений. Диалоговое окно сохранения изображения в файл.*
# **5.8. Сохранение изображения в конфигурацию**

Для того, чтобы сразу включить редактируемое изображение в состав конфигурации, выполните следующее:

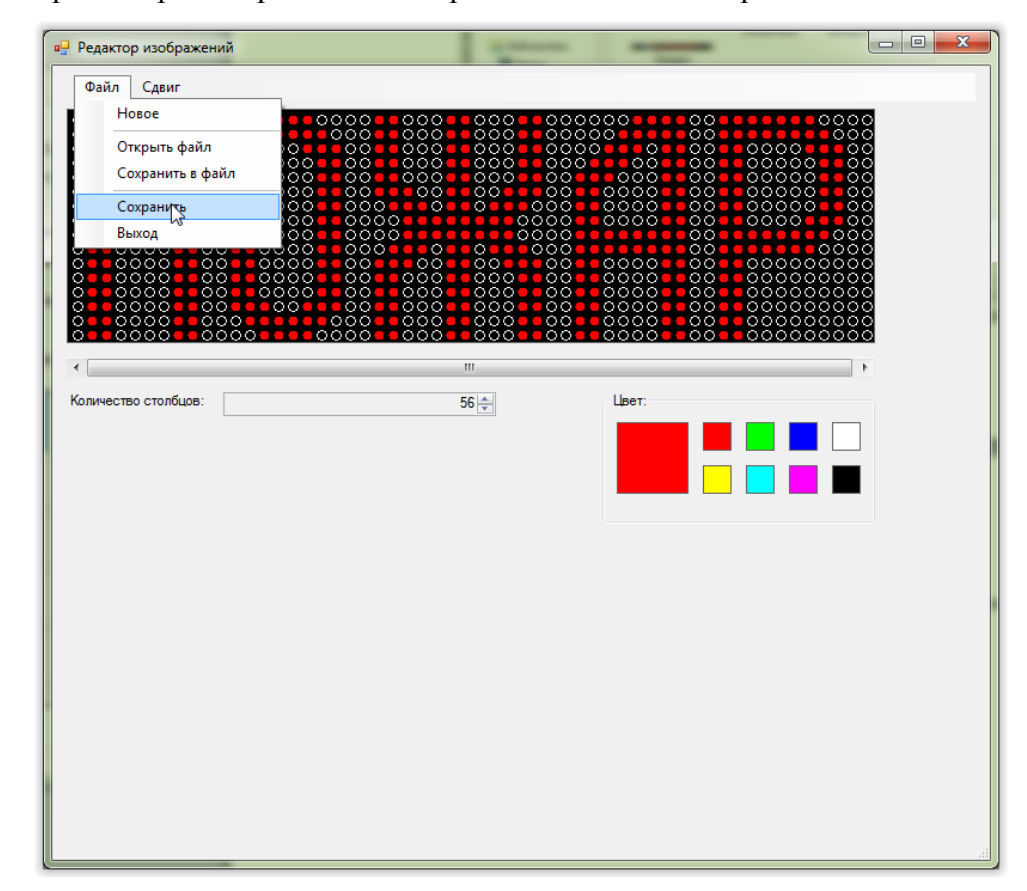

1) В меню редактора изображений выберите «Файл» → «Сохранить»:

*Рис. 58. Редактор изображений. Сохранение изображения в конфигурацию.*

В результате изображение появится в таблице области «Изображения» главного окна программы конфигурирования:

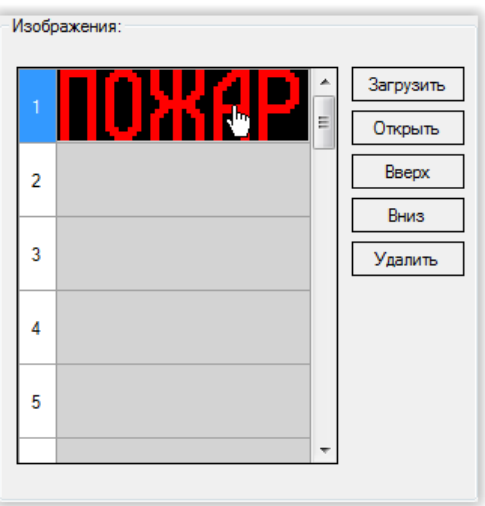

*Рис. 59. Редактор изображений. Результат сохранение изображения в конфигурацию.*

# **6. ПРИМЕРЫ КОНФИГУРИРОВАНИЯ**

# **6.1. Статическая надпись, активируемая при включении питания**

### **Задача:**

Настроить оповещатель таким образом, чтобы при включении питания оповещатель включил надпись «Пожар»:

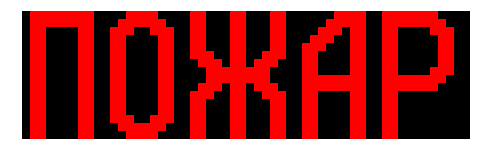

### **Решение:**

1) Подключаем оповещатель к компьютеру;

2) Подключаем питание оповещателя;

3) Открываем программу конфигурирования;

4) Выбираем используемый последовательный порт и скорость обмена данными (см. п. 4.2 [«Выбор последовательного порта и скорости обмена»](#page-7-0));

5) Добавляем в конфигурацию изображение «Пожар». Для этого:

5.1) Нажимаем кнопку «Загрузить» в области «Изображения» главного окна программы.

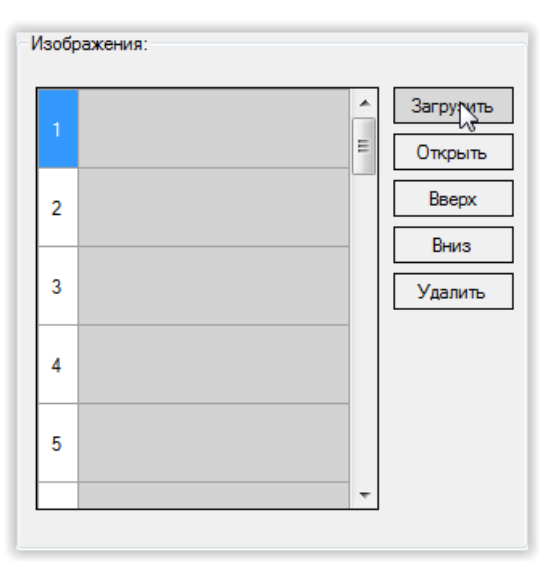

*Рис. 60. Примеры конфигурирования. Область «Изображения» главного окна программы.* 5.2) В открывшемся диалоговом окне выбираем файл с изображением и нажимаем «Открыть»:

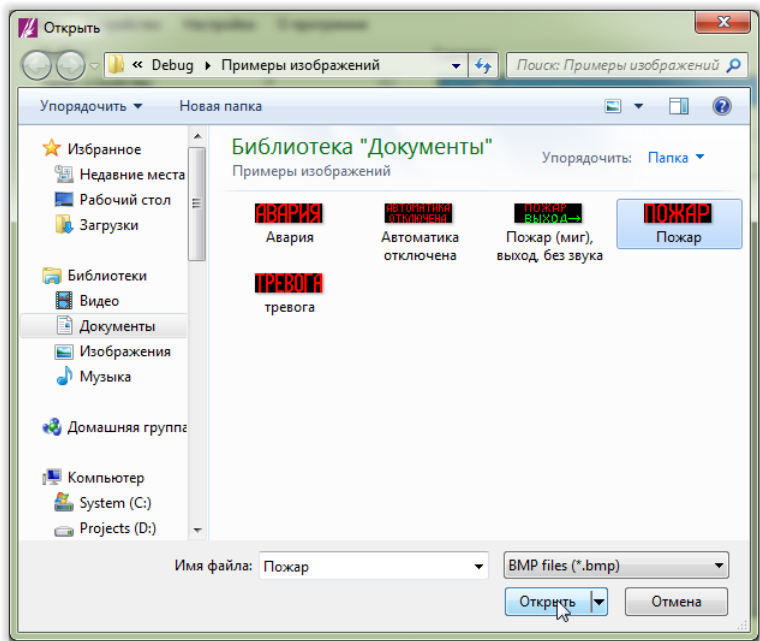

*Рис. 61. Примеры конфигурирования. Диалоговое окно выбора изображения*

В списке доступных изображений появится выбранное изображение:

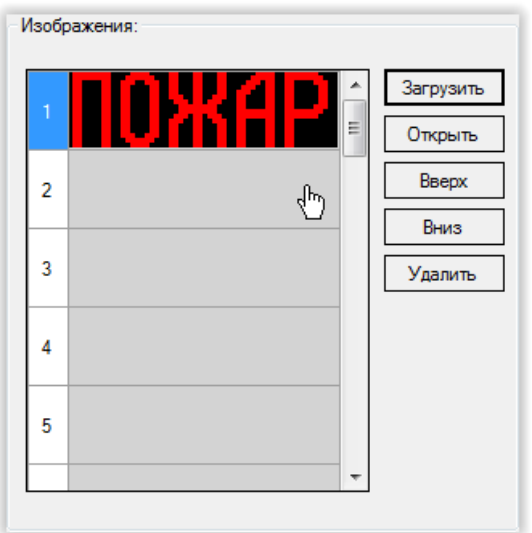

*Рис. 62. Примеры конфигурирования. Область «Изображения» главного окна программы*

- 6) Добавляем в сценарий команду. Для этого:
	- 6.1) Нажимаем кнопку «Добавить» в области «Команды»:

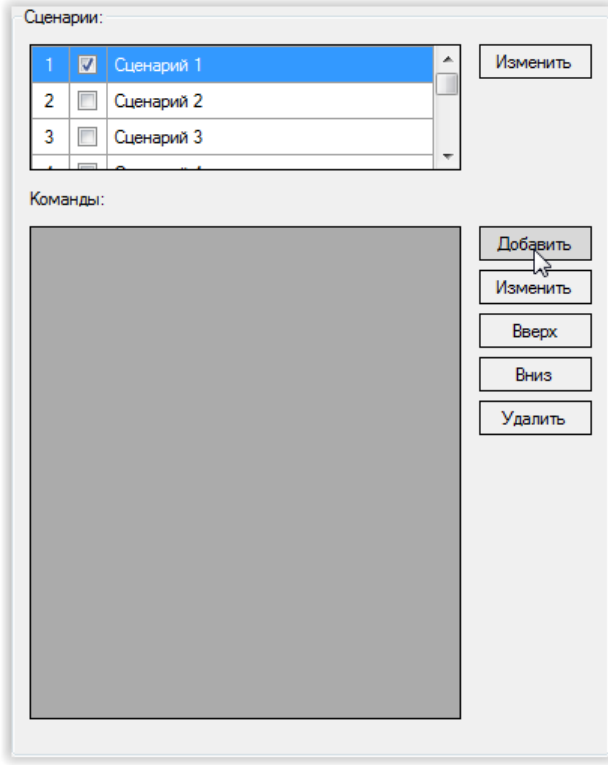

*Рис. 63. Примеры конфигурирования. Область «Сценарии» главного окна программы*

6.2) В выпадающем списке «Команда» открывшегося окна редакттора команд выбираем «Сохранить»:

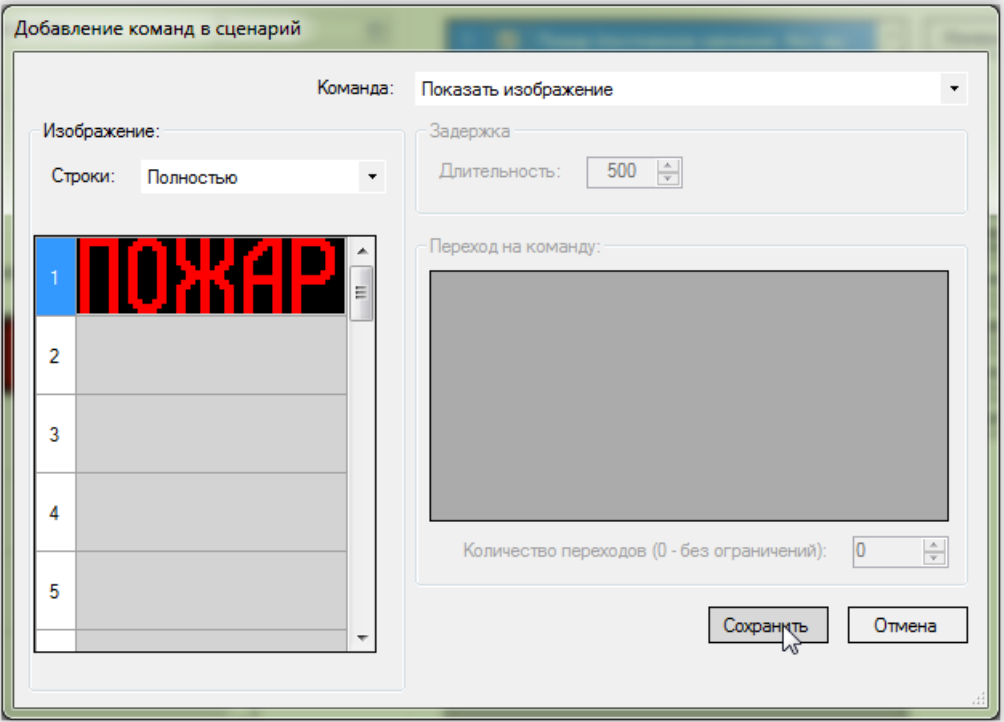

*Рис. 64. Примеры конфигурирования. Окно редактора команд*

Область «Сценарии» главного окна программы конфигурирования примет вид:

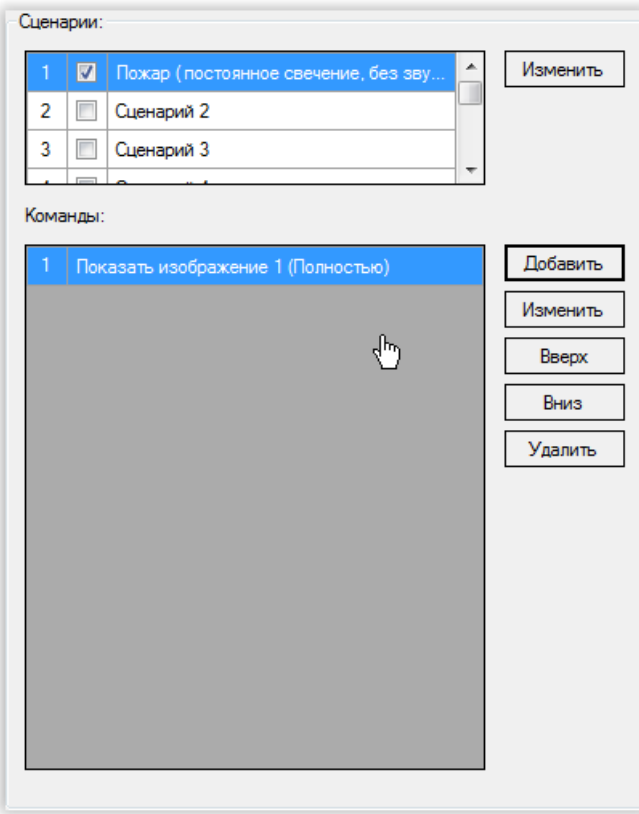

*Рис. 65. Примеры конфигурирования. Область «Сценарии» главного окна программы*

Главное окно программы конфигурирования примет вид:

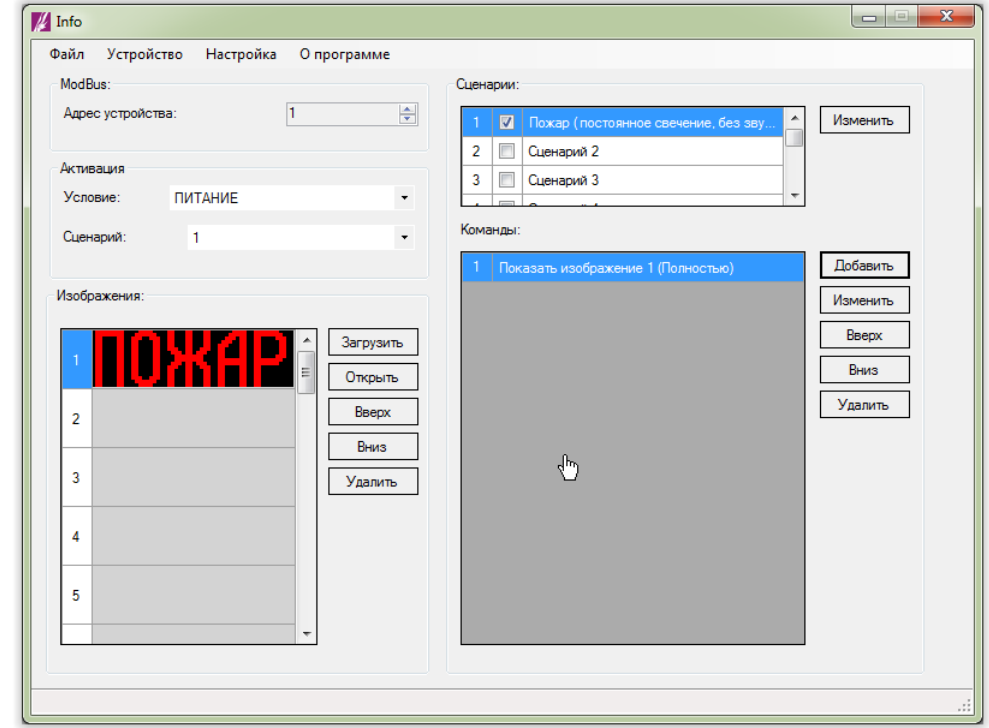

*Рис. 66. Примеры конфигурирования. Главное окна программы.*

7) Записываем конфигурацию в оповещатель (см. п. 4.9 «Запись конфигурации в [оповещатель»](#page-26-0));

8) Закрыть программу конфигурирования;

9) Отключить питание оповещателя;

10) Отключить оповещатель от компьютера;

## **6.2. Мигающая надпись с прерывистым звуком, активируемая при включении питания**

### **Задача:**

Настроить оповещатель таким образом, чтобы при включении питания оповещатель включил звуковой излучатель в прерывистом режиме и мигающую надпись «Пожар»:

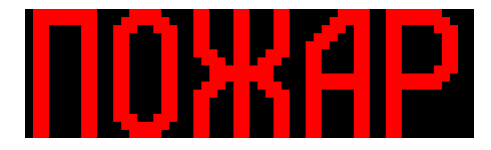

### **Решение**:

1) Подключаем оповещатель к компьютеру;

2) Включаем питание оповещателя;

3) Открываем программу конфигурирования;

4) Выбрать используемый последовательный порт и скорость обмена данными (см. п. 4.2 [«Выбор последовательного порта и скорости обмена»](#page-7-0));

5) Добавляем в конфигурацию изображение «Пожар». Для этого:

5.1) Нажимаем кнопку «Загрузить» в области «Изображения» главного окна программы.

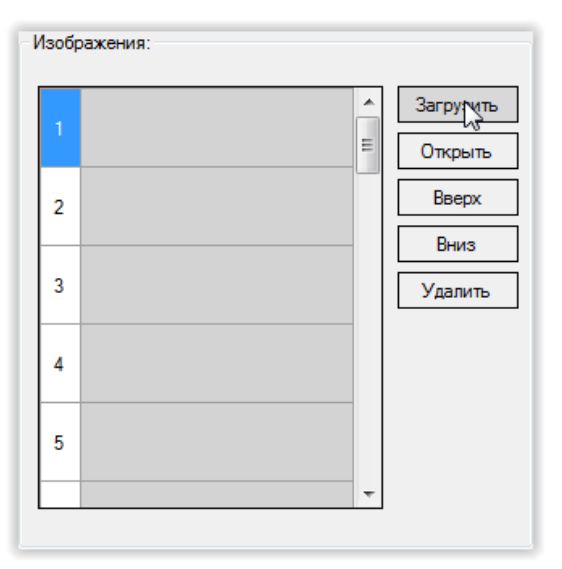

*Рис. 67. Примеры конфигурирования. Область «Изображения» главного окна программы* 5.2) В открывшемся диалоговом окне выбираем файл с изображением и нажимаем «Открыть»:

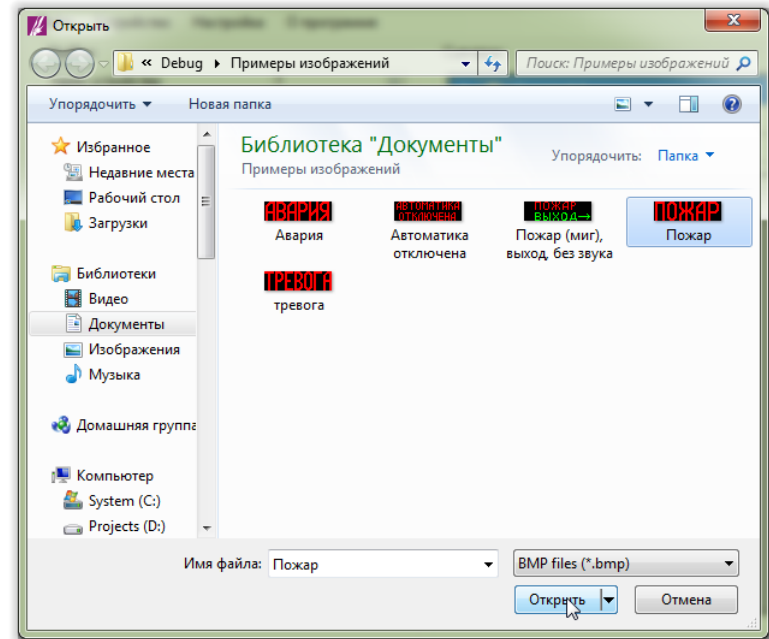

*Рис. 68. Примеры конфигурирования. Диалоговое окно выбора файла с изображением.*

В списке доступных изображений появится выбранное изображение:

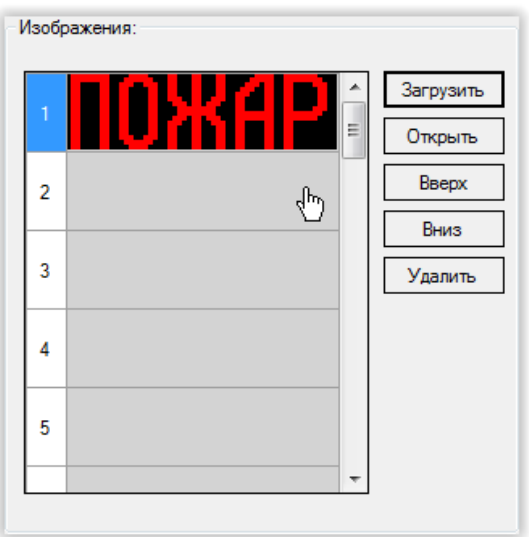

*Рис. 69. Примеры конфигурирования. Область «Изображения» главного окна программы.*

- 6) Добавляем в сценарий команды:
	- 6.1) Показываем изображение «Пожар». Для этого:
		- 6.1.1) В области «Команды» главного окна нажимаем кнопку «Добавить»:

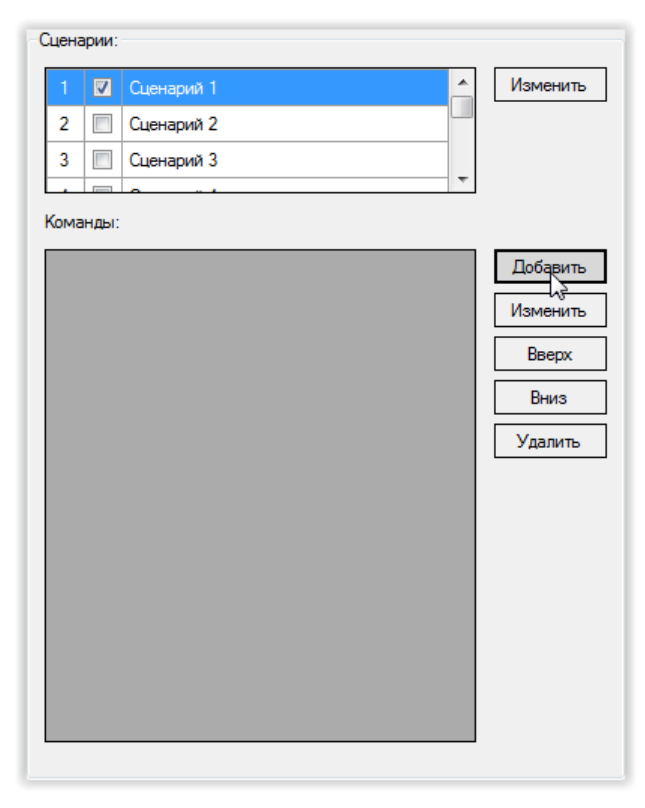

*Рис. 70. Примеры конфигурирования. Область «Сценарии» главного окна программы.*

6.1.2) В выпадающем списке «Команда» открывшегося окна выбираем «Показать изображение»:

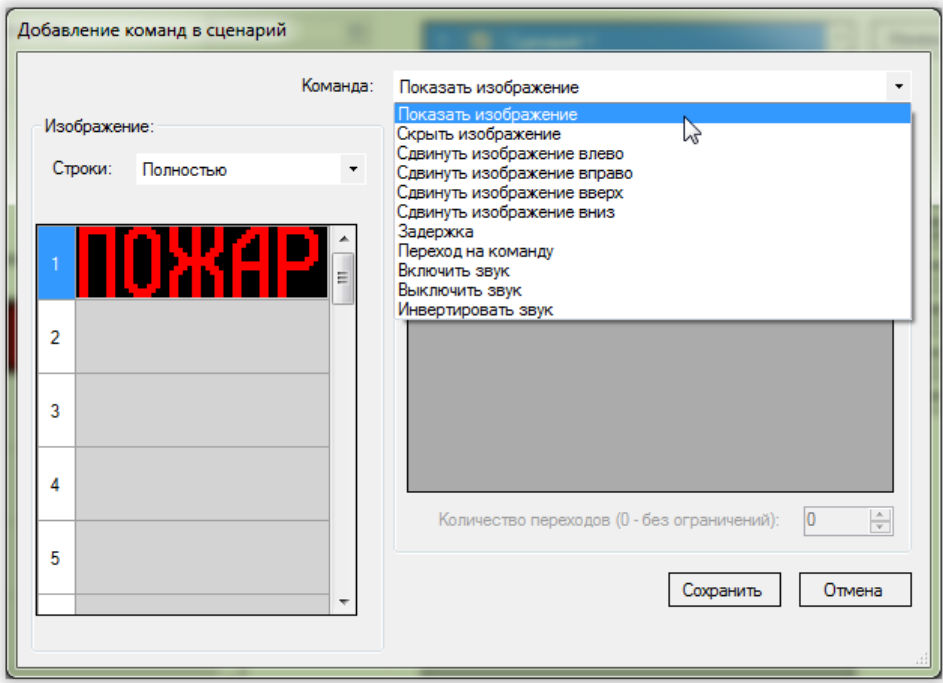

*Рис. 71. Примеры конфигурирования. Окно редактора команд.*

# 6.1.3) Нажимаем кнопку «Сохранить»:

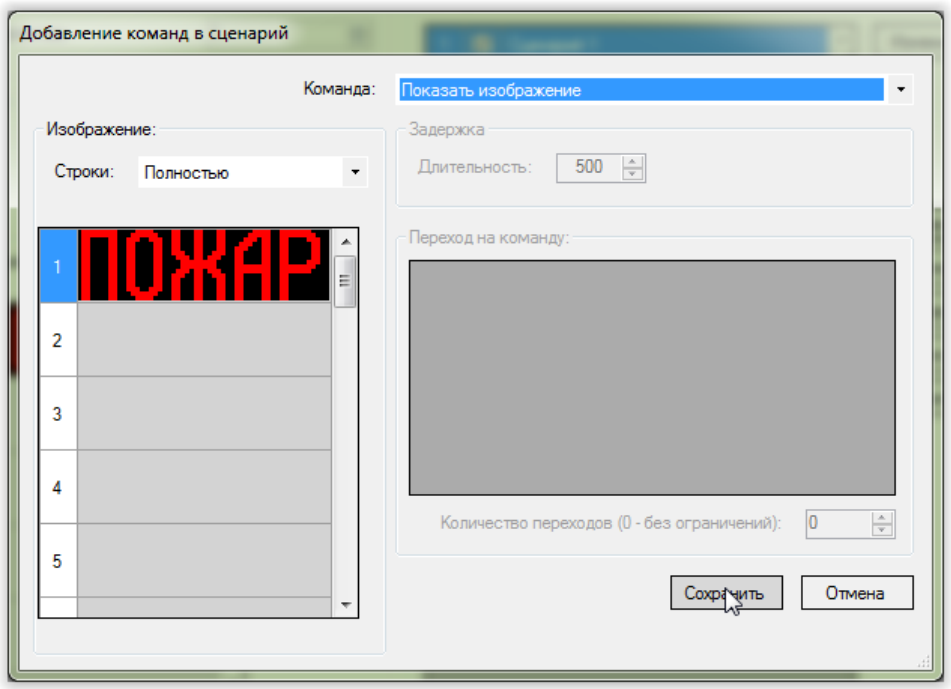

*Рис. 72. Примеры конфигурирования. Окно редактора команд.*

Область «Сценарии» главного окна программы конфигурирования примет вид:

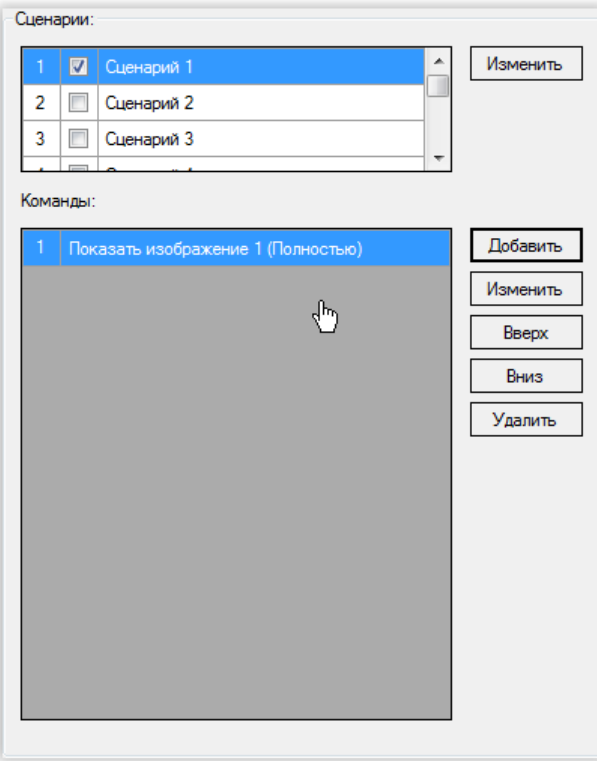

*Рис. 73. Примеры конфигурирования. Область «Сценарии» главного окна программы.*

6.2) Включаем звук. Для этого:

6.2.1) В области «Команды» главного окна нажимаем кнопку «Добавить»;

6.2.2) В выпадающем списке «Команда» открывшегося окна выбираем «Включить звук»:

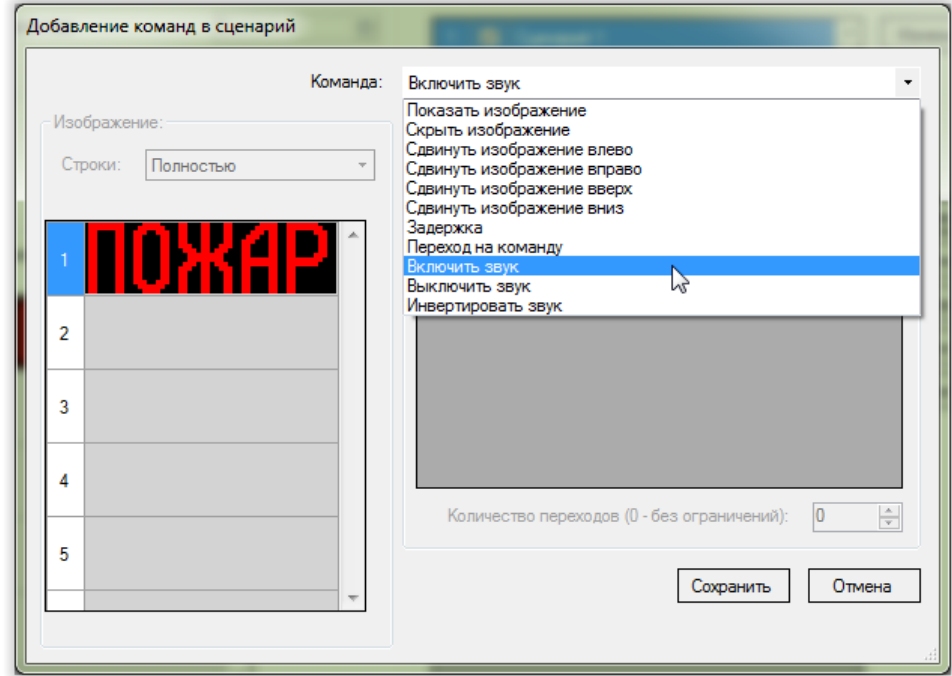

*Рис. 74. Примеры конфигурирования. Окно редактора команд.*

6.2.3) Нажимаем кнопку «Сохранить»;

Область «Сценарии» главного окна программы конфигурирования примет вид:

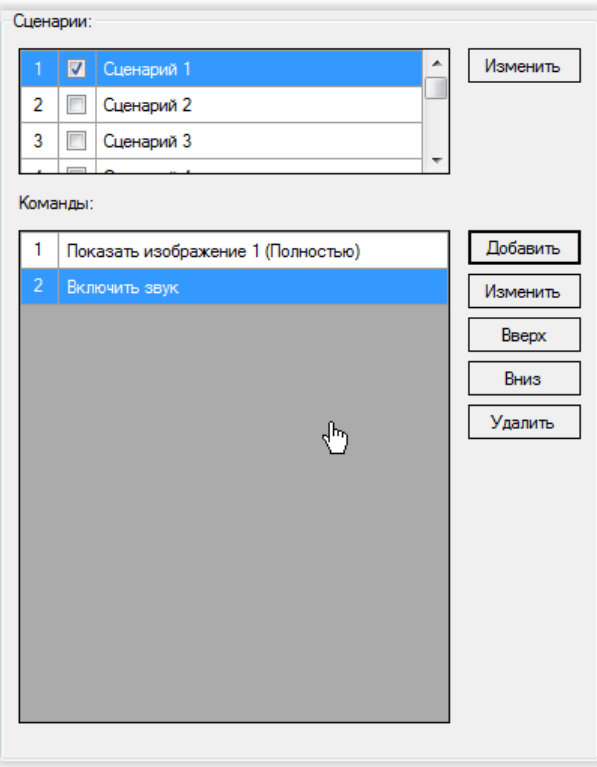

*Рис. 75. Примеры конфигурирования. Область «Сценарии» главного окна программы.*

- 6.3) Добавляем задержку 500 мс. Для этого:
	- 6.3.1) В области «Команды» главного окна нажимаем кнопку «Добавить»;
	- 6.3.2) В выпадающем списке «Команда» открывшегося окна выбираем «Задержка»:

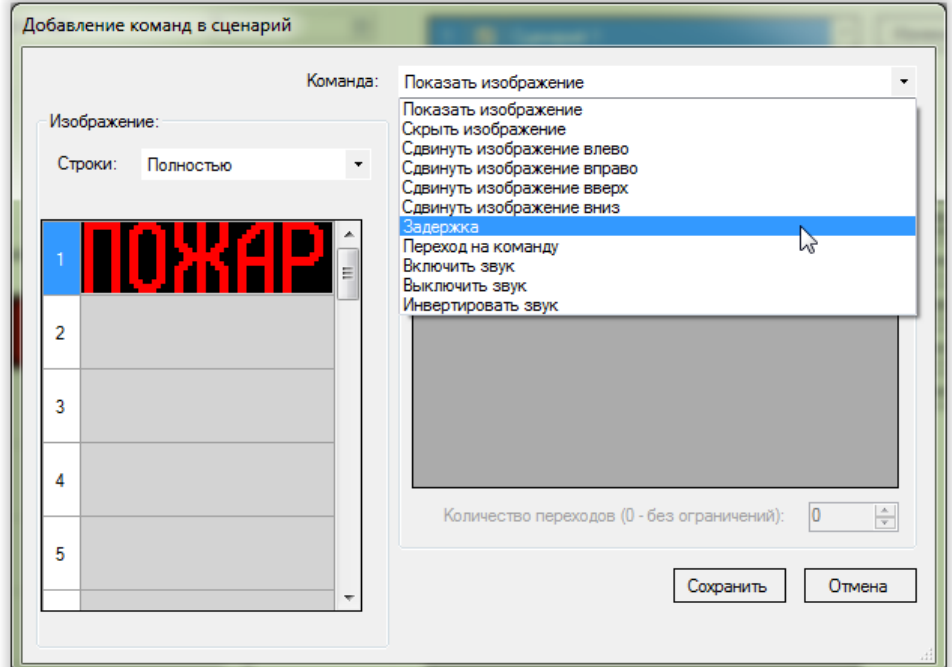

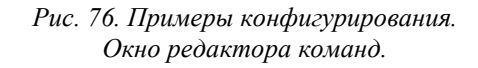

Значение 500 мс для длительности задержки выбирается по умолчанию:

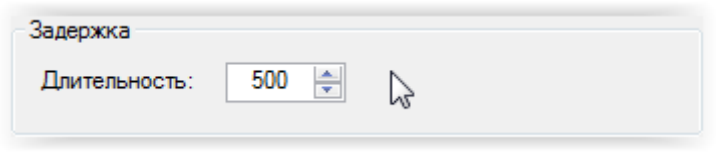

*Рис. 77. Примеры конфигурирования. Область «Задержка» окна редактора команд.*

6.3.3) Нажимаем кнопку «Сохранить»;

Область «Сценарии» главного окна программы конфигурирования примет вид:

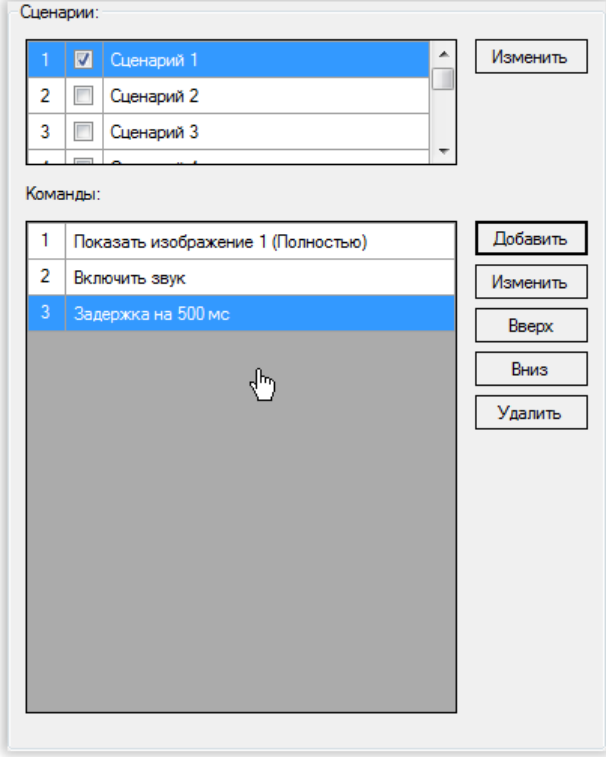

*Рис. 78. Примеры конфигурирования. Область «Сценарии» главного окна программы.*

6.4) Отключаем изображение. Для этого:

6.4.1) В области «Команды» главного окна нажимаем кнопку «Добавить»;

6.4.2) В выпадающем списке «Команда» открывшегося окна выбираем «Выключить изображение»:

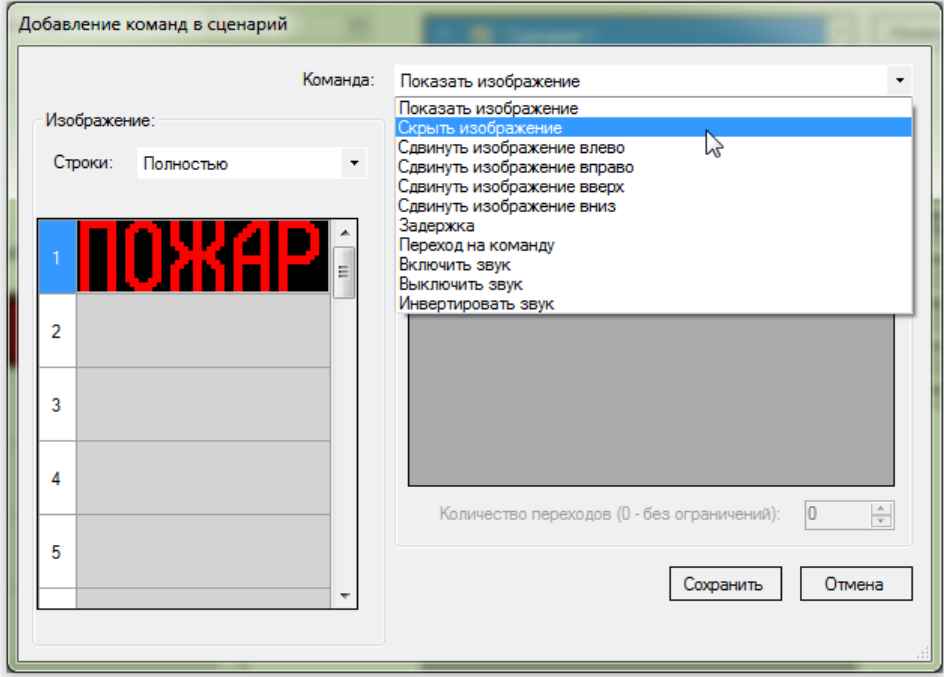

*Рис. 79. Примеры конфигурирования. Окно редактора команд.*

6.4.3) Нажимаем кнопку «Сохранить»;

Область «Сценарии» главного окна программы конфигурирования примет вид:

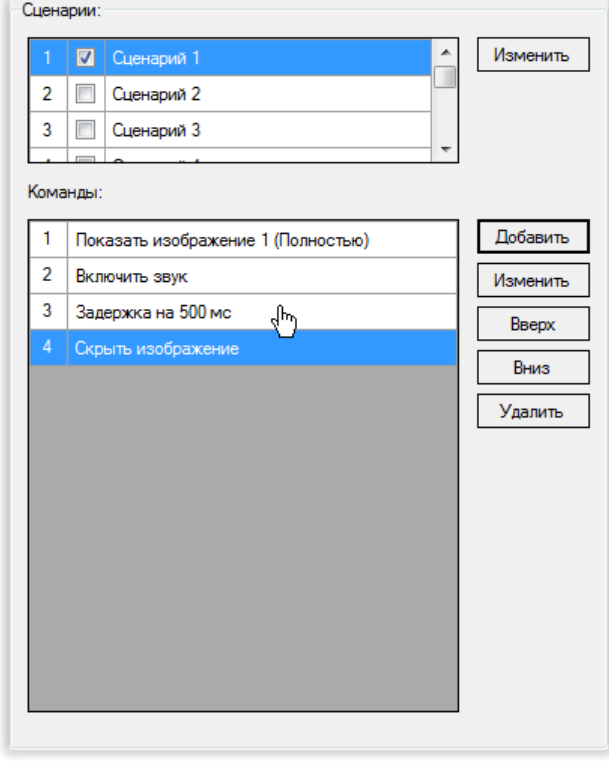

*Рис. 80. Примеры конфигурирования. Область «Сценарии» главного окна программы.*

6.5) Выключаем звук. Для этого:

6.5.1) В области «Команды» главного окна нажимаем кнопку «Добавить»;

6.5.2) В выпадающем списке «Команда» открывшегося окна выбираем «Выключить звук»:

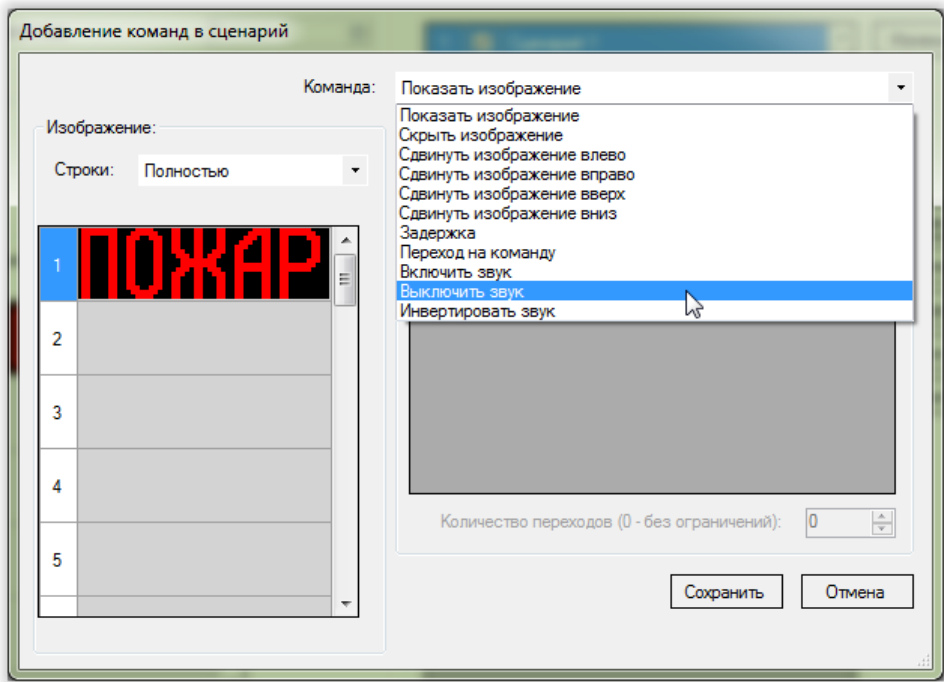

*Рис. 81. Примеры конфигурирования. Окно редактора команд.*

6.5.3) Нажимаем кнопку «Сохранить»;

Область «Сценарии» главного окна программы конфигурирования примет вид:

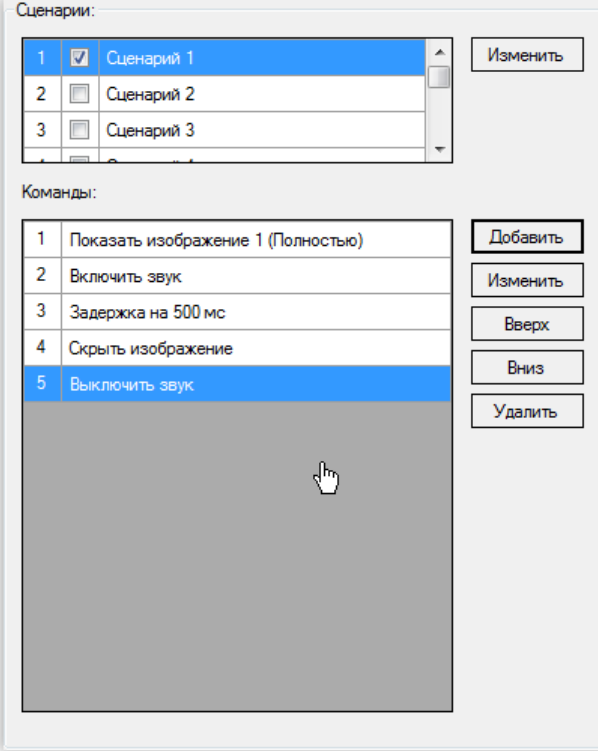

6.6) Вставляем задержку 500 мс. Для этого повторяем действия п. 6.3).

В результате область «Сценарии» главного окна программы конфигурирования примет вид:

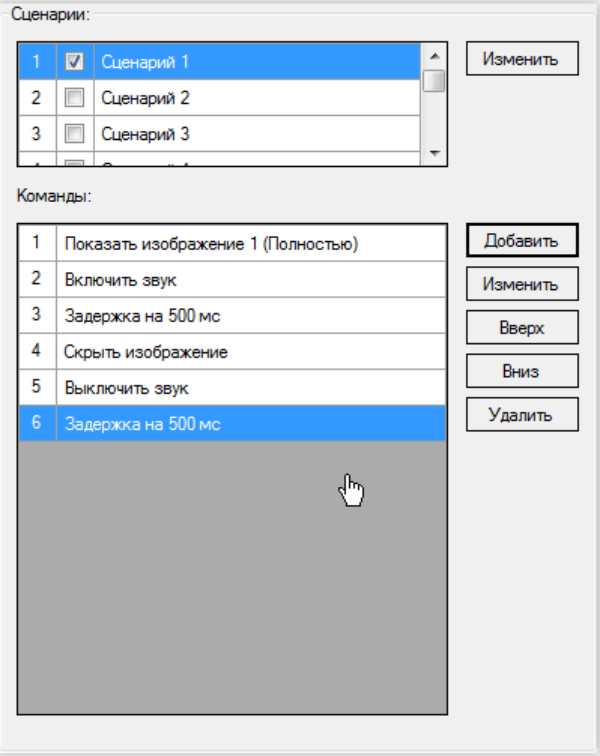

*Рис. 82. Примеры конфигурирования. Область «Сценарии» главного окна программы.*

6.7) Зацикливаем выполнение сценария с помощью перехода первую команду сценария. Для этого:

6.7.1) В области «Команды» главного окна нажимаем кнопку «Добавить»;

6.7.2) В выпадающем списке «Команда» открывшегося окна выбираем «Переход на команду»:

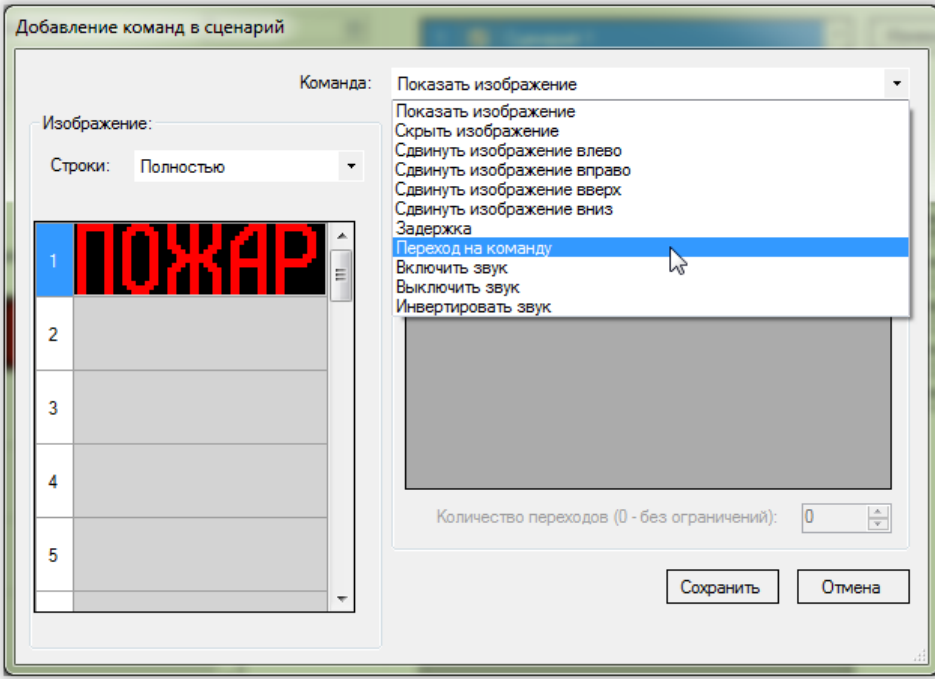

*Рис. 83. Примеры конфигурирования. Окно редактора команд.*

Область «Команды» открытого окна будет иметь вид (команда № 1 «Показать изображение 1 (Полностью)» выбрана по умолчанию):

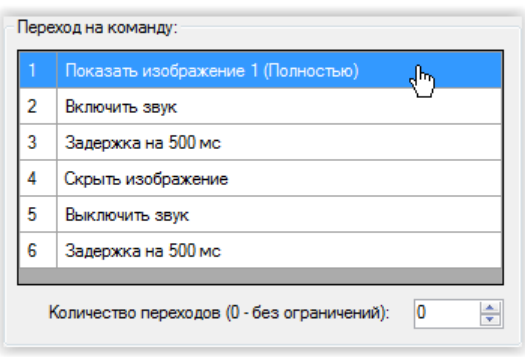

*Рис. 84. Примеры конфигурирования. Область «Переход на команду» окна редактора команд.*

6.7.3) Нажимаем кнопку «Сохранить»;

### Область «Сценарии» главного окна программы конфигурирования примем вид:

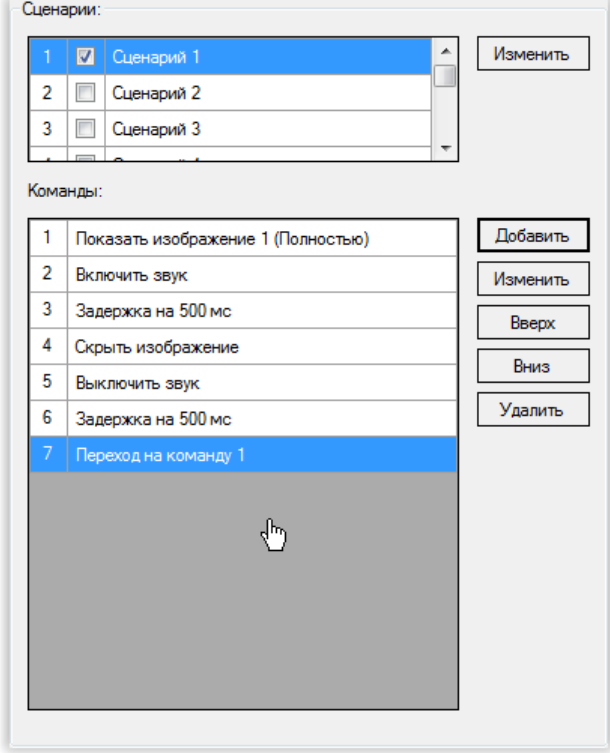

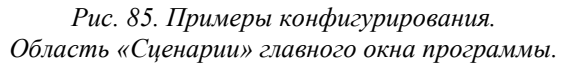

Главное окно программы конфигурирования примет вид:

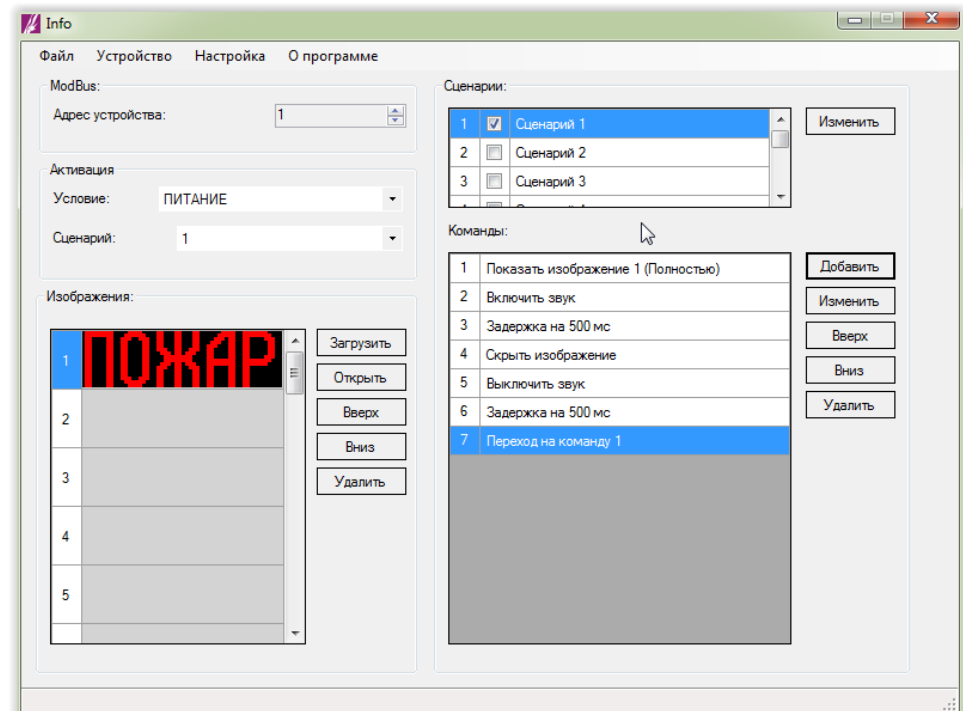

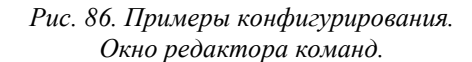

7) Записываем конфигурацию в оповещатель (см. п. 4.9 «Запись конфигурации в [оповещатель»](#page-26-0));

8) Закрываем программу конфигурирования;

9) Отключаем питание оповещателя;

10) Отключаем оповещатель от компьютера;

# **6.3. Бегущая строка, активируемая при включении питания**

### **Задача:**

Настроить оповещатель таким образом, чтобы при включении питания оповещатель включал бегущую строку «ЗАО ЭРИДАН г. Березовский», движущейся со скоростью 100 столбцов / сек.

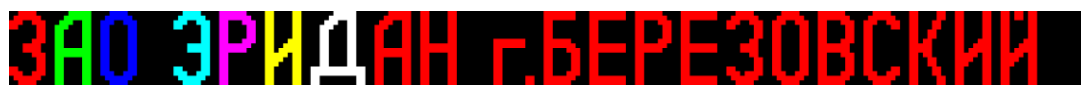

#### **Решение:**

Одним из способов реализации желаемого поведения оповещателя является следующий сценарий:

1) Показываем полностью изображение № 1;

- 2) Задержка 10 мс;
- 3) Выполняем сдвиг изображения на один столбец влево;
- 4) Переходим на команду № 2;

Итого для конфигурирования оповещателя:

1) Подключаем оповещатель к компьютеру;

2) Включаем питание оповещателя;

3) Открываем программу конфигурирования;

4) Выбираем используемый последовательный порт и скорость обмена данными (см. п. 4.2 [«Выбор последовательного порта и скорости обмена»](#page-7-0));

5) Добавляем в конфигурацию изображение бегущей строки. Для этого:

5.1) В области «Изображения» нажимаем кнопку «Загрузить»:

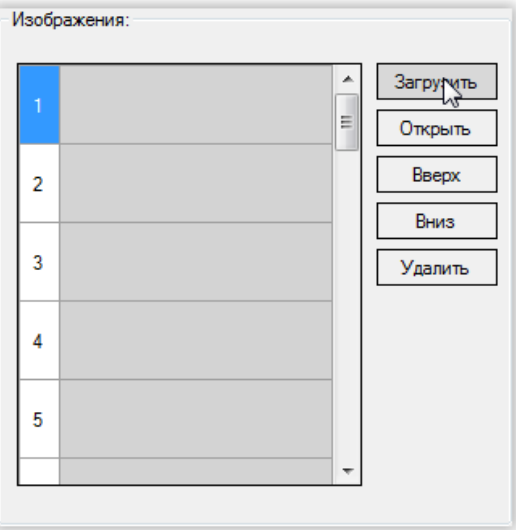

*Рис. 87. Примеры конфигурирования. Область «Изображения» главного окна программы.*

5.2) В открывшемся диалоговом окне выбираем файл с изображением и нажимаем «Открыть»:

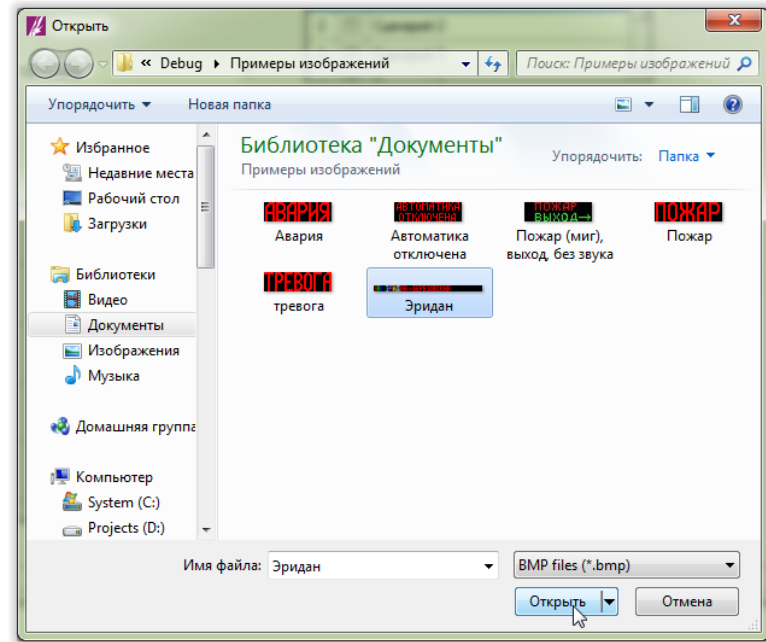

*Рис. 88. Примеры конфигурирования. Диалоговое окно выбора изображения из файла.*

В списке доступных изображений появится выбранное изображение:

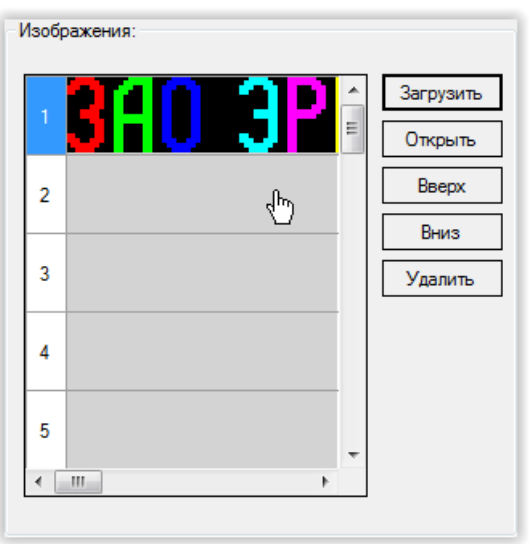

*Рис. 89. Примеры конфигурирования. Область «Изображения» главного окна программы.*

6) Добавляем в сценарий команды:

6.1) Показываем изображение. Для этого:

6.1.1) В области «Команды» главного окна нажимаем кнопку «Добавить»:

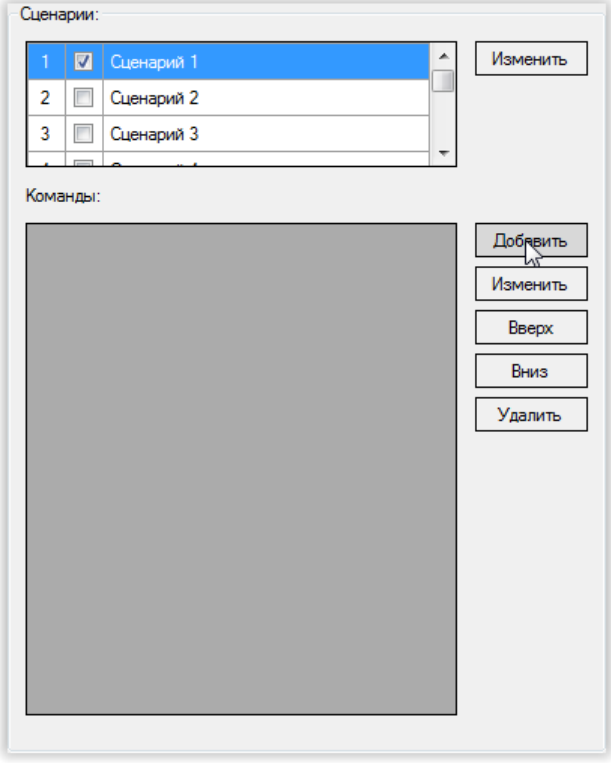

*Рис. 90. Примеры конфигурирования. Область «Сценарии» главного окна программы.*

6.1.2) В открывшемся окне нажмите кнопку «Сохранить»:

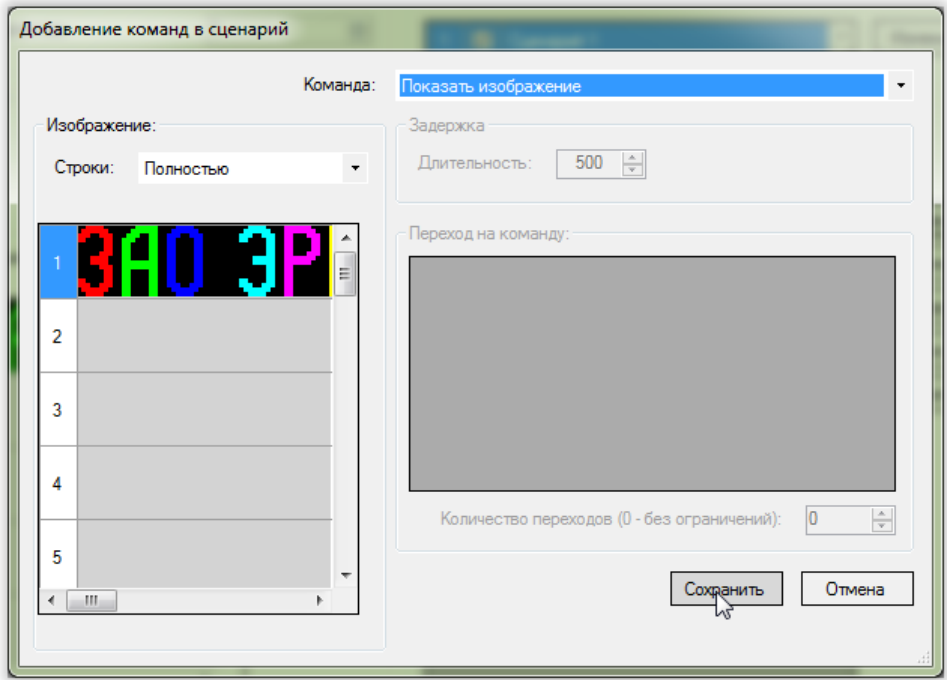

*Рис. 91. Примеры конфигурирования. Окно редактора команд.*

Область «Сценарии» главного окна программы конфигурирования примет вид:

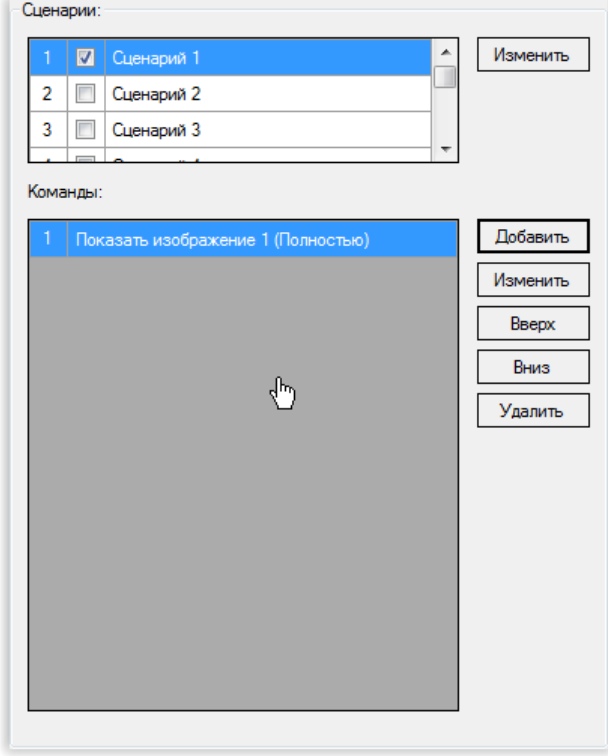

*Рис. 92. Примеры конфигурирования. Область «Сценарии» главного окна программы.*

- 6.2) Вставляем задержку 10 мс. Для этого:
	- 6.2.1) В области «Команды» главного окна наживаем кнопку «Добавить»;
	- 6.2.2) В выпадающем списке «Команда» открывшегося окна выбираем «Задержка»:

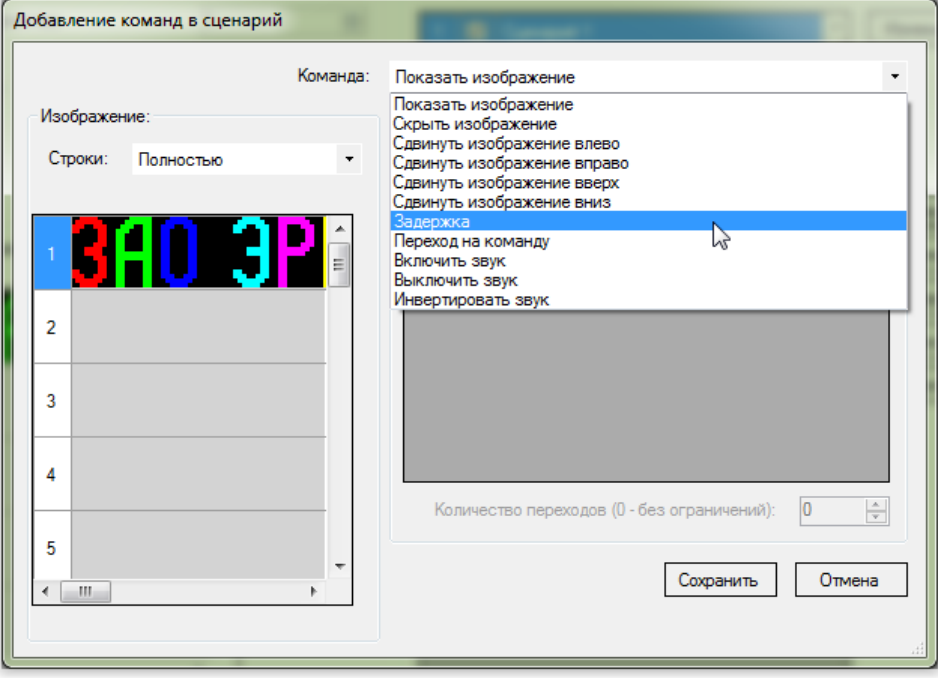

*Рис. 93. Примеры конфигурирования. Выбор команды в окне редактора команд.*

### 6.2.3) В поле «Длительность» выбираем значение 10:

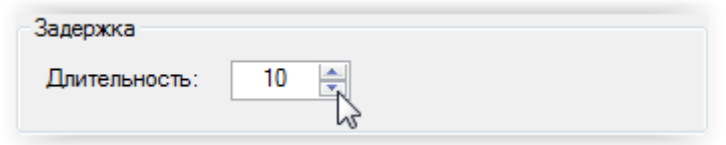

*Рис. 94. Примеры конфигурирования. Выбор длительности задержки в окне редактора команд.*

### 6.2.4) Нажимаем кнопку «Сохранить»:

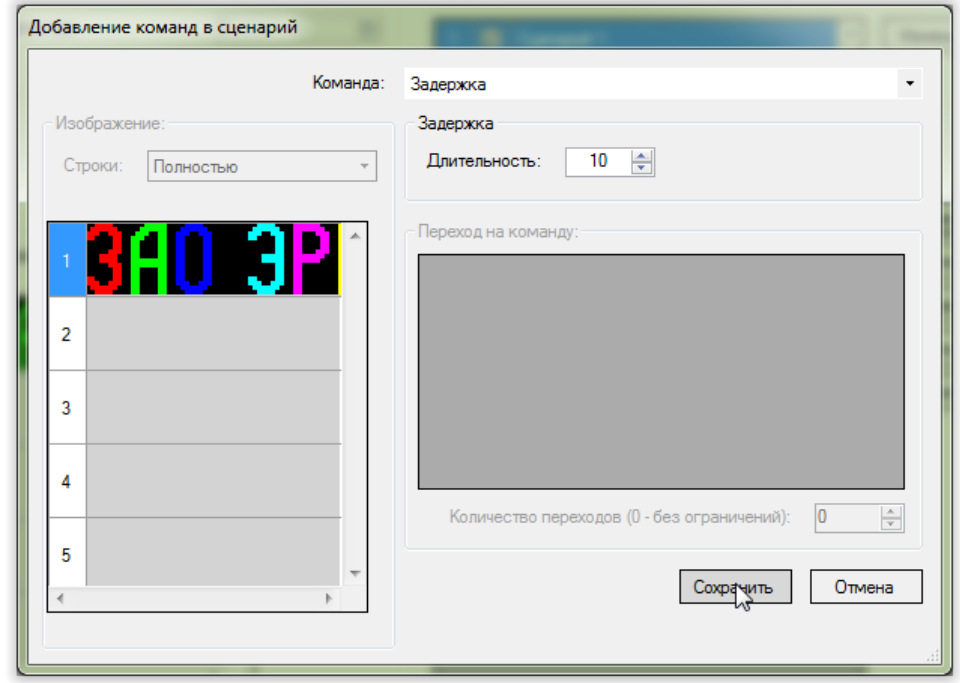

*Рис. 95. Примеры конфигурирования. Окно редактора команд.*

6.3) Выполняем сдвиг изображения на один столбец влево. Для этого:

6.3.1) В области «Команды» главного окна нажимаем кнопку «Добавить»;

6.3.2) В выпадающем списке «Команда» выбираем «Сдвинуть изображение влево»:

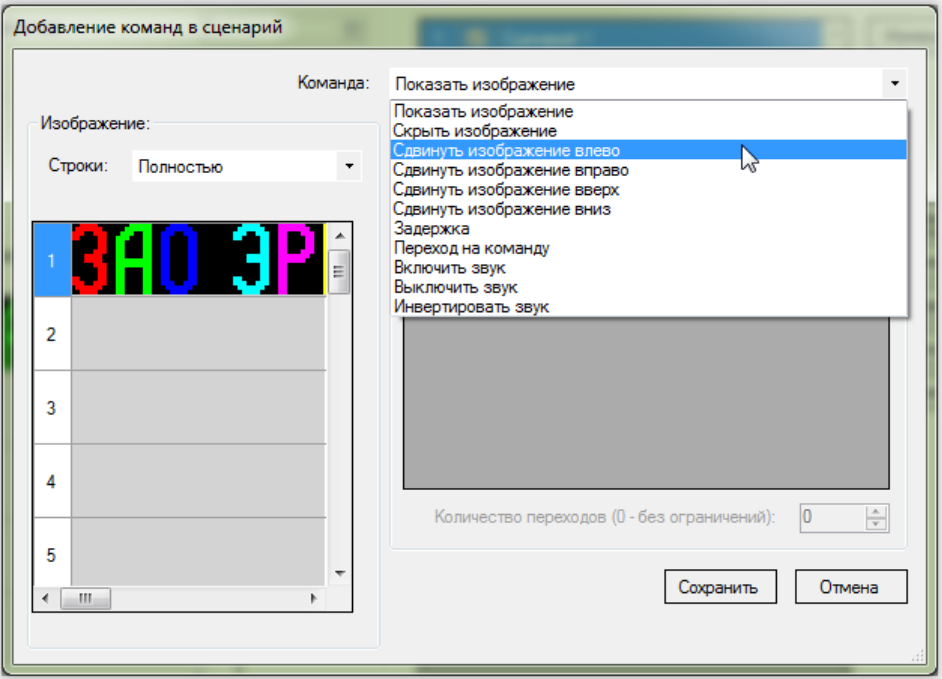

*Рис. 96. Примеры конфигурирования. Выбор команды в окне редактора команд.*

6.3.3) Нажимаем кнопку «Сохранить»;

Область «Сценарии» главного окна программы конфигурирования примет вид:

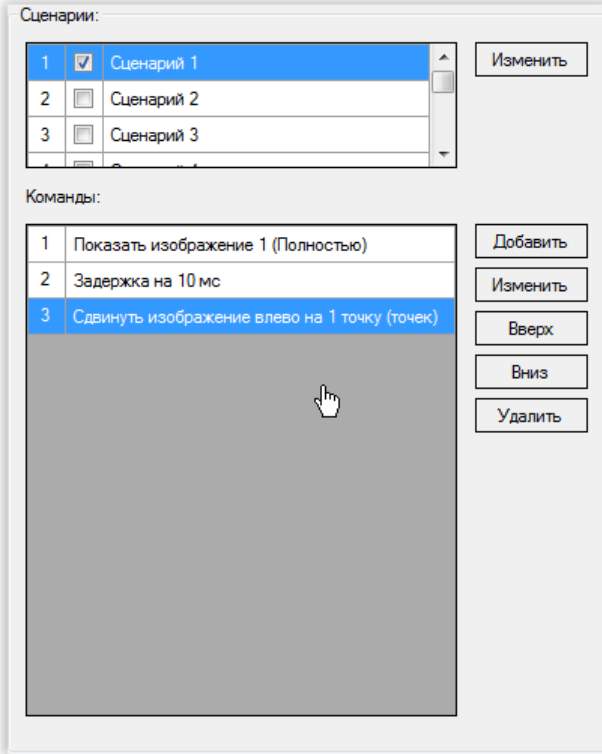

*Рис. 97. Примеры конфигурирования. Область «Сценарии» главного окна программы.*

6.4) Зацикливаем выполнение сценария с помощью перехода на команду № 2. Для этого:

6.4.1) В области «Команды» главного окна нажимаем кнопку «Добавить»;

6.4.2) В выпадающем списке «Команда» открывшегося окна выбираем «Переход на команду»:

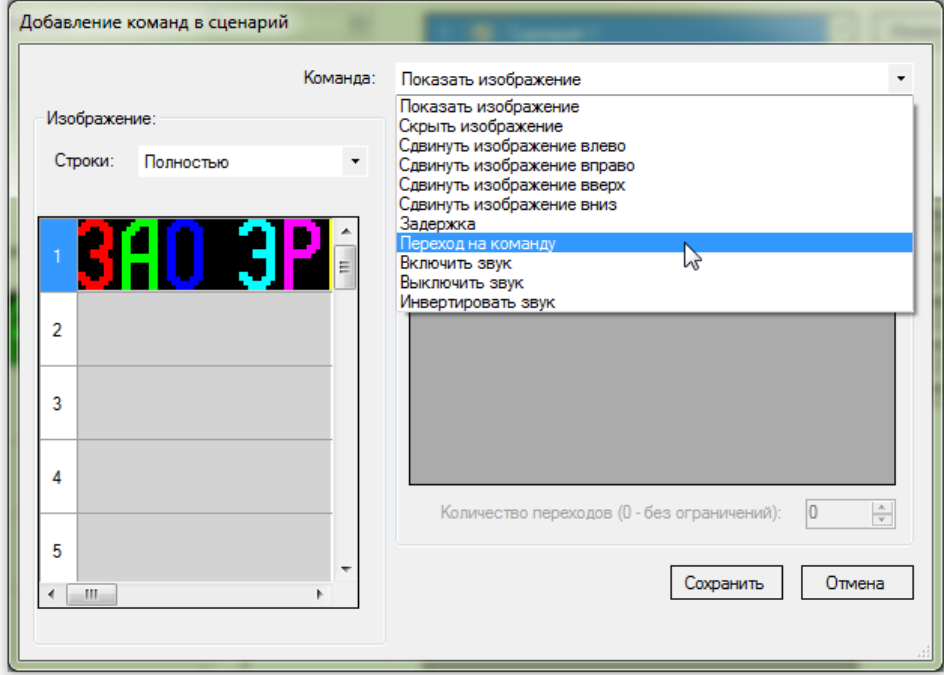

*Рис. 98. Примеры конфигурирования. Выбор команды в окне редактора команд.*

6.4.3) В таблице «Команды» области «Переход на другую команду» выбрать команду с номером 2 («Задержка 10 мс»):

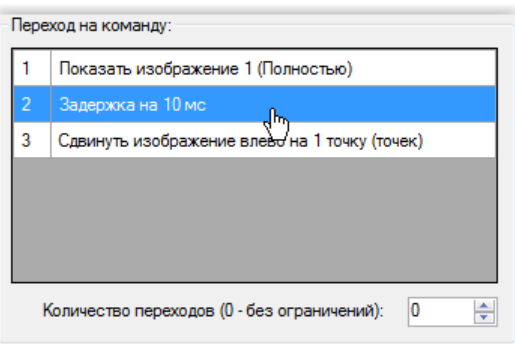

*Рис. 99. Примеры конфигурирования.*

*Настройка команды «Переход на команду» в окно редактора команд.*

# 6.4.4) Нажимаем кнопку «Сохранить»:

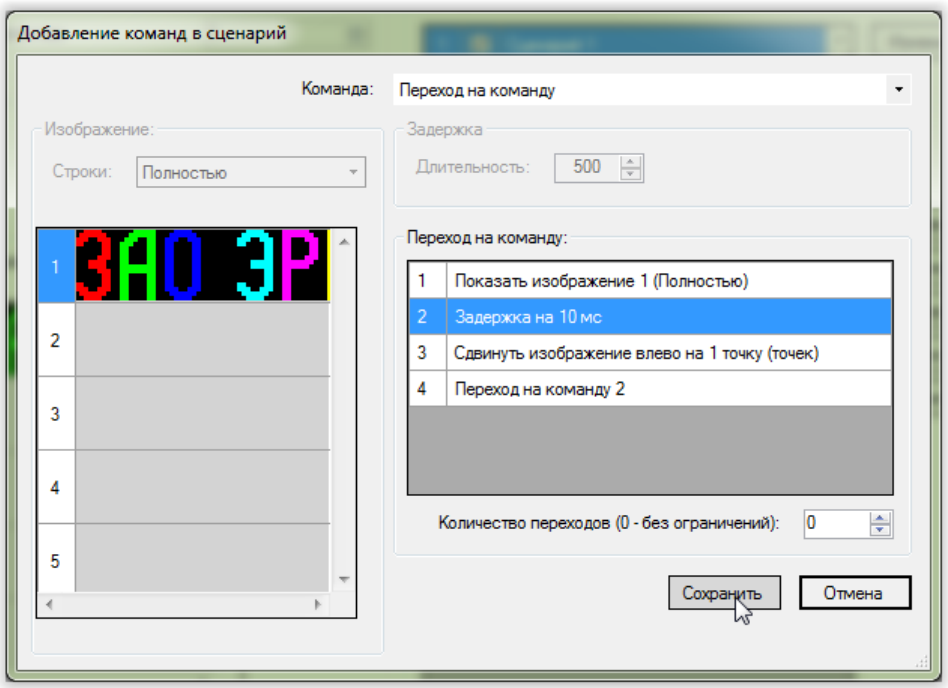

*Рис. 100. Примеры конфигурирования. Окно редактора команд.*

Область «Сценарии» главного окна программы конфигурирования примет вид:

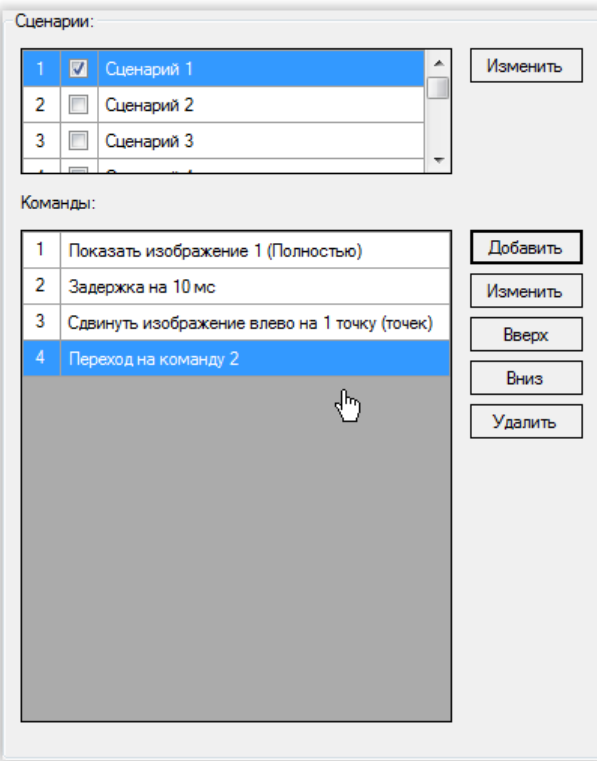

*Рис. 101. Примеры конфигурирования. Область «Сценарии» главного окна программы.*

Главное окно программы конфигурирования примет вид:

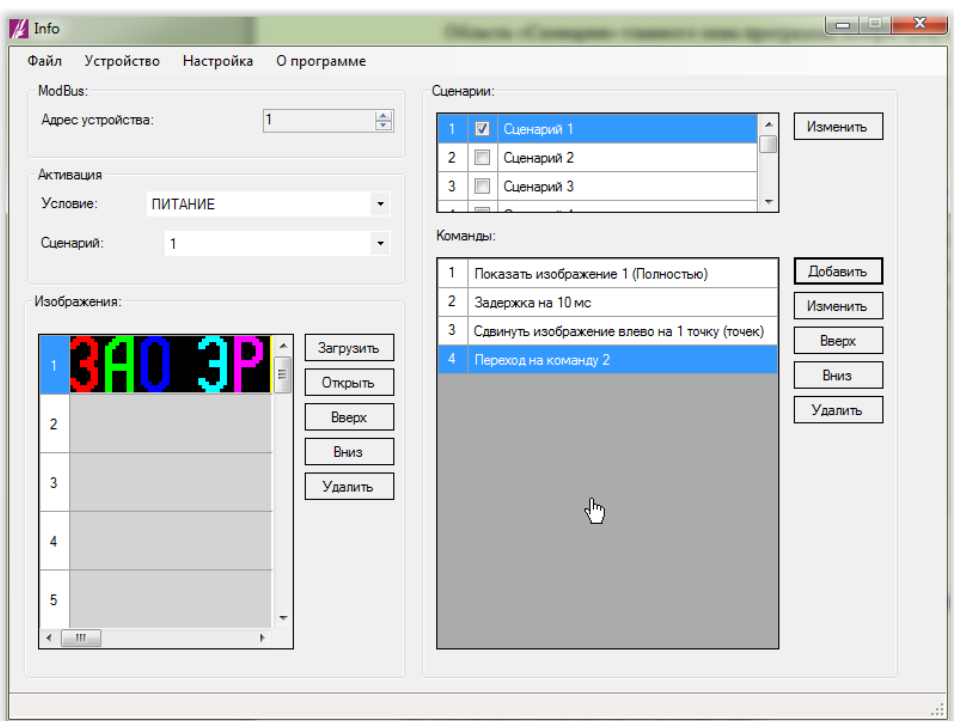

*Рис. 102. Примеры конфигурирования. Главное окно программы.*

7) Записываем конфигурацию в оповещатель (см. п. 4.9 [«Запись конфигурации в](#page-26-0)  [оповещатель»](#page-26-0));

8) Закрываем программу конфигурирования;

9) Отключаем питание оповещателя;

10) Отключаем оповещатель от компьютера;

## **6.4. Частично мигающая двухстрочная надпись, активируемая при включении питания**

### **Задача:**

Создать конфигурацию оповещателя со следующим изображением:

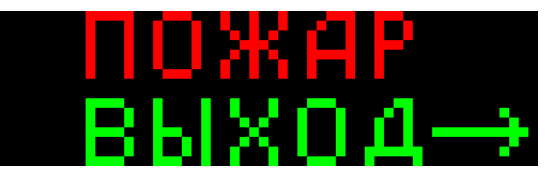

Верхняя строка изображения должна мигать с частотой 1 Гц.

### **Решение:**

Одним из способов реализации желаемого поведения оповещателя является следующий сценарий:

- 1) Показываем полностью изображение № 1;
- 2) Задержка 500 мс;
- 3) Показываем нижние восемь строк изображения № 1;
- 4) Задержка 500 мс;
- 5) Переходим на п. 1);

Итого для конфигурирования оповещателя:

- 1) Подключаем оповещатель к компьютеру;
- 2) Включаем питание оповещателя;
- 3) Открываем программу конфигурирования;

4) Выбираем используемый последовательный порт и скорость обмена данными (см. п. 4.2 [«Выбор последовательного порта и скорости обмена»](#page-7-0));

5) Добавляем в конфигурацию изображение:

5.1) В области «Изображения» нажимаем кнопку «Загрузить»:

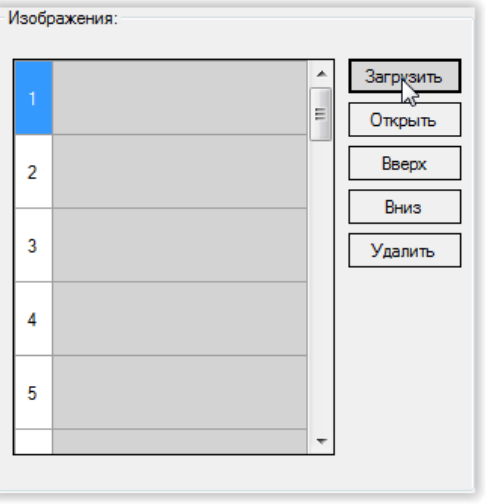

*Рис. 103. Примеры конфигурирования. Область «Изображения» главного окна программы.*

5.2) В открывшемся диалоговом окне выбираем нужный файл и нажимаем «Открыть»:

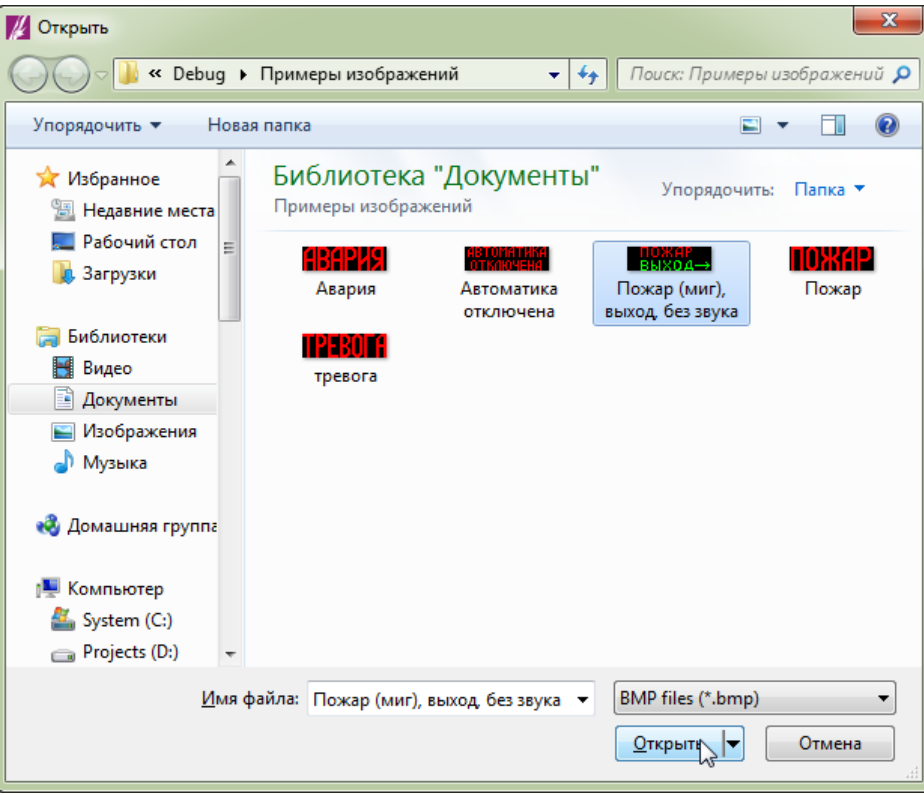

*Рис. 104. Примеры конфигурирования. Диалоговое окно выбора файла с изображением.*

В списке доступных изображений появится выбранное изображение:

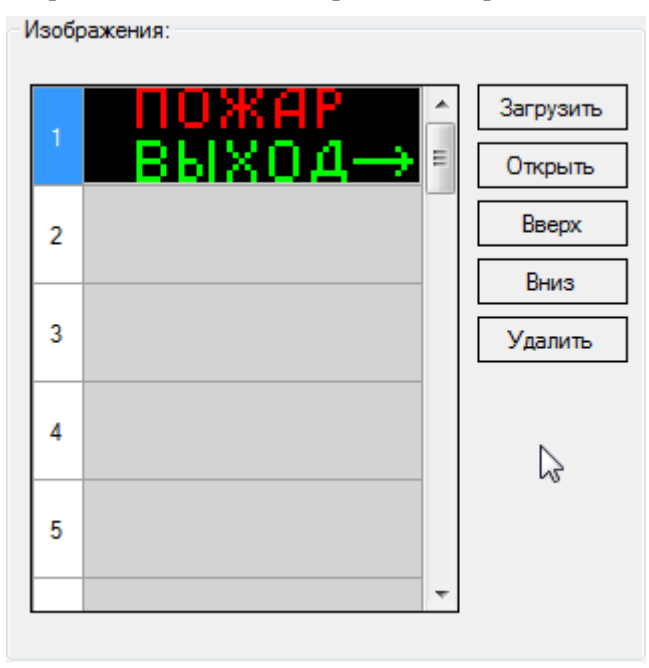

*Рис. 105. Примеры конфигурирования. Область «Изображения» главного окна программы.*

- 6) Добавляем в сценарий команды:
	- 6.1) Показываем обе строки изображения. Для этого:

6.1.1) В области «Программы» нажимаем кнопку «Добавить»:

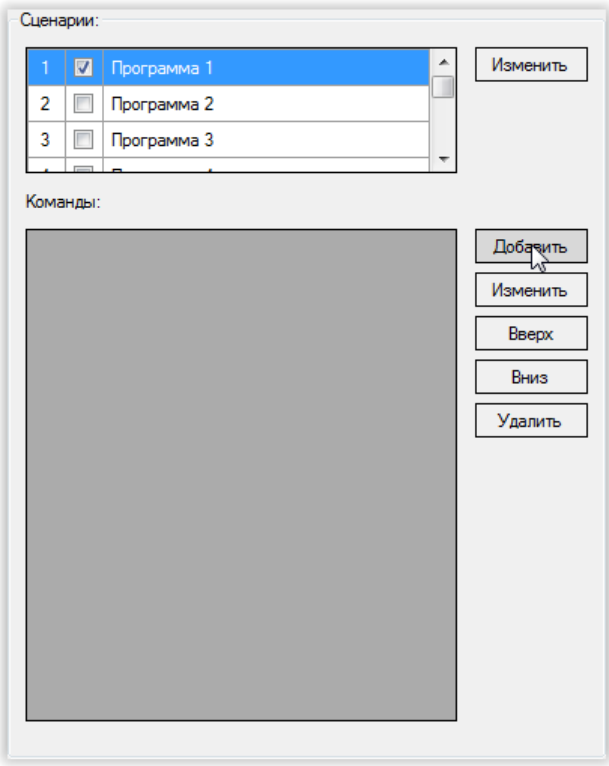

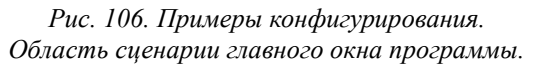

6.1.2) Нажимаем кнопку «Сохранить»:

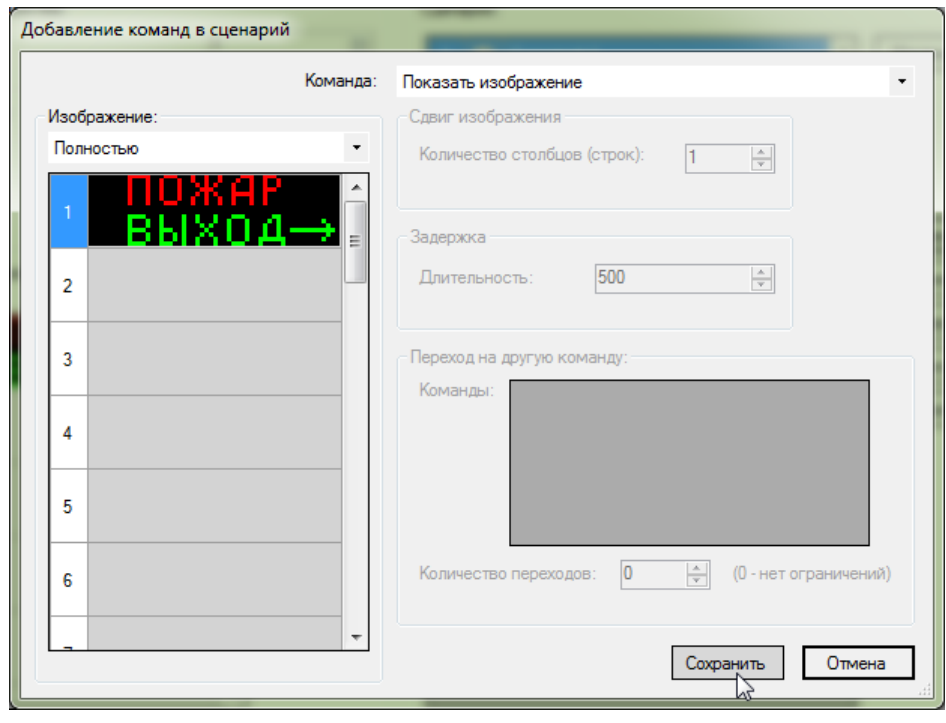

*Рис. 107. Примеры конфигурирования. Окно редактора команд.*

Область «Сценарии» главного окна программы конфигурирования примет вид:

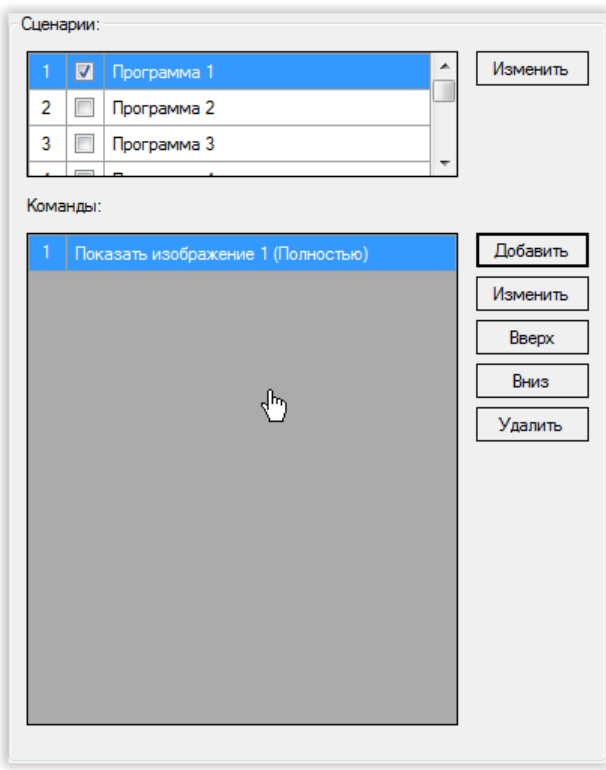

*Рис. 108. Примеры конфигурирования. Область «Сценарии» главного окна программы.*

- 6.2) Добавляем задержку 500 мс. Для этого:
	- 6.2.1) В области «Программы» нажимаем кнопку «Добавить»;
	- 6.2.2) В выпадающем списке «Команда» открывшегося окна выбираем «Задержка»:

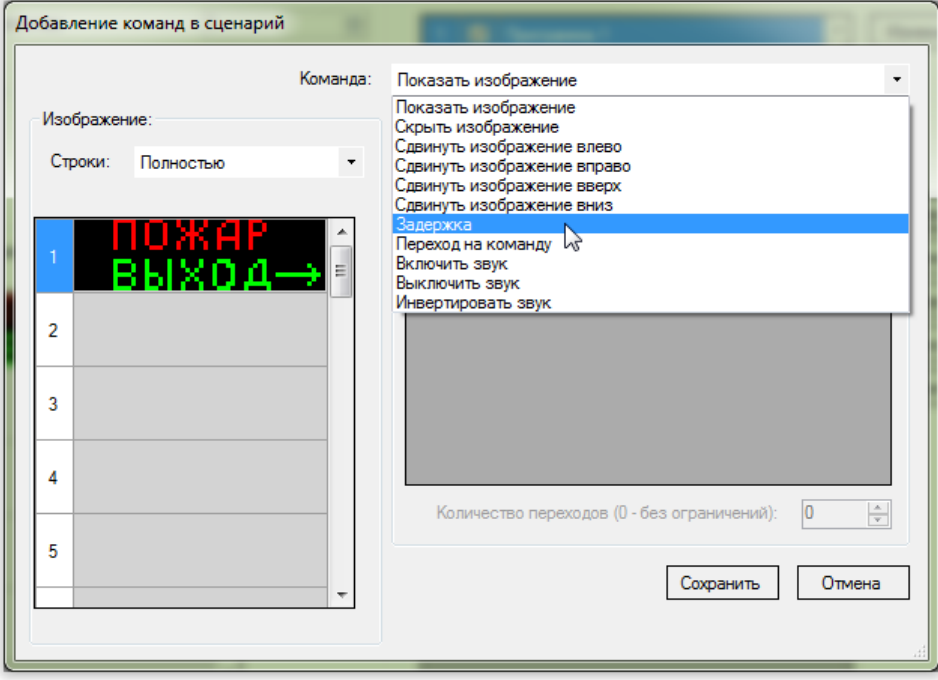

*Рис. 109. Примеры конфигурирования. Выбор команды в окне редактора команд – «Задержка».*

По умолчанию длительность задержки выбирается равной 500 мс:

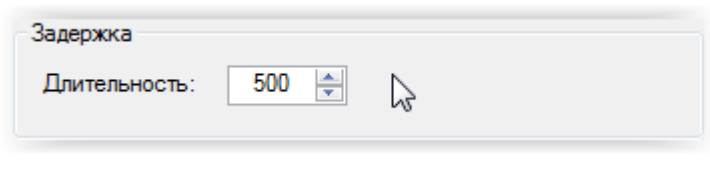

*Рис. 110. Примеры конфигурирования. Выбор длительности задержки в окно редактора команд.*

6.2.3) Нажимаем кнопку «Сохранить»:

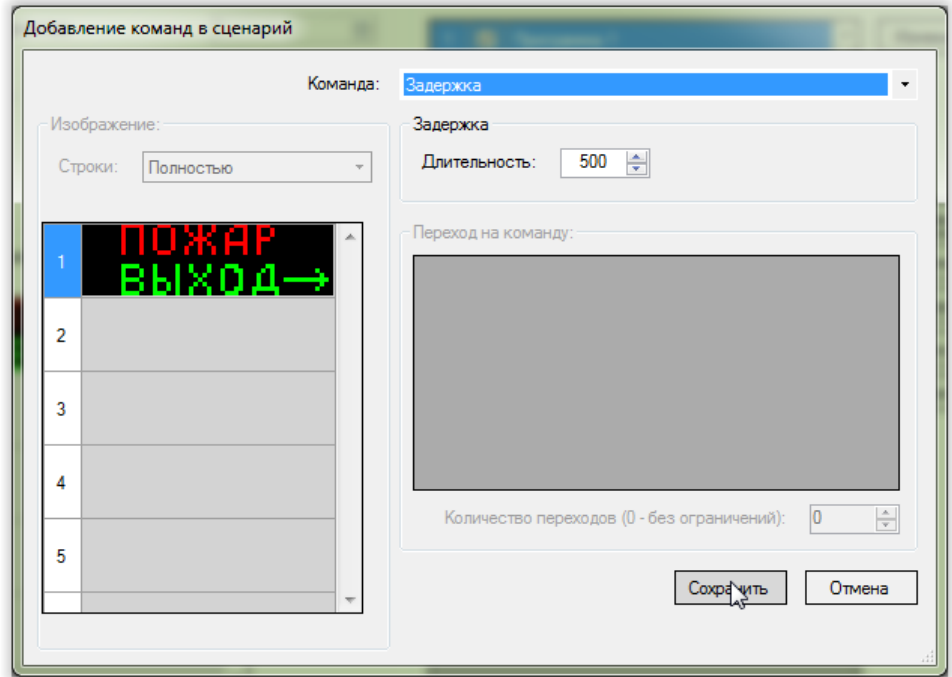

*Рис. 111. Примеры конфигурирования. Окно редактора команд.*

Область «Сценарии» главного окна программы конфигурирования примет вид:

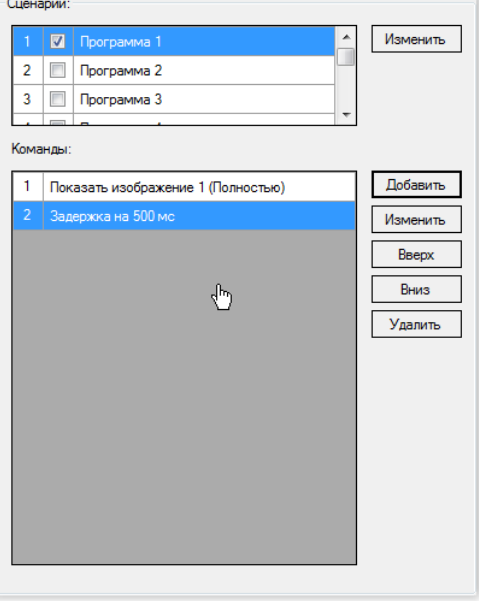

*Рис. 112. Примеры конфигурирования. Область «Сценарии» главного окна программы.*

6.3) Включаем нижние строки изображения. Для этого:

6.3.1) В области «Программы» нажимаем кнопку «Добавить»;

6.3.2) В выпадающем списке «Команда» открывшегося окна выбираем «Показать изображение»;

6.3.3) Для того чтобы изображение было показано не полностью, а только его нижняя часть, в выпадающем списке «Строки» области «Изображение» выбираем «Только нижние строки»:

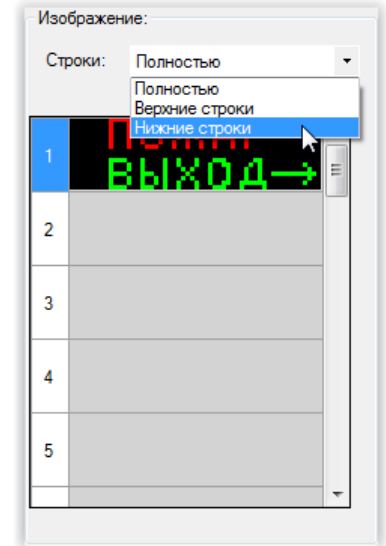

*Рис. 113. Примеры конфигурирования. Область «Изображения» главного окна программы.*

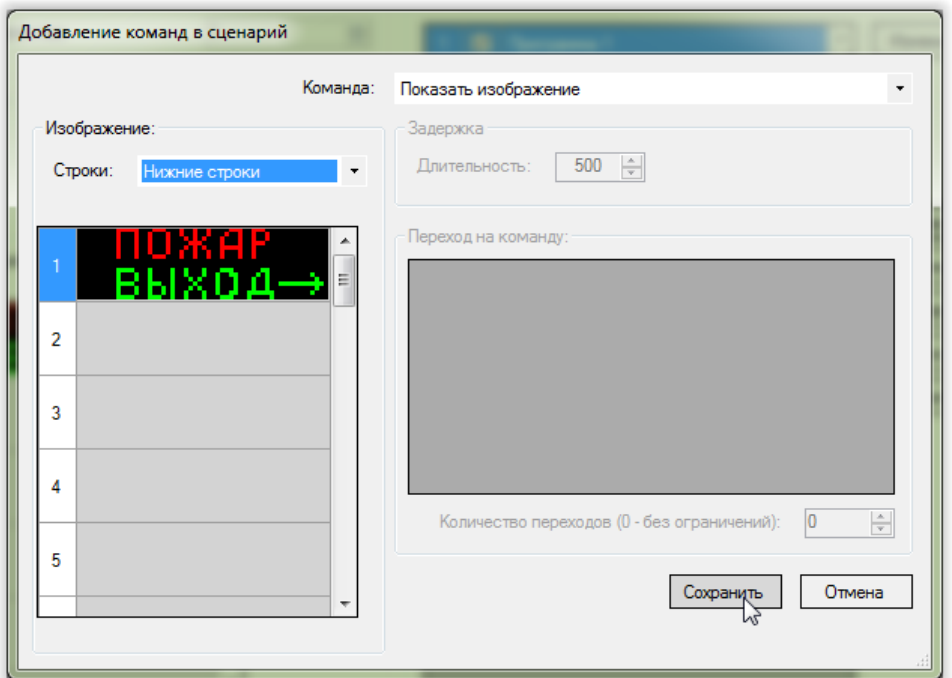

6.3.4) Нажимаем кнопку «Сохранить»:

*Рис. 114. Примеры конфигурирования. Окно редактора команд.*

Область «Сценарии» главного окна программы конфигурирования примет вид:

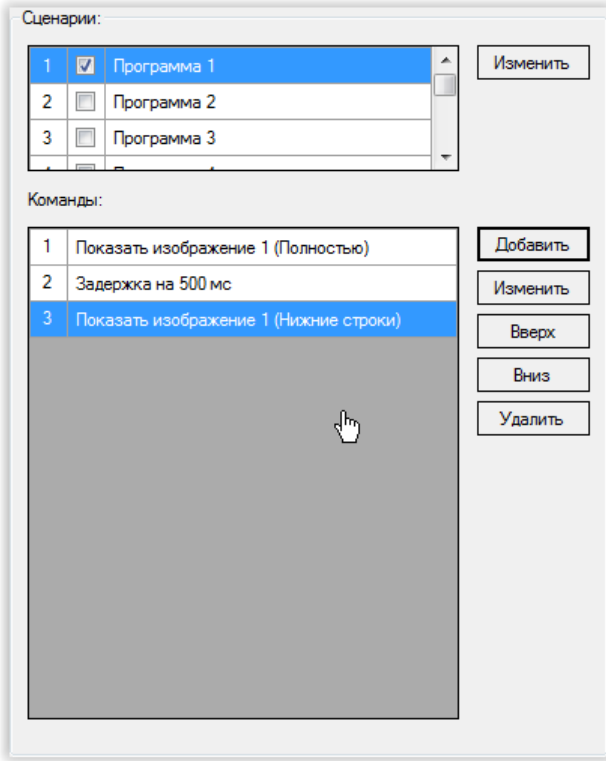

*Рис. 115. Примеры конфигурирования. Область «Сценарии» главного окна программы.*

6.4) Добавляем задержку 500 мс. Для этого повторяем п 6.2).

Область «Сценарии» главного окна программы конфигурирования примет вид:

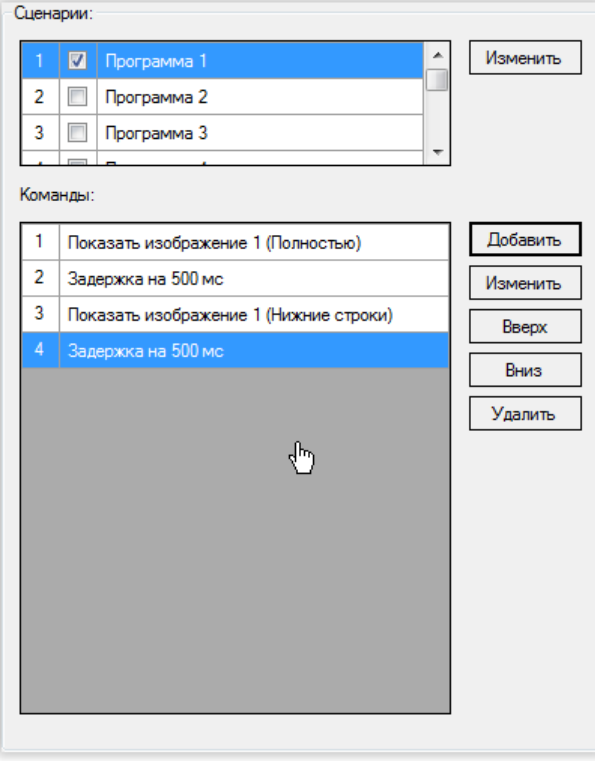

*Рис. 116. Примеры конфигурирования. Область сценарии главного окна программы.*

6.5) Добавляем переход на первую команду сценария. Для этого:

6.5.1) В области «Программы» главного окна программы конфигурирования нажимаем кнопку «Добавить»;

6.5.2) В выпадающем списке «Команда» открывшегося окна выбираем «Переход на команду»:

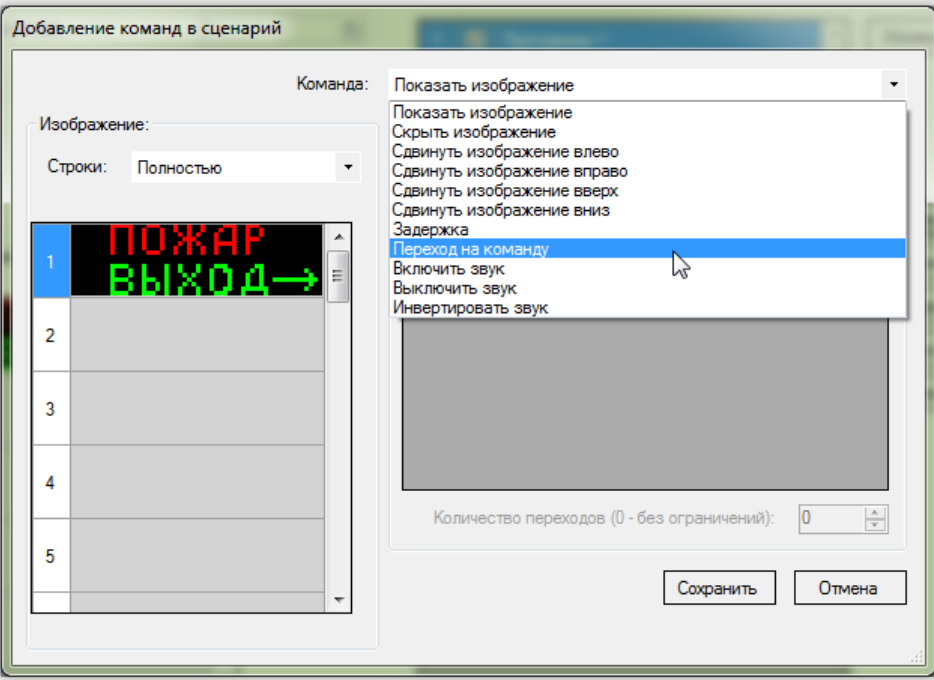

*Рис. 117. Примеры конфигурирования. Окно редактора команд.*

Первая команда в таблице области «Переход на команду» будет выбрана по умолчанию:

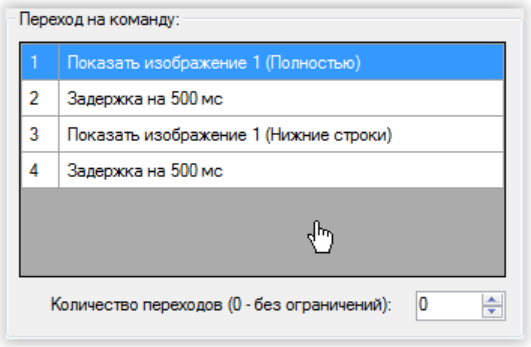

*Рис. 118. Примеры конфигурирования.*

*Выбор команды для перехода в окне редактора команд.*

# 6.5.3) Нажать кнопку «Сохранить»:

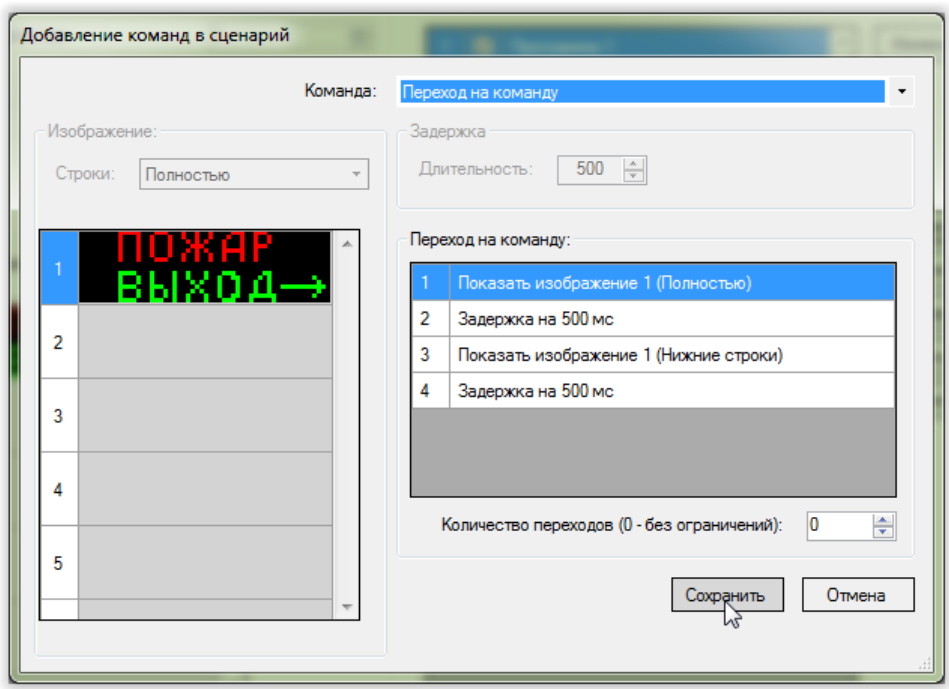

*Рис. 119. Примеры конфигурирования. Окно редактора команд.*

Область «Сценарии» главного окна конфигурирования примет вид:

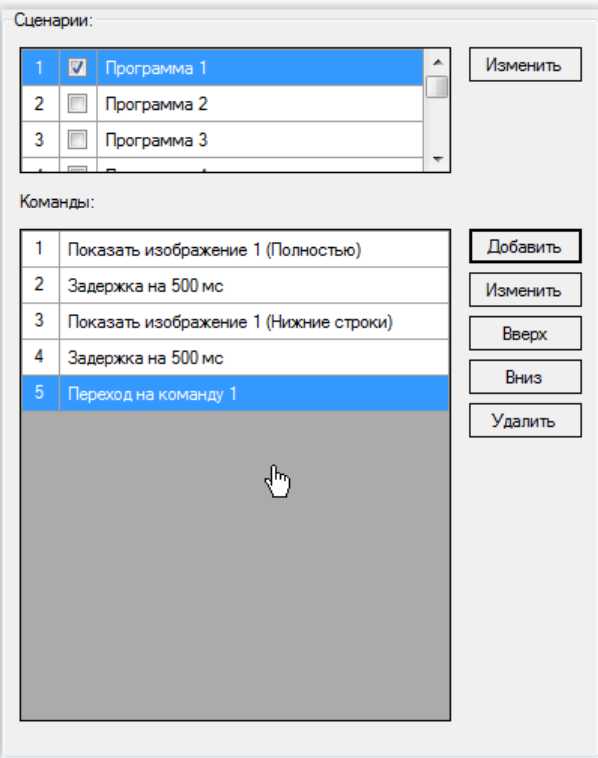

*Рис. 120. Примеры конфигурирования. Область «Сценарии» главного окна программы.*
Главное окно программы конфигурирования примет вид:

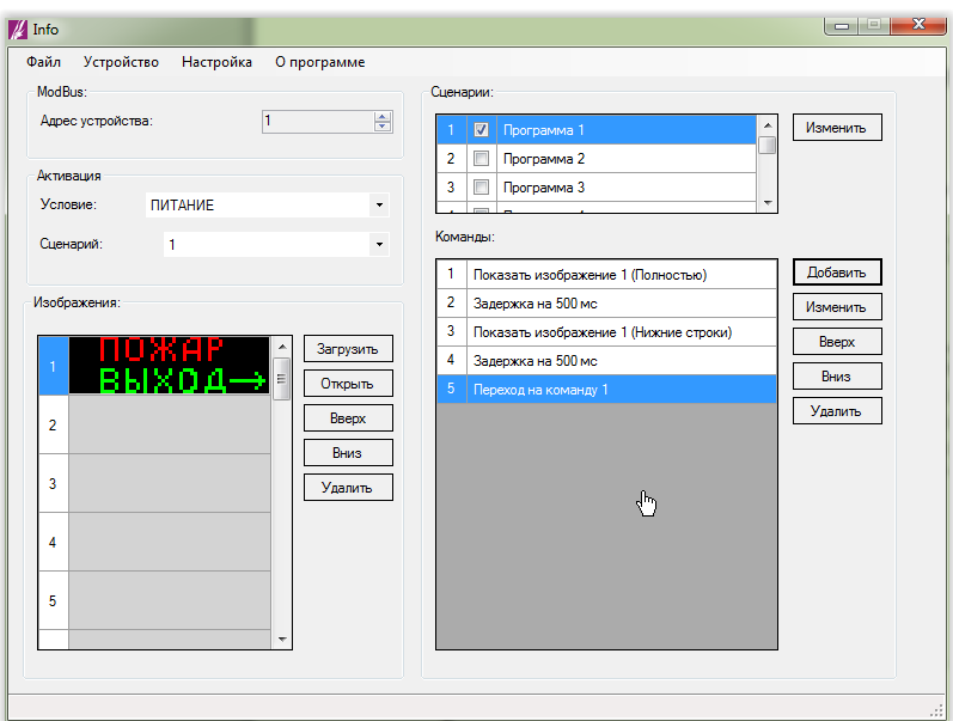

*Рис. 121. Примеры конфигурирования. Главное окно программы конфигурирования.*

7) Записываем конфигурацию в оповещатель (см. п. 4.9 [«Запись конфигурации в](#page-26-0)  [оповещатель»](#page-26-0));

8) Закрываем программу конфигурирования;

9) Отключаем питание оповещателя;

10) Отключаем оповещатель от компьютера;

# **6.5. Надписи, активируемые удаленно**

## **Задача:**

Настроить оповещатель таким образом, чтобы:

1) При включении питания оповещатель имел выключенное световое поле и звуковой излучатель;

2) При подаче напряжения на вход «ШУ1» УУО (устройства управления оповещателем производства ЗАО «Эридан») оповещатель включал надпись «Авария»;

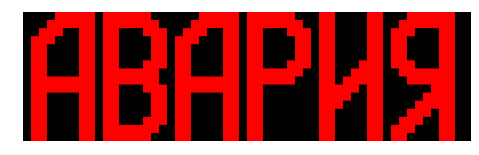

3) При подаче напряжения на вход «ШУ2» УУО (устройства управления оповещателем производства ЗАО «Эридан») оповещатель включал надпись «Пожар»:

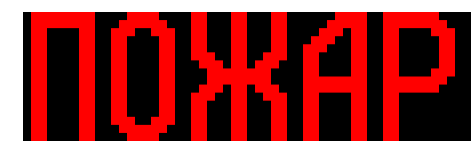

4) При снятии напряжений с входов «ШУ1» и «ШУ2» оповещатель выключал световое поле;

## **Решение:**

1) Подключаем оповещатель к компьютеру;

2) Подключаем питание оповещателя;

3) Открываем программу конфигурирования;

4) Выбираем используемый последовательный порт и скорость обмена данными (см. п. 4.2 [«Выбор последовательного порта и скорости обмена»](#page-7-0));

5) Добавляем в конфигурацию изображение «Авария». Для этого:

5.1) Выбираем строку № 1 таблицы области «Изображения» главного окна программы конфигурирования:

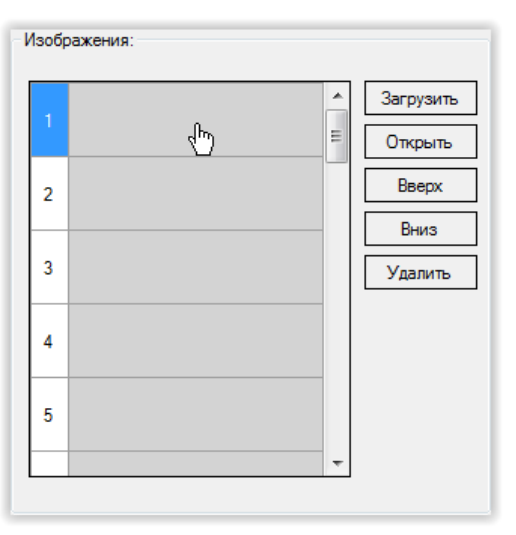

*Рис. 122. Примеры конфигурирования. Область «Изображения» главного окна программы конфигурирования.*

5.2) Нажимаем кнопку «Загрузить»:

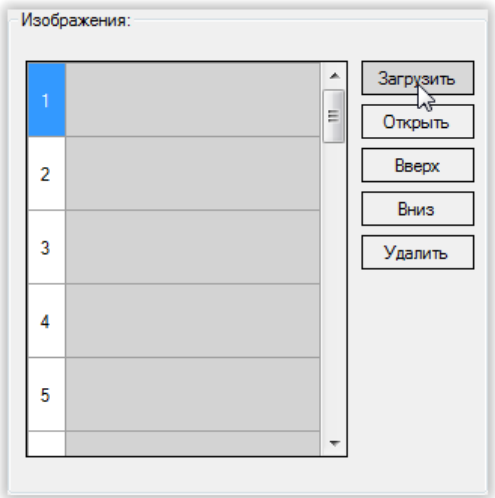

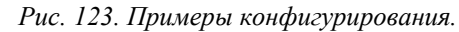

*Расположение кнопки «Загрузить» для добавления новых изображений из файла.*

5.3) В открывшемся диалоговом окне выбираем файл и нажимаем «Открыть»:

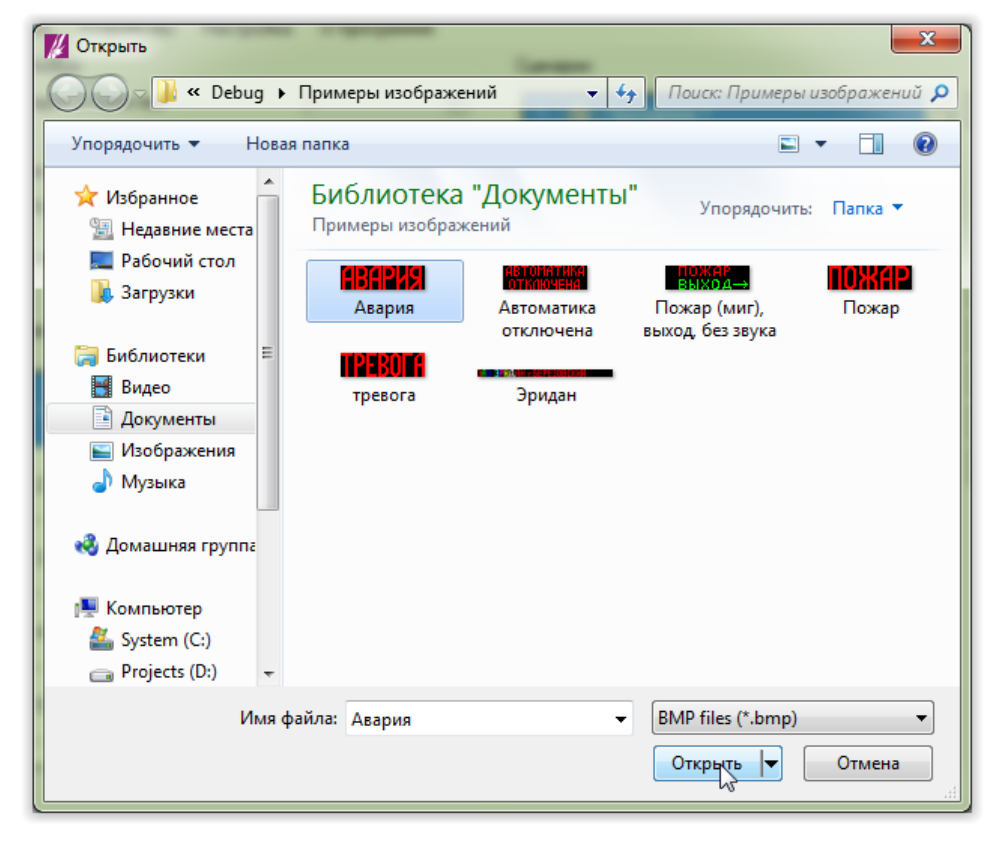

*Рис. 124. Примеры конфигурирования. Добавление новых изображений из файла. Диалоговое окно выбора файла.*

В результате таблица области «Изображения» примет вид:

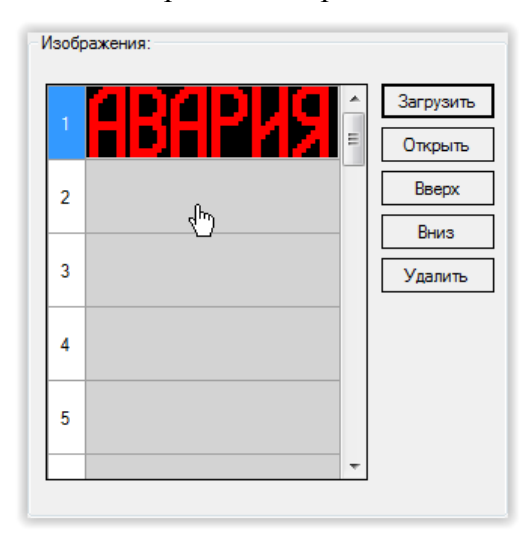

*Рис. 125. Примеры конфигурирования.* 

*Область «Изображения» главного окна программы конфигурирования.*

6) Добавляем в конфигурацию изображение «Пожар». Для этого:

6.1) Выбираем строку № 2 в таблице области «Изображения» главного окна программы конфигурирования:

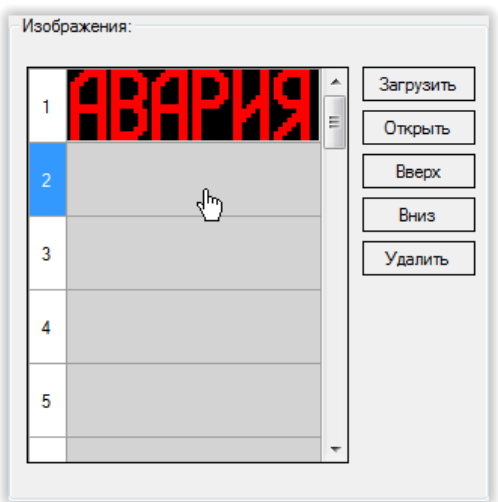

*Рис. 126. Примеры конфигурирования. Область «Изображения» главного окна программы конфигурирования.*

6.2) Повторяем пункты 5.2) и 5.3) данного примера для файла с изображением «Пожар». В результате таблица области «Изображения» будет иметь вид:

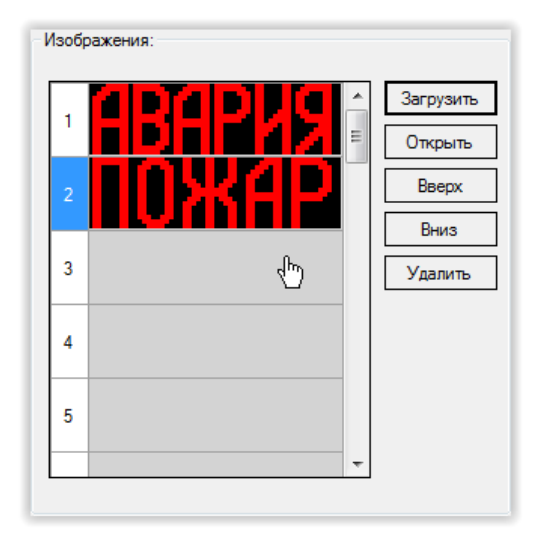

7) Настраиваем сценарий, активируемый при подаче напряжения на вход «ШУ1» УУО. Для этого:

7.1) В таблице области «Сценарии» выбираем сценарий с нужным номером. Так как надпись «Авария» должна активироваться при подаче напряжения на вход «ШУ» с номером «1», выбираем сценарий № 1:

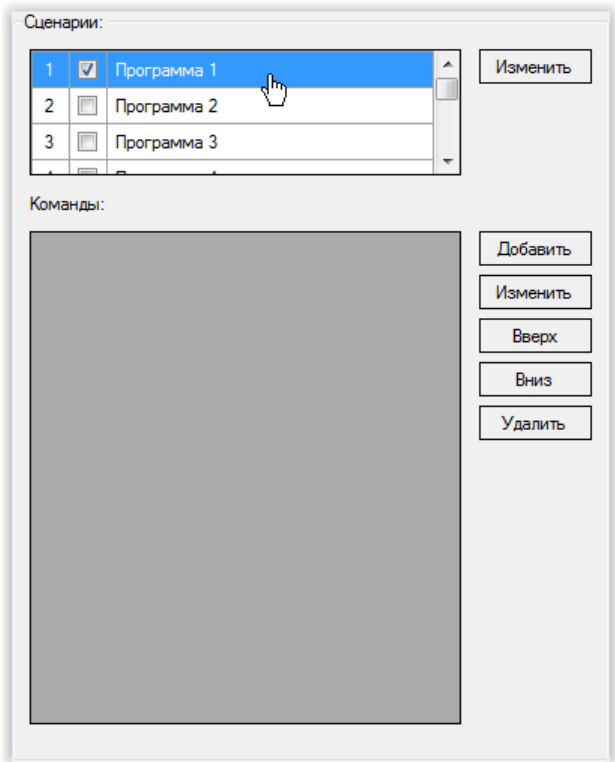

*Рис. 127. Примеры конфигурирования. Область «Сценарии» главного окна программы конфигурирования.*

7.2) Добавляем команды в выбранный сценарий. Для этого:

## 7.2.1) Нажимаем кнопку «Добавить»:

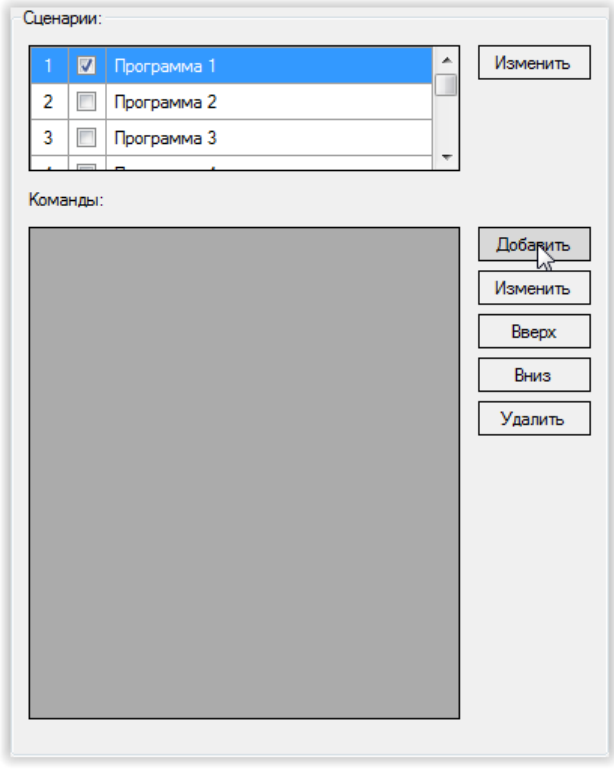

*Рис. 128. Примеры конфигурирования.* 

*Область «Сценарии» главного окна программы конфигурирования.*

7.2.2) В открывшемся окне редактора команд нажимаем кнопку «Сохранить:

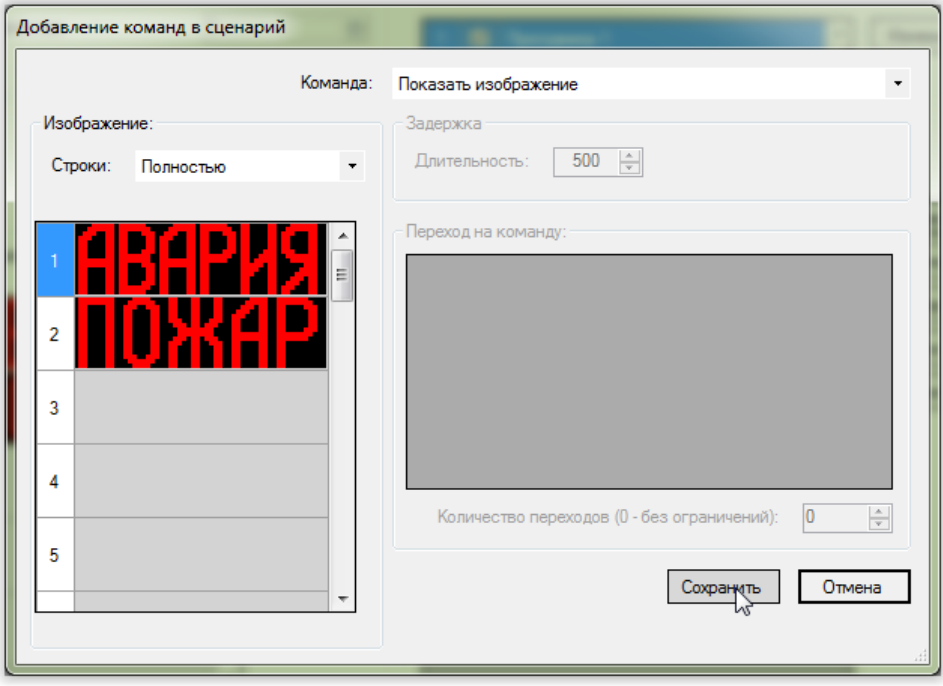

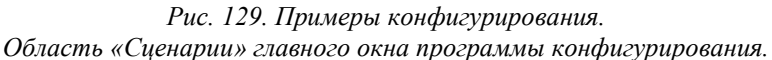

Команда «Показать изображение» и изображение № 1 («Авария») выбраны по умолчанию.

## Область «Сценарии» главного окна программы конфигурирования примет вид:

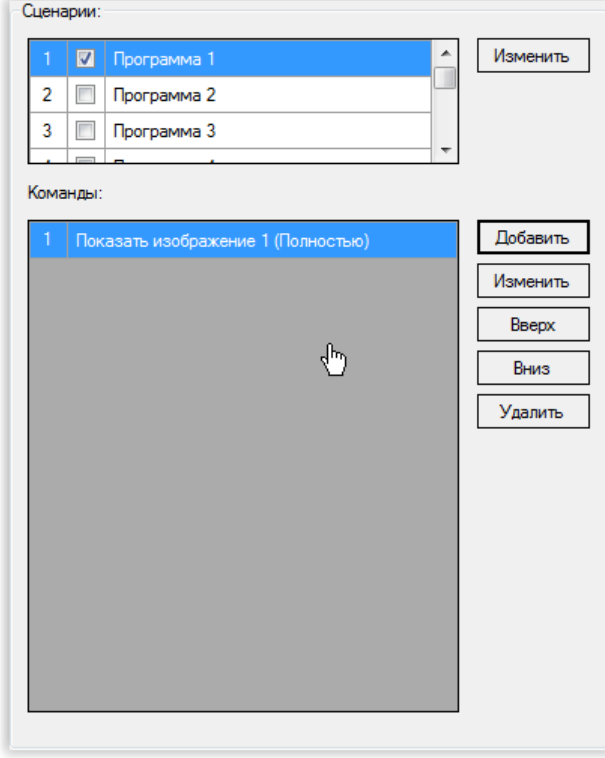

*Рис. 130. Примеры конфигурирования. Область «Сценарии» главного окна программы конфигурирования.*

8) Настраиваем сценарий, активируемый при подаче напряжения на вход «ШУ2» УОО. Для этого:

8.1) В таблице области «Сценарии» выбираем сценарий с нужным номером. Так как надпись «Пожар» должна активироваться при подаче напряжения на вход «ШУ» с номером «2», выбираем сценарий № 2:

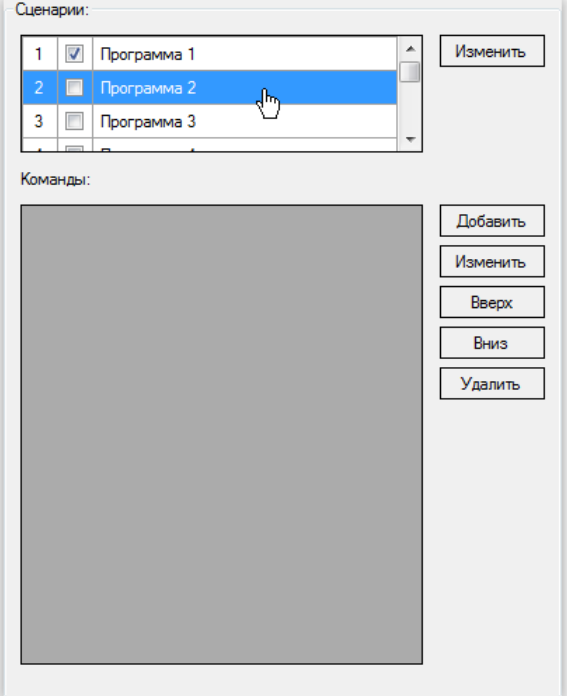

*Рис. 131. Примеры конфигурирования. Область «Сценарии» главного окна программы конфигурирования.*

8.2) Включаем выбранный сценарий. Для этого:

8.2.1) Нажимаем кнопку «Изменить»:

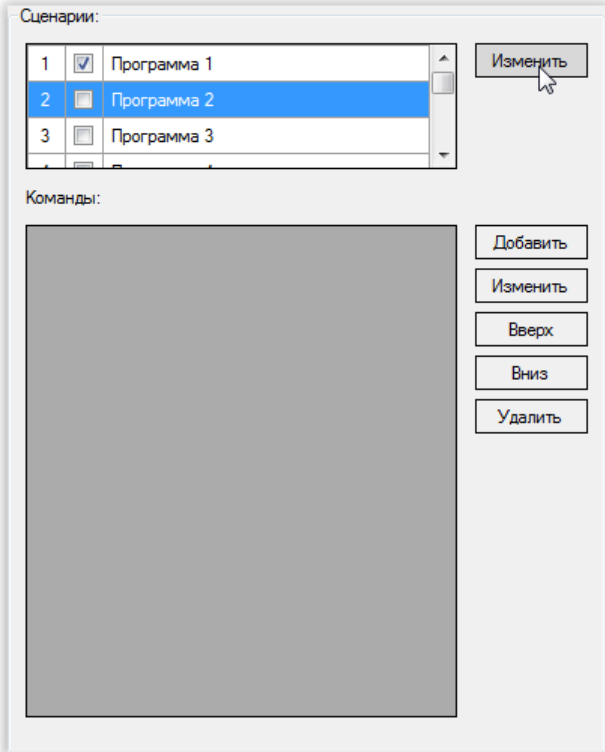

*Рис. 132. Примеры конфигурирования. Область «Сценарии» главного окна программы конфигурирования.*

8.2.2) В открывшемся окне устанавливаем переключатель «Включить» и нажимаем кнопку «Сохранить»:

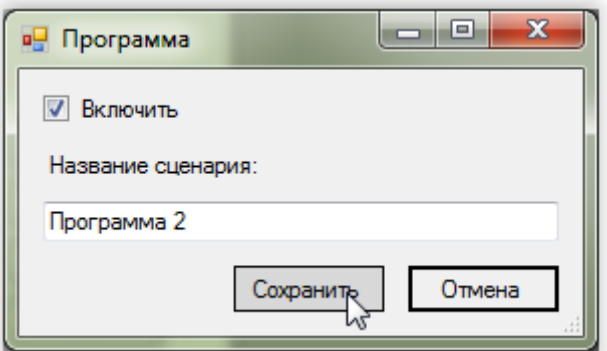

*Рис. 133. Примеры конфигурирования. Включение сценария.*

В результате область «Сценарии» главного окна программы конфигурирования примет вид:

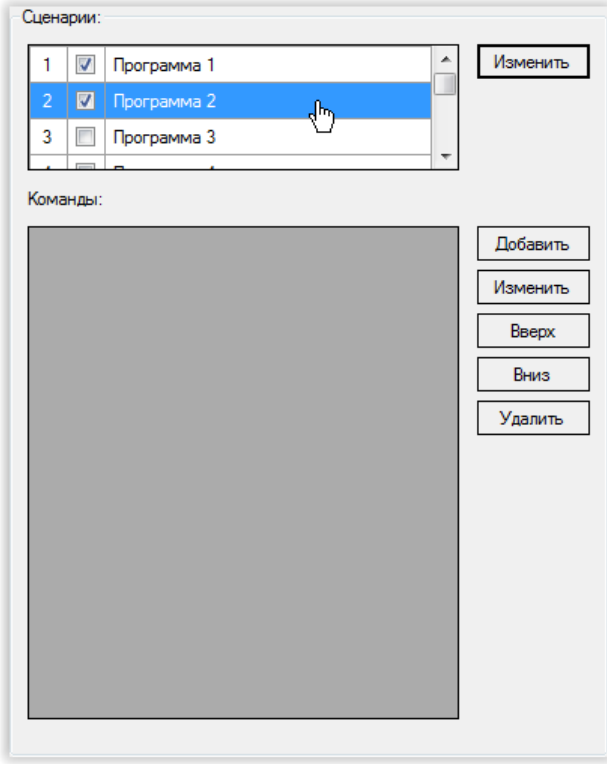

*Рис. 134. Примеры конфигурирования. Область «Сценарии» главного окна программы конфигурирования.*

8.3) Добавляем в выбранный сценарий команды. Для этого:

8.3.1) В области «Сценарии» главного окна программы конфигурирования нажимаем кнопку «Добавить»:

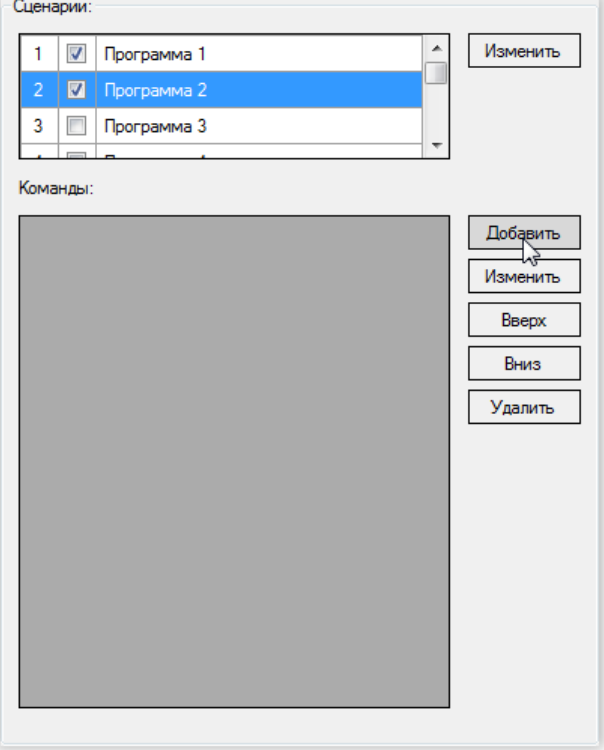

*Рис. 135. Примеры конфигурирования. Область «Сценарии» главного окна программы.*

8.3.2) В таблице области «Изображение» открывшегося окна редактора команд выбираем изображение № 2:

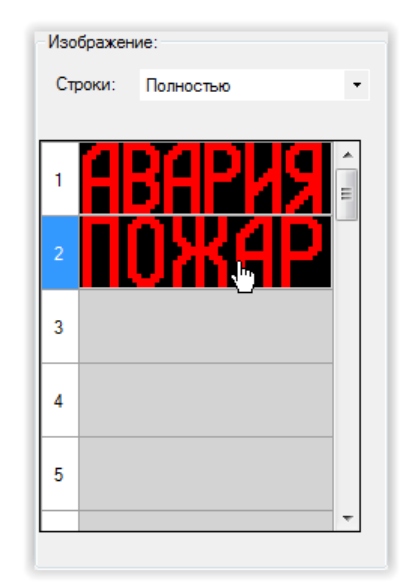

*Рис. 136. Примеры конфигурирования. Область «Изображения» редактора команд.*

8.3.3) Нажимаем кнопку «Сохранить»:

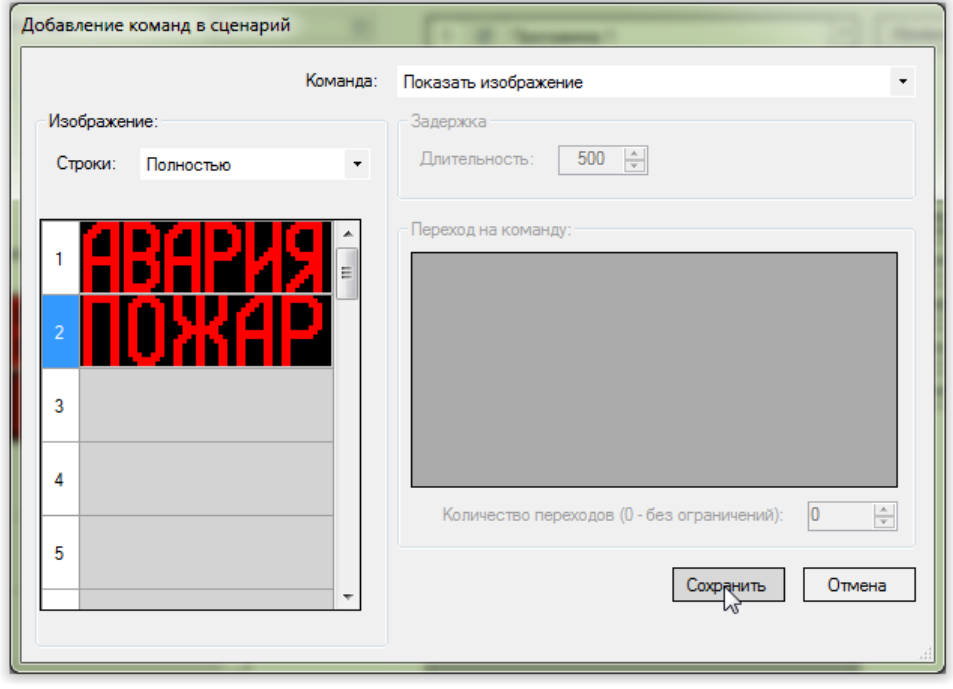

*Рис. 137. Примеры конфигурирования. Окно редактора команд.*

Команда «Показать изображение» выбрана редактором команд по умолчанию.

## Область «Сценарии» главного окна программы конфигурирования примет вид:

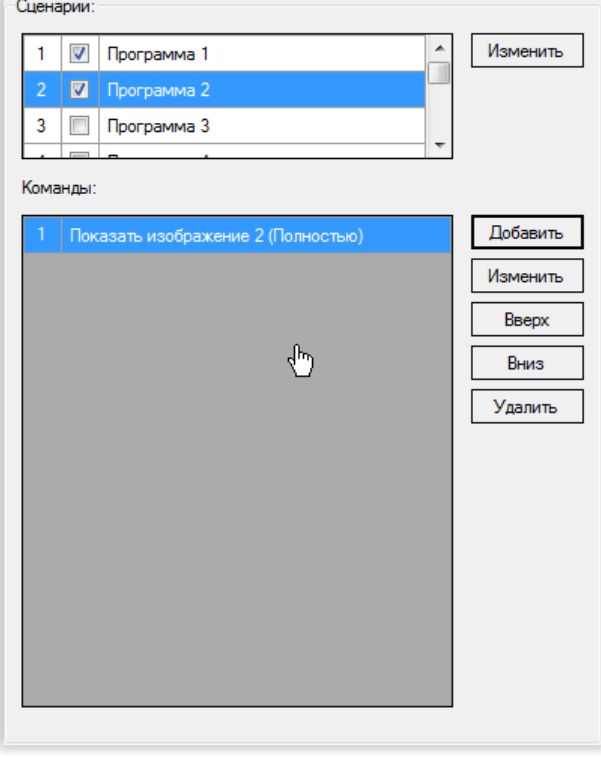

*Рис. 138. Примеры конфигурирования.* 

*Область «Сценарии» главного окна программы конфигурирования.*

Главное окно программы конфигурирования примет вид:

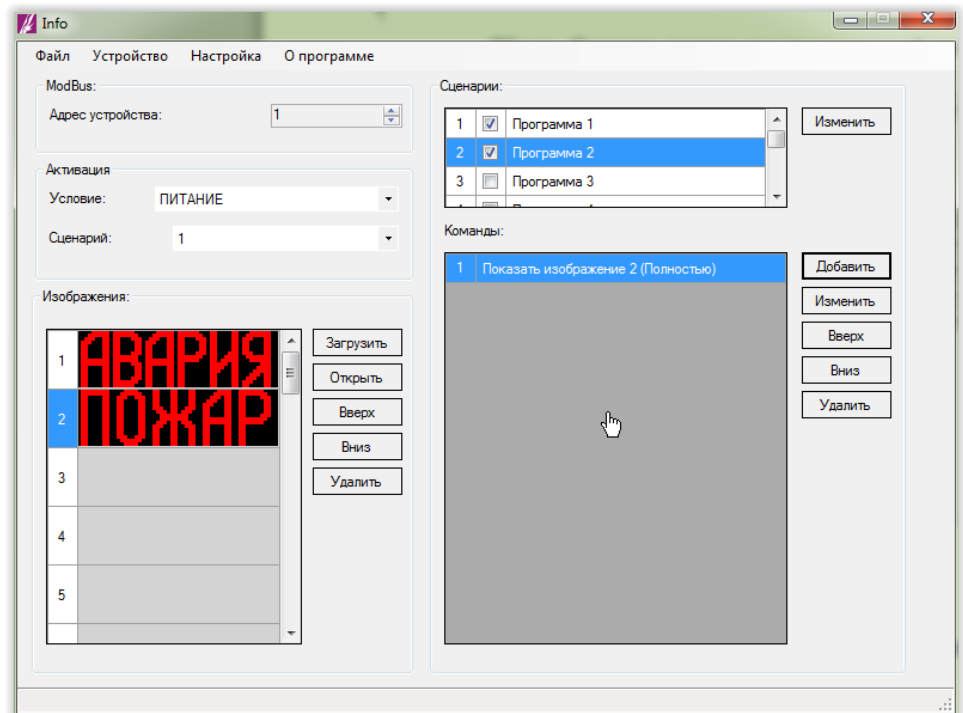

*Рис. 139. Примеры конфигурирования. Главное окна программы конфигурирования.*

9) Записываем конфигурацию в оповещатель (см. п. 4.9 [«Запись конфигурации в](#page-26-0)  [оповещатель»](#page-26-0));

10) Закрываем программу конфигурирования;

- 11) Отключаем питание оповещателя;
- 12) Отключаем оповещатель от компьютера;